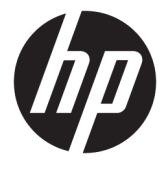

# מדריך למשתמש

סיכום

מדריך זה מספק מידע על רכיבים, חיבור רשת, ניהול צריכת חשמל, אבטחה, גיבוי ועוד.

Copyright 2020 HP Development Company,© .L.P

Bluetooth הוא סימן מסחרי של בעליו וחברת HP Pentium, Celeron, Intel . משתמשת בו ברישיון. ו-Thunderbolt הם םימנסי םייסחרמ של Intel Corporation ו/או של חברות בנות שלה בארה"ב ובמדינות אחרות. Windows הוא סימן מסחרי או סימן מסחרי רשום של Microsoft Corporation בארצות הברית ו/או במדינות אחרות. "USB Type-C הוא סימן מסחרי רשום של USB Implementers DisplayPort™ של גוהלוו Forum. DisplayPort™ הם סימנים מסחריים בבעלות איגוד תקני האלקטרוניקה לווידאו ("VESA) בארצות הברית ובמדינות אחרות. "Miracast הוא סימן מסחרי רשום .Wi-Fi Alliance של

המידע המובא כאן כפוף לשינוי ללא הודעה מראש. האחריות הבלעדית למוצרים ולשירותים של HP מפורטת במפורש בכתב האחריות הנלווה למוצרים ולשירותים אלו. אין לפרש דבר במסמך זה כאחריות נוספת. HP לא תהיה אחראית לשגיאות טכניות, שגיאות עריכה או השמטות במסמך זה.

מהדורה ראשונה: אוקטובר 2020

מק"ט מסמך: M23556-BB1

#### **דעתהו צרהמו**

מדריך זה למשתמש מתאר את המאפיינים הנפוצים ברוב הדגמים. ייתכן שמאפיינים מסוימים לא יהיו זמינים במחשב שברשותך.

לא כל המאפיינים זמינים בכל המהדורות או הגרסאות של Windows. במערכות שונות, ייתכן שיידרשו רכיבי הומרה, מנהלי התקן, תוכנה או עדכוני BIOS משודוגים ו/או שנוכשו בנפרד כדי לנצל את התפקודיות של Windows במלואה. מערכת ההפעלה 10 מתעדכנת באופן אוטומטי ומאפיין Windows העדכון מופעל תמיד. במהלך הזמן עלולים לחול חיובי ספק שירותי אינטרנט ודרישות נוספות בגין עדכונים. [.http://www.microsoft.com](http://www.microsoft.com) אהר

כדי לגשת למדריכים למשתמש העדכניים ביותר, היכנס לאתר <u>http://www.hp.com/support,</u> ופעל בהתאם להוראות כדי למצוא את המוצר שלך. לאחר כןמ , בחר **Manuals** ( םיכירמד למשתמש.(

#### **יתנא מושיהש כנהבתו**

על-ידי התקנה, העתקה, הורדה או כל צורה אחרת של שימוש במוצר תוכנה כלשהו המותקן מראש במחשב זה, אתה מסכים להתקשר בתנאים של הסכם הרישיון למשתמש הקצה (EULA) של HP. אם אינך מסכים לתנאי הרישיון, הפתרון היחיד הוא להחזיר את המוצר כולו מבלי שנעשה בו שימוש (חומרה ותוכנה) תוך 14 יום, על מנת לקבל החזר כספי מלא בכפוף למדיניות ההחזרים של המשווק.

לקבלת מידע נוסף או לבקשת החזר כספי מלא עבור המחשב, פנה למוכר.

### **דעתהו האזהר בנושא תחויבט**

הפחת את הסיכון לפגיעות הקשורות לחום או להתחממות יתר של המחשב על-ידי ביצוע ההליכים הבאים.

אזהרה! כדי להפחית את הסיכון לפגיעות הקשורות לחום או להתחממות יתר של המחשב, אל תניח את המחשב ישירות על <u>^</u> הרגליים שלך ואל תחסום את פתחי האוורור של המחשב. יש להשתמש במחשב רק על-גבי משטח קשיח וישר. הימנע מחסימת פתחי האוורור כתוצאה מהצבת משטח קשיח, כגון מדפסת אופציונלית סמוכה, או עצמים רכים, כגון כריות, שטיחים או בגדים, בסמוך לפתחי האוורור. כמו כן, אל תאפשר למתאם ה-AC לבוא במגע עם העור או עם עצמים רכים, כגון כריות, שטיחים או בגדים, במהלך ההפעלה. המחשב ומתאם ה-AC מצייתים למגבלות טמפרטורת המשטח הנגיש למשתמש, כפי שהוגדרו על-ידי תקני הבטיחות החלים.

 $\dot{I}V$ 

### **תרהגד הרתצו של דהמעב ) םיצרבמו םינבחר דבלב (**

. מידע חשוב על תצורות המעבד

2<mark>ש **חשוב: ב**מוצרי מחשבים נבחרים מוגדרים עם מעבד מסדרה x Intel® Pentium® N35xx/N37xx או מסדרה /k<mark>i</mark>2 משוב: במוצרי מחשבים נבחרים מוגדרים עם מעבד מסדרה /k</mark> xx31N/xx30N/xx29N כתמערו הפעלה RWindows. **אם בשלמח שלך שי הרתצו כזו, לא תשנה את תרהגד הרהתצו של דהמעב ב-H[HmVFonfiJ מ4- או 2 םידמעב דלמעב דאח .** אם תעשה אתז , בשהמח שלך אל בצעי הפעלה דשמח . ההיי ךיעל לבצע איפוס להגדרות היצרן כדי לשחזר את ההגדרות המקוריות.

vi

# תוכן העניינים

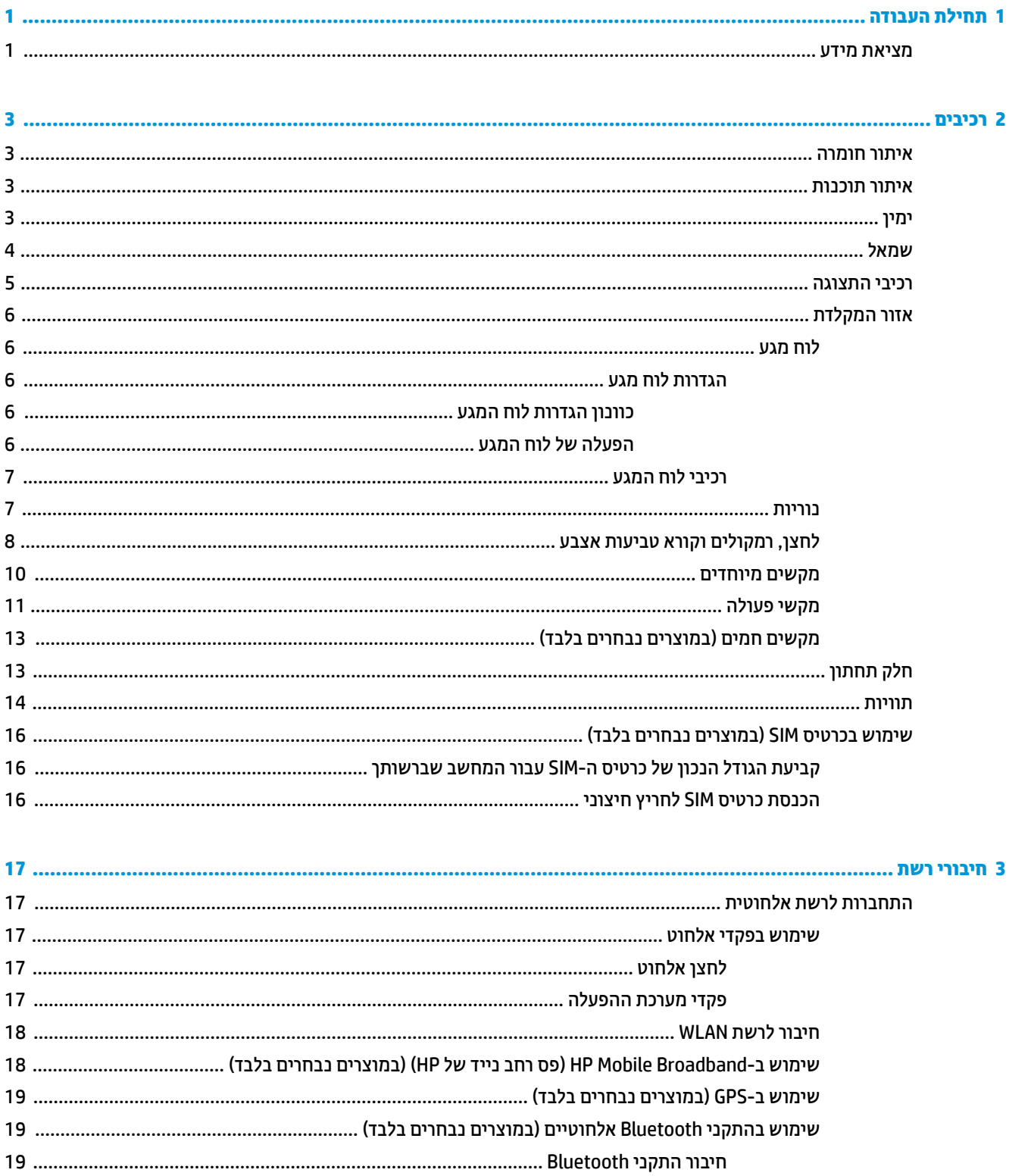

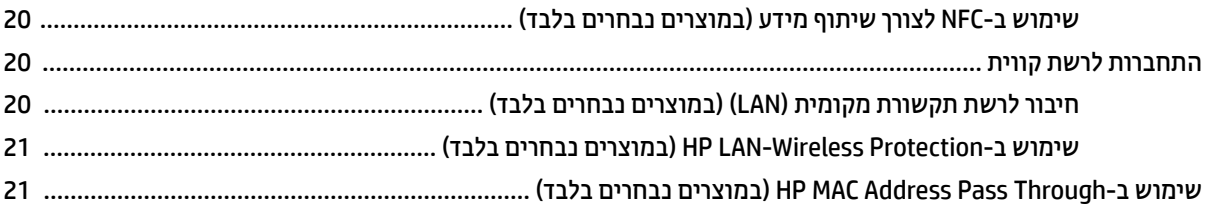

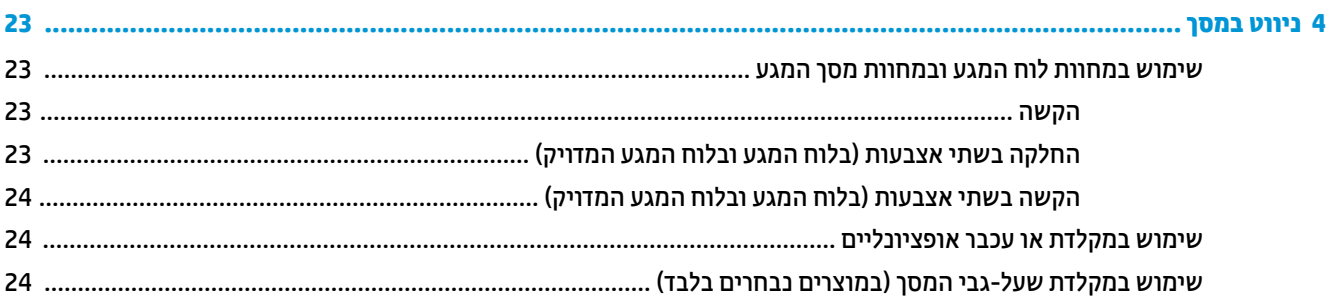

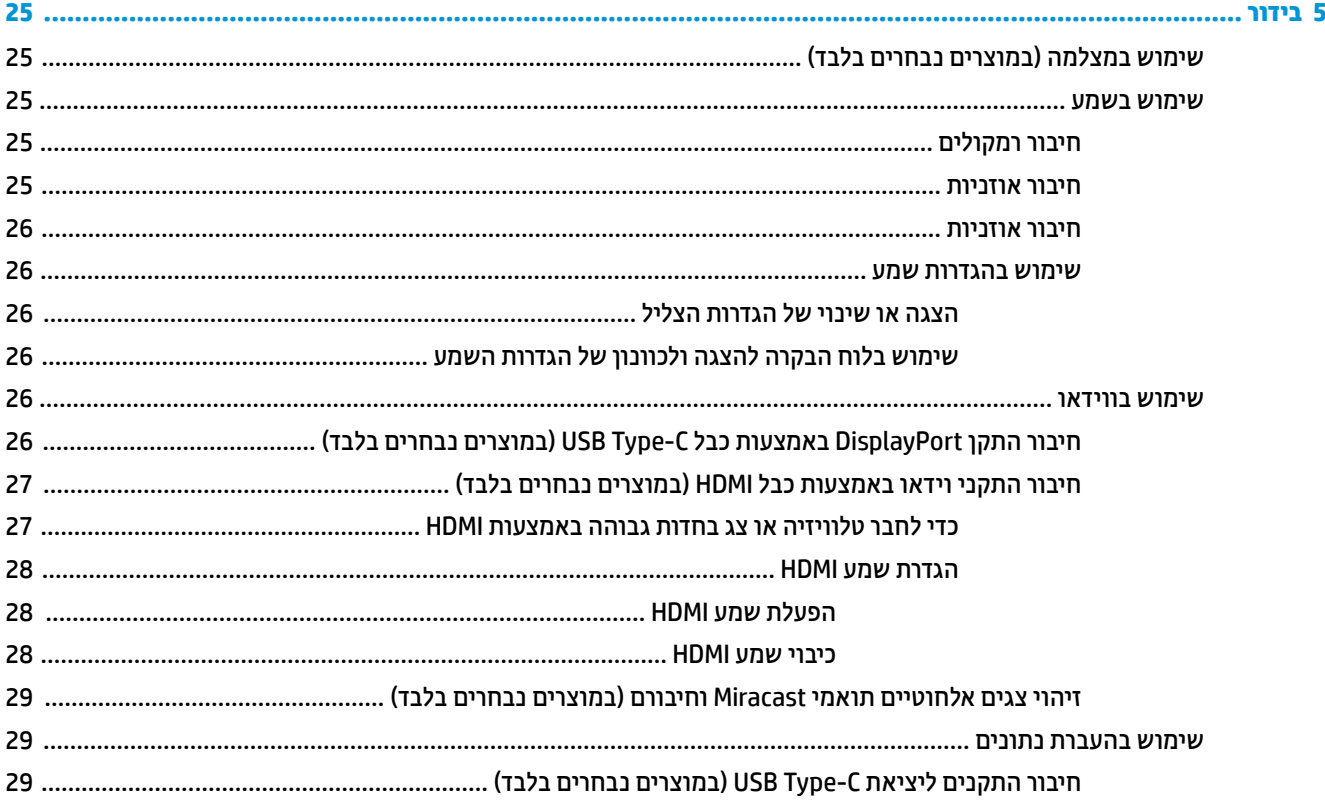

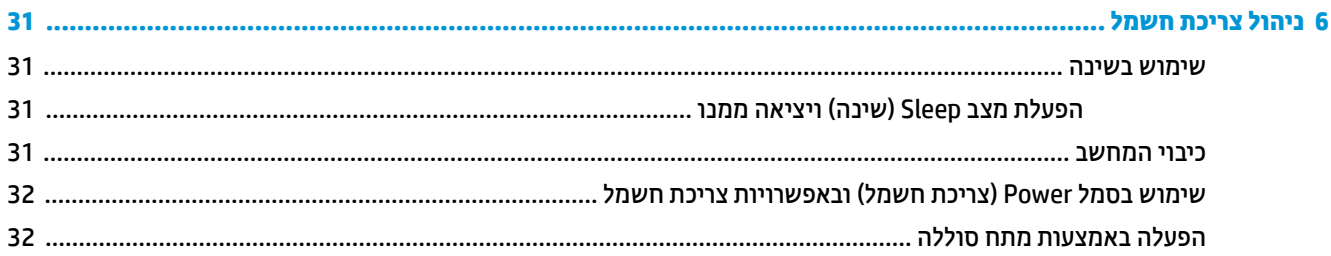

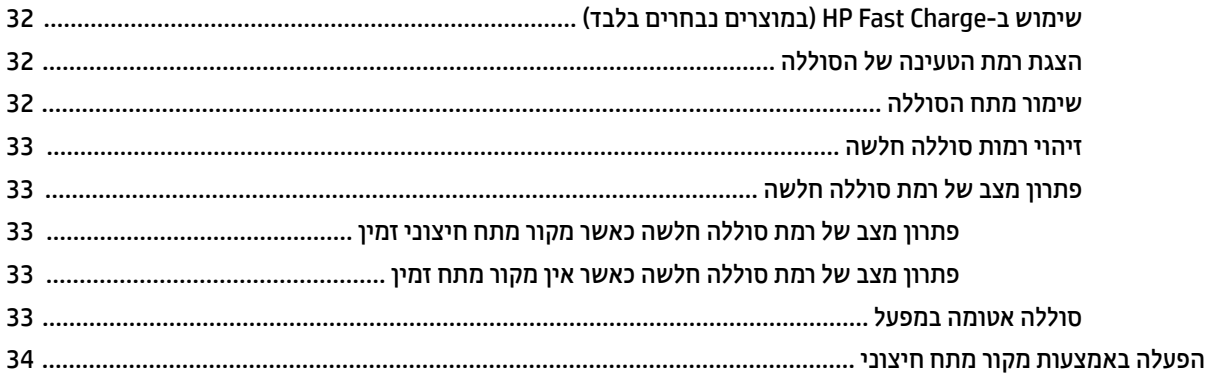

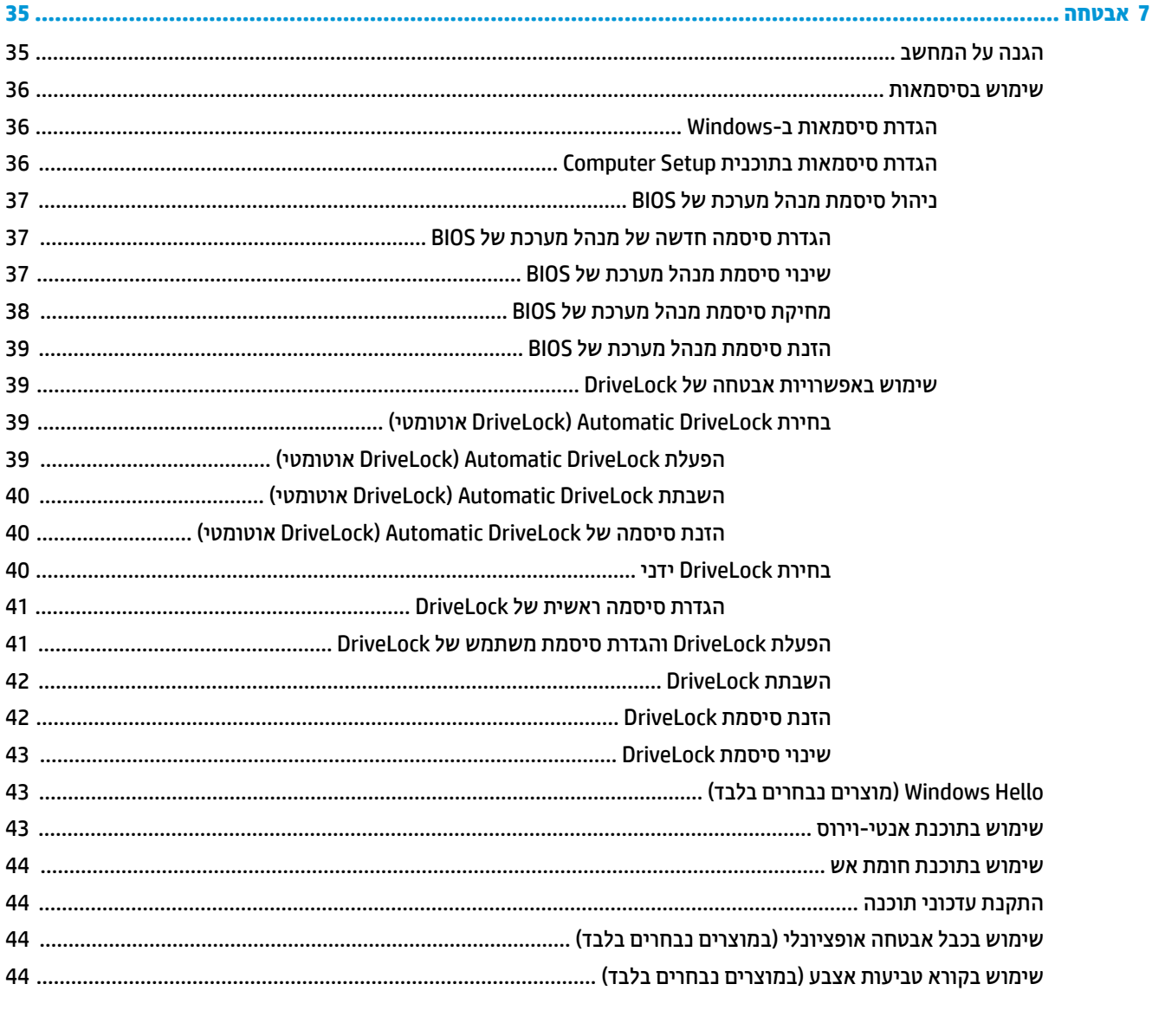

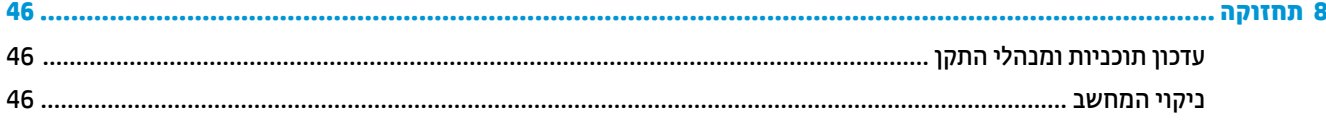

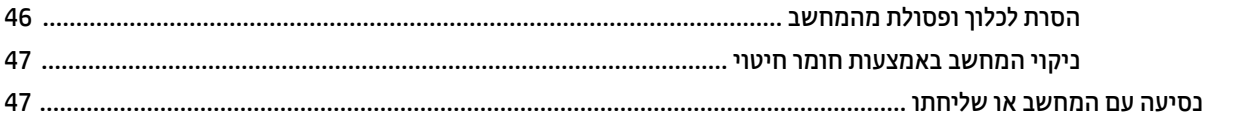

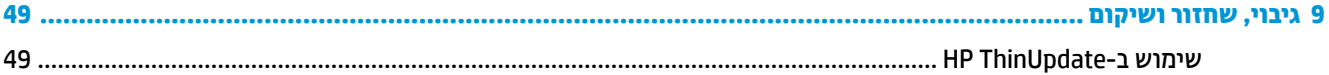

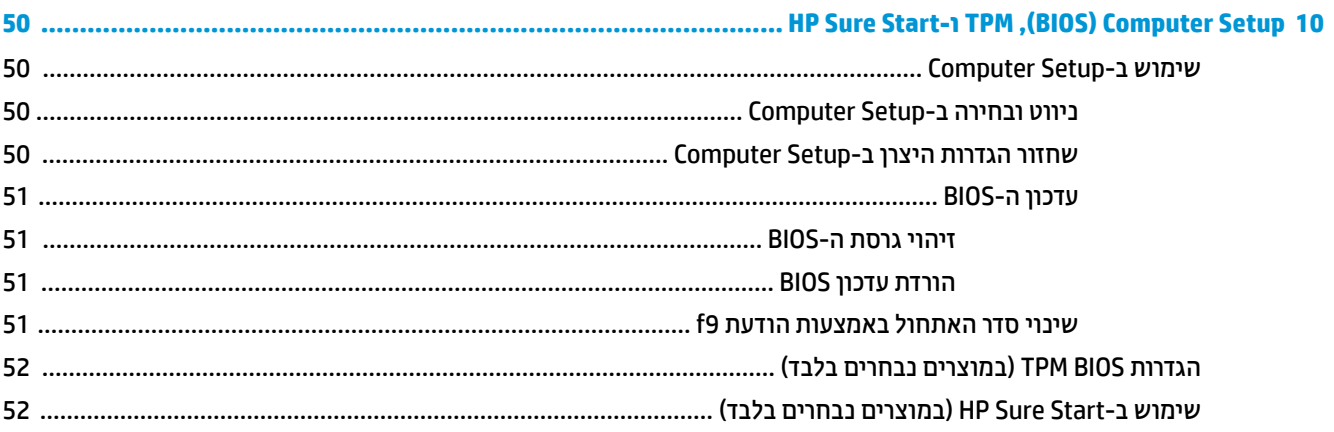

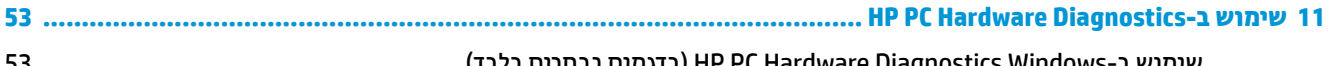

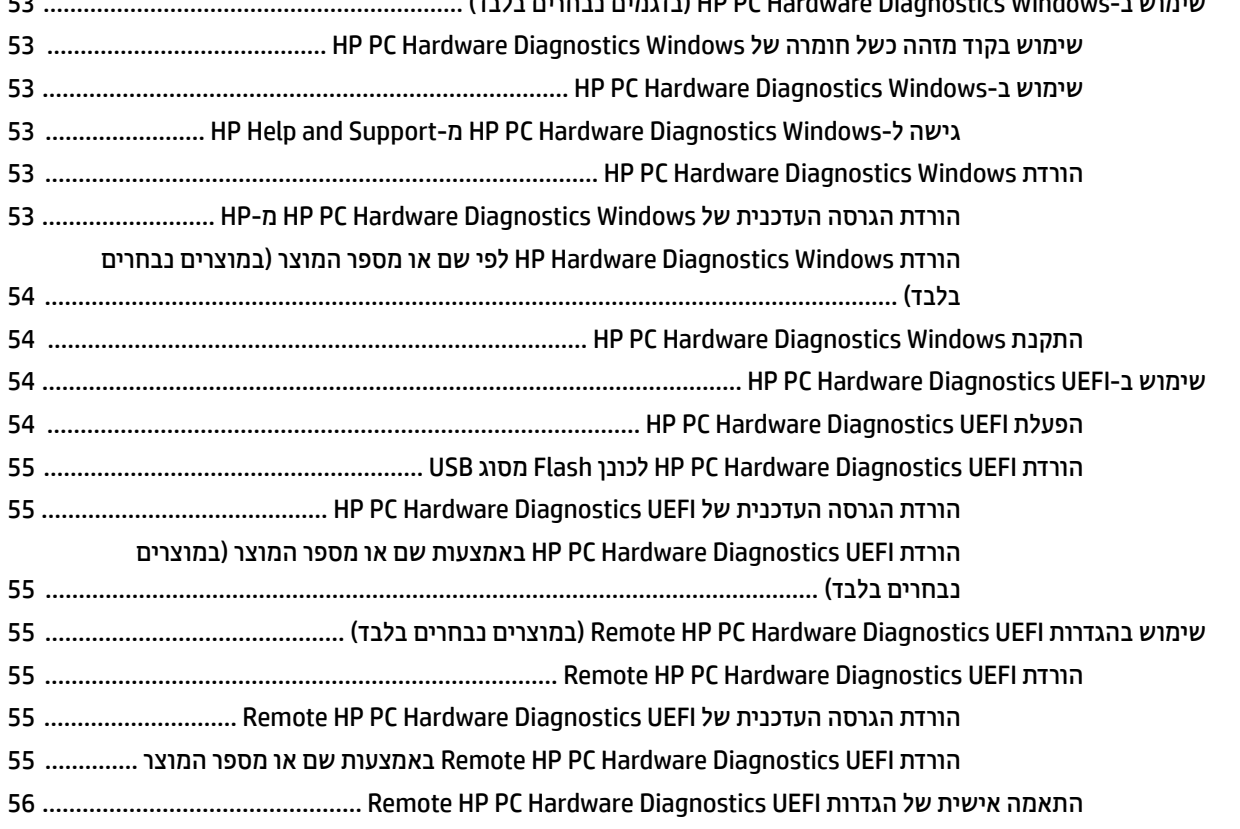

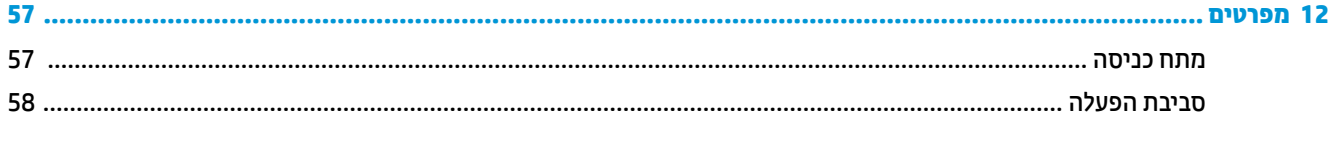

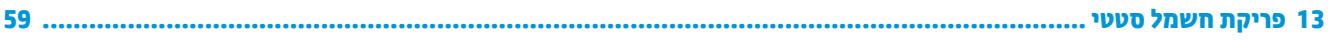

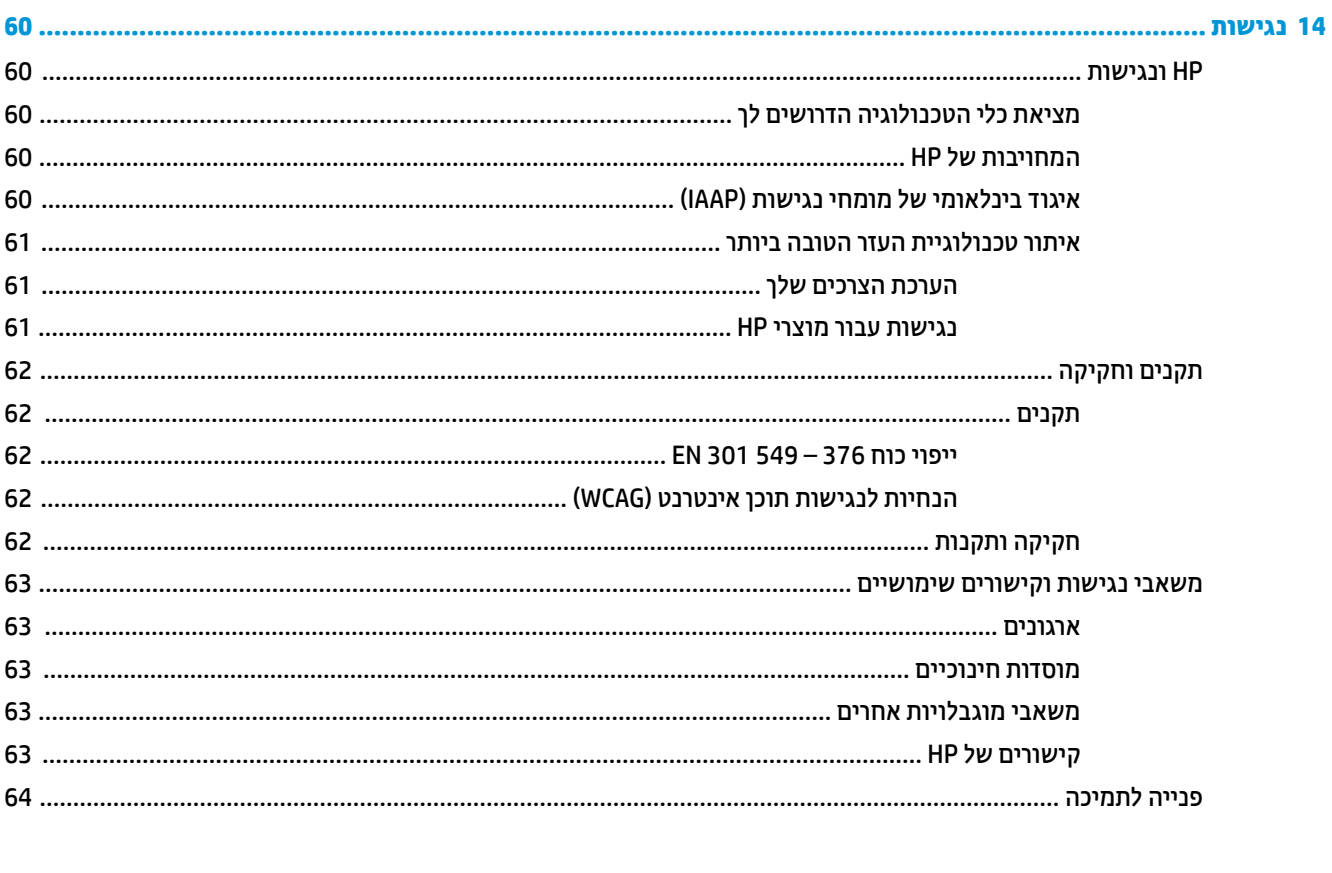

# **תחילת העבודה**

<span id="page-12-0"></span>מחשב זה הוא כלי רב-עוצמה, שבועד לשפר את העבודה ואת חוויית הבידור שלך. קרא פרק זה כדי ללמוד על שיטות העבודה המומלצות לאחר התקנת המחשב, ועל המקום שבו ניתן למצוא משאבים נוספים של HP.

**עצה:** ידכ רוזלח תורבמהי סךלמ Start( התחל (בשבמח ךמתו היקציפלא חהפתו או משולחן הדבוהע של Windows, ץלח על

לחצן Windows במקלדת. הקשה נוספת על מקש Windows מחזירה אותך למסך הקודם.

לאחר הגדרה ורישום של המחשב, HP ממליצה לפעול לפי השלבים הבאים כדי להפיק את המרב מההשקעה החכמה שלך:

- **תתחברות לאינטרנט** הגדר את הרשת הקווית או האלחוטית שלך כדי שתוכל להתחבר לאינטרנט. לקבלת מידע נוסף, <u>ראה חיבורי רשת בעמוד 17</u>.
	- **עדכן את תוכנת <b>האנטי-וירוס** הגן על המחשב מפני נזק הנגרם על-ידי וירוסים. התוכנה מותקנת מראש במחשב. לקבלת מידע נוסף, ראה <u>שימוש בתוכנת אנטי-וירוס בעמוד 43</u>.
	- **הכר את בשהמח** למד תודאו יניפיאמ בשהמח שלך. דעילמ סףנו , ןייע ףיעסב [םיביכר](#page-14-0) דבעמו 3 ףיעסבו וטוינ [סךבמ](#page-34-0) בעמוד 23.
		- **מצא תוכנות מותקנות** קבל גישה לרשימת התוכנות המותקנות מראש במחשב:

בחר את צןהלח **Start**( התחל.(

– לחלופין –

לחץ לחיצה ימנית על הלחצן **Start** (התחל), ובחר את **Apps and Features (**יישומים ותכונות).

- **גבה את הדיסק הקשיח** צור תקליטורי שיקום או כונן הבזק USB כדי לגבות את הדיסק הקשיח שלך. ראה גיבוי, שחזור ושיקום בעמוד 49.
- **שהיג תיקצייפלאל Assistant Support HP** תלקבל כהיתמ נתומקו הרמהי , פתח את היקציפלהא Support HP Assistant (מוצרים נבחרים בלבד). HP Support Assistant ממטב את ביצועי המחשב ופותר בעיות באמצעות עדכוני התוכנה, כלי האבחון והסיוע המודרך העדכניים ביותר. הקלד  $\rm{Support}$  (תמיכה) בתיבת החיפוש של שורת המשימות, אחרול כןמ בחר **Assistant Support HP**. אחרל כןמ , בחר **Support** ( כהיתמ .(

### **מציאת מידע**

השתמש בטבלה הבאה כדי למצוא משאבים שמספקים פרטים על המוצר, מידע על ביצוע פעולות ועוד.

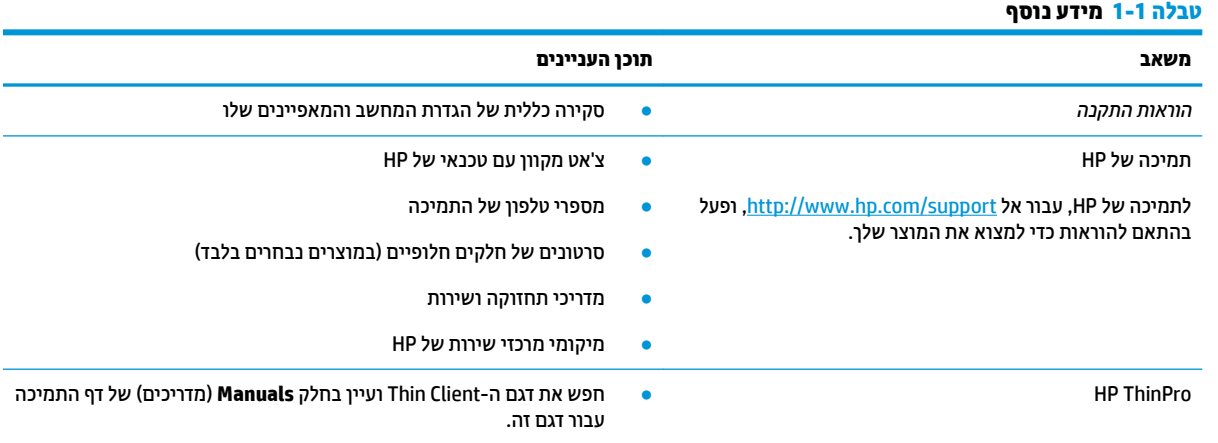

#### **טבלה 1-1 מידע נוסף (המשך)**

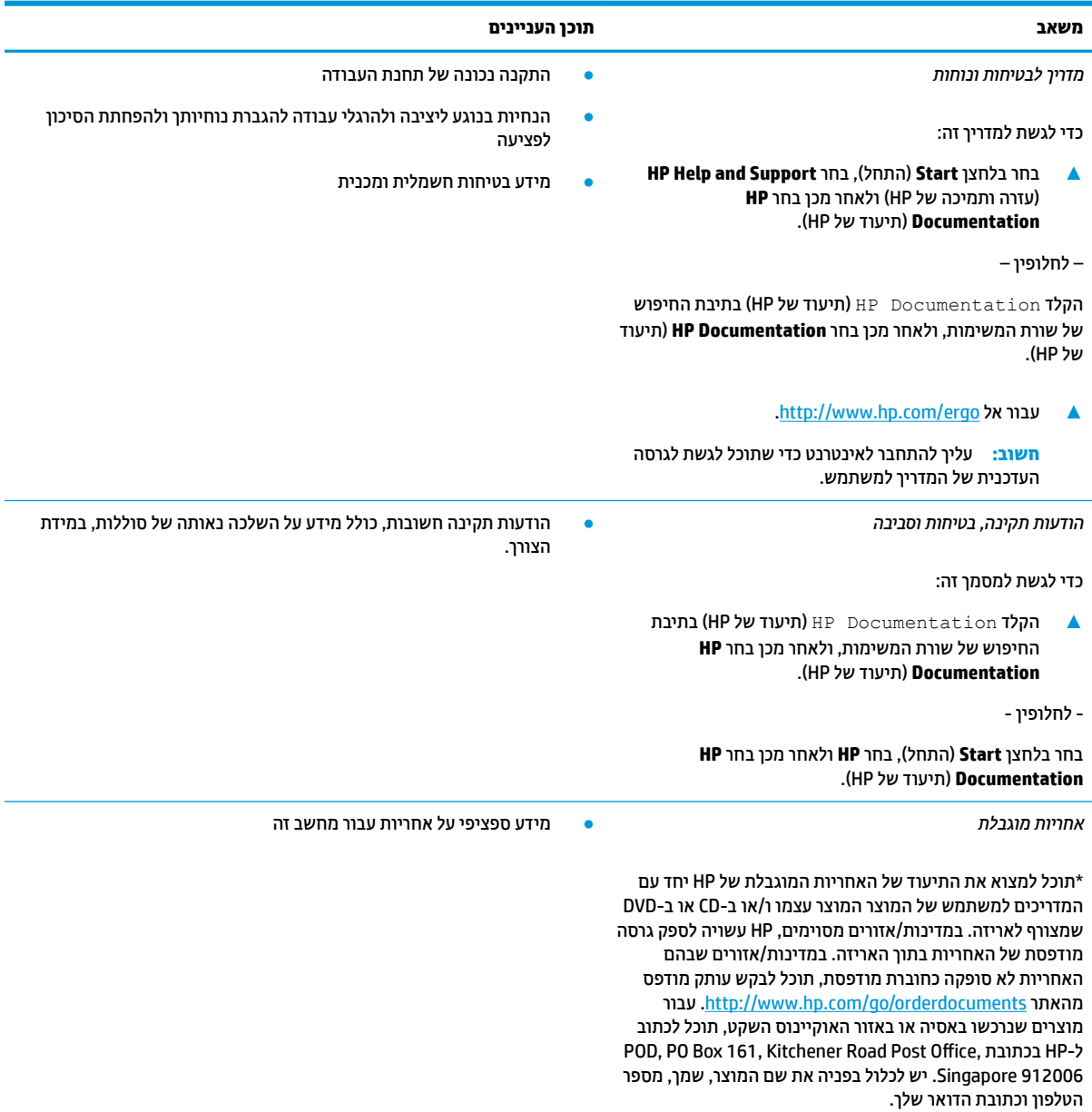

# **2 םיבכיר**

<span id="page-14-0"></span>המחשב שברשותך כולל רכיבים שדירוג האיכות שלהם גבוה מאד. פרק זה מספק מידע מפורט על הרכיבים, מיקומם ואופן פעולתם.

### **רתויא המרחו**

השתמש בהוראות הבאות כדי לגלות איזו חומרה מותקנת במחשב שלך.

 $\blacksquare$ בתיבת החיפוש בשורת המשימות, הקלד device manager (מנהל ההתקנים) ובחר ביישום **Device Manager** (מנהל ההתקנים).

רשימה תציג את כל ההתקנים המותקנים במחשב שלך.

לקבלת מידע על רכיבי החומרה של המערכת ואת מספר הגרסה של ה-BIOS, בחר את הלחצן **Start** (התחל), בחר את התיקייה **HP** בחרו את **Information System HP** ( דעימ כתהמער של HP.)

### **רתויא תכנותו**

כדי לגלות איזו תוכנה מותקנת במחשב שלך:

▲ לחץ לחיצה ימנית על הלחצן **Start** (התחל), ובחר את **Apps and Features** (אפליקציות ותכונות).

### **ןימי**

השתמש באיור ובטבלה כדי לזהות את הרכיבים בצד ימין של המחשב.

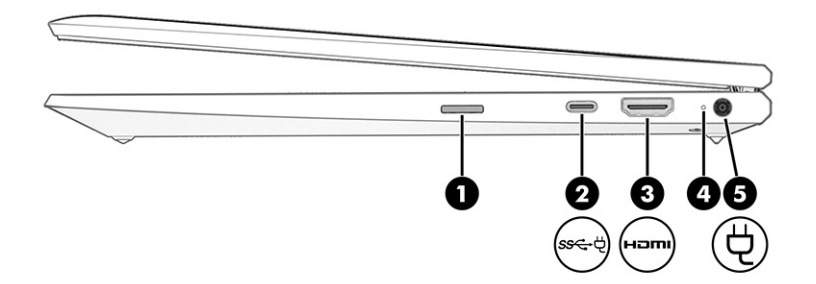

#### **בלהט 2-1 יבכיר דצ ןימי הםיראותיו**

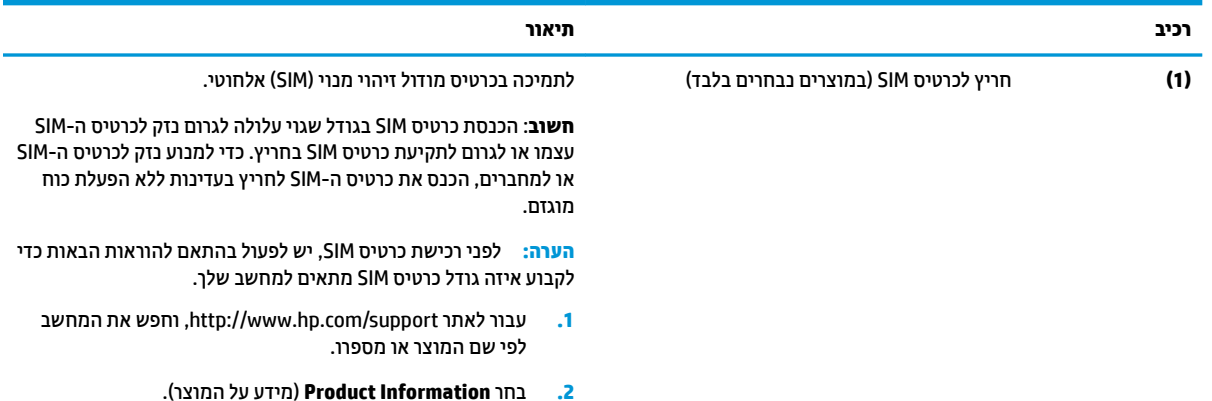

#### **טבלה 2-1 רכיבי צד ימין ותיאוריהם (המשך)**

<span id="page-15-0"></span>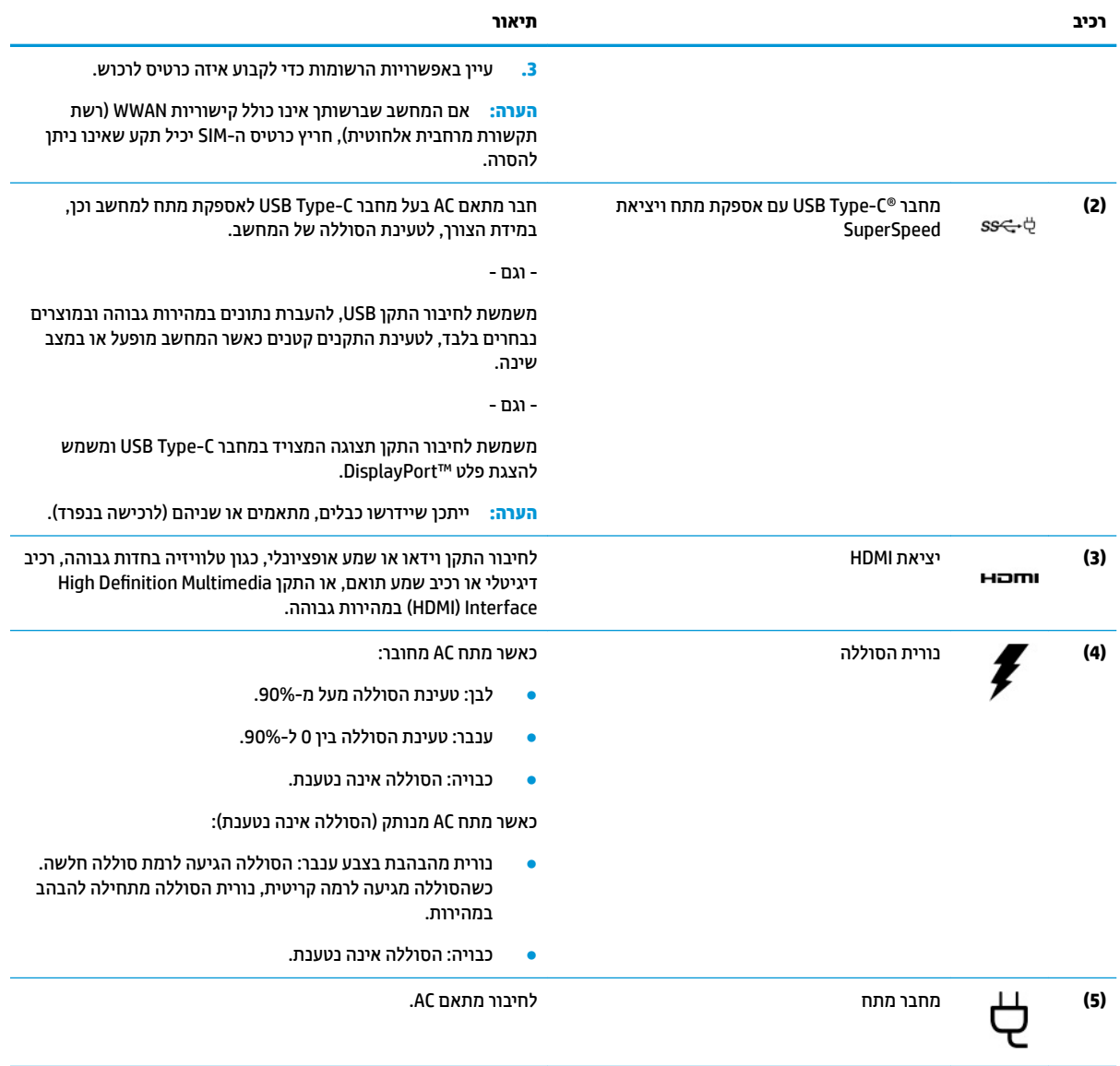

## **שמאל**

השתמש באיור ובטבלה כדי לזהות את הרכיבים בצד שמאל של המחשב.

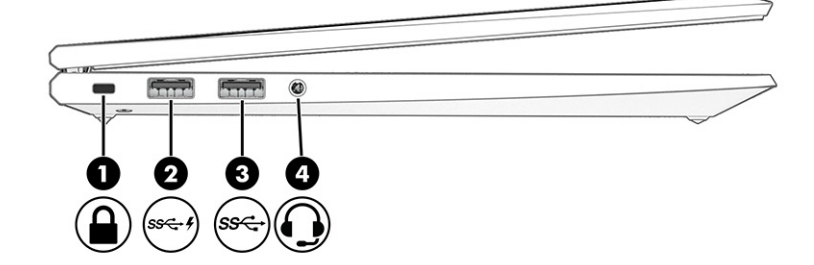

#### **בלהט 2-2 םיבכיר דבצ לאשמ הםיראותיו**

<span id="page-16-0"></span>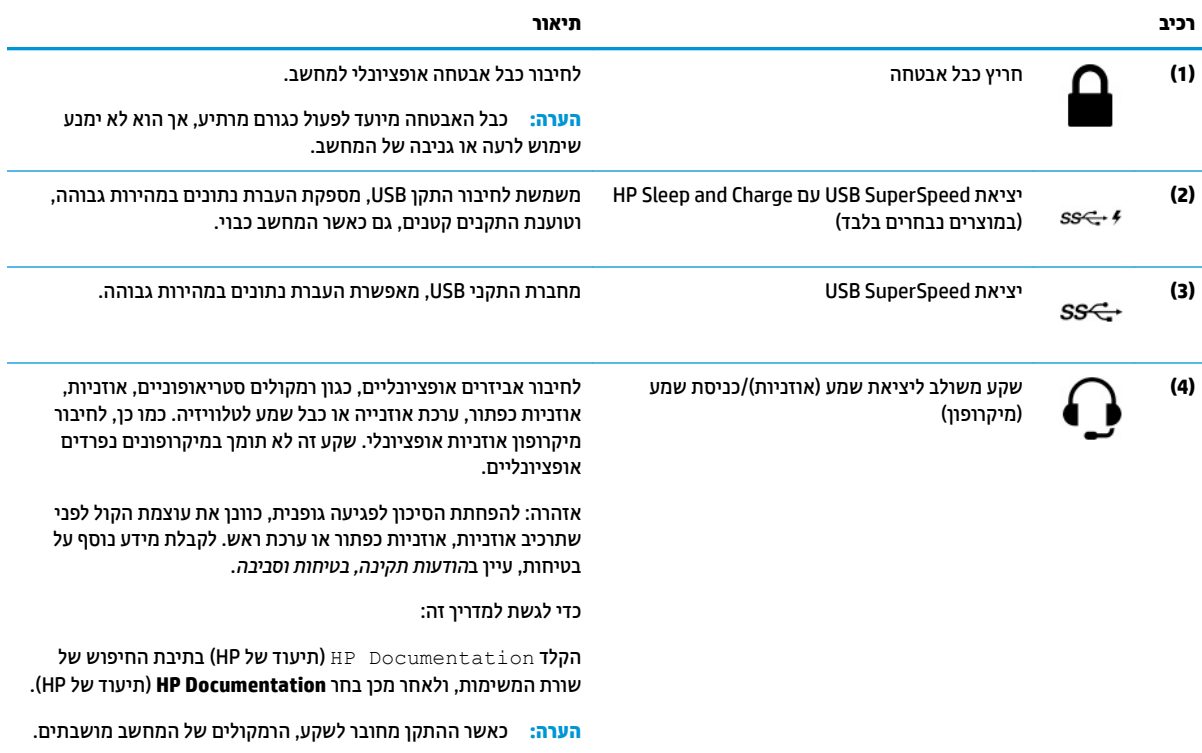

### **יבכיר גההתצו**

השתמש באיור ובטבלה כדי לזהות את רכיבי התצוגה.

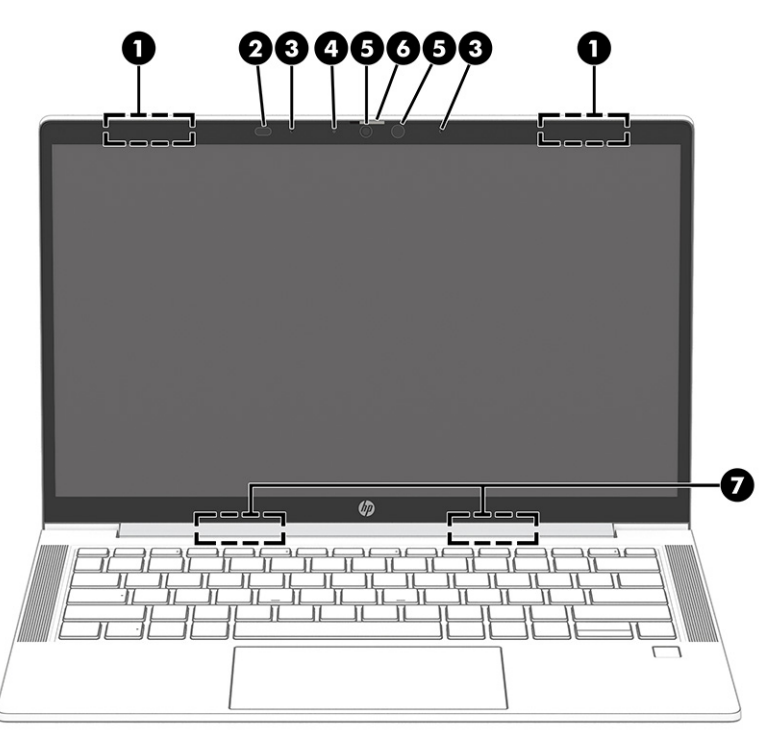

#### **בלהט 2-3 יבכיר הצג הםיראותיו**

<span id="page-17-0"></span>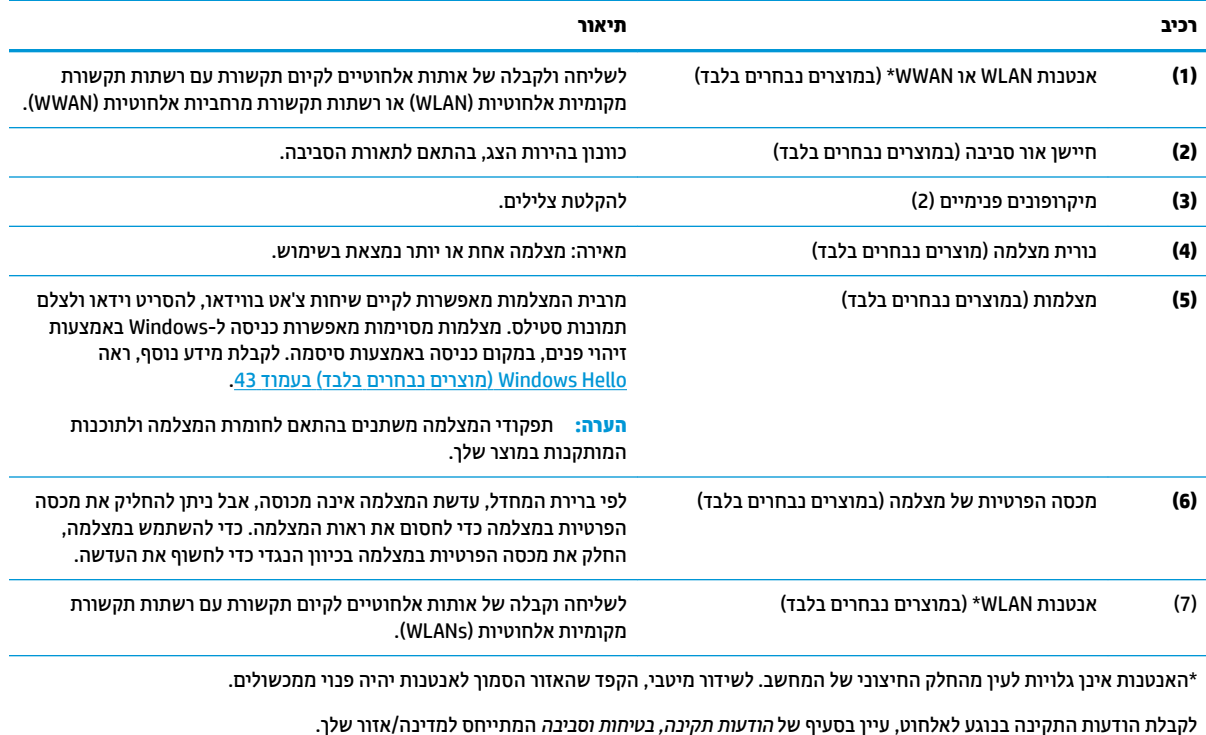

כדי לגשת למדריך זה:

ـ הקלד Documentation (תיעוד של HP) בתיבת החיפוש של שורת המשימות, ולאחר מכן בחר **HP Documentation (**תיעוד של HP).

## **אזור המקלדת**

המקלדות עשויות להשתנות בהתאם לשפה.

### **חלו עמג**

הגדרות לוח המגע והרכיבים מתוארים כאן.

#### **הגדרות לוח מגע**

ניתן ללמוד כיצד לכוונן את הגדרות לוח המגע והרכיבים כאן.

#### **ןנווכו תורהגד חלו עהמג**

השתמש בשלבים אלה כדי לכוונן את הגדרות לוח המגע והמחוות.

- 1**. דהקלד touchpad settings (הגדרות לוח מגע) בתיבת החיפוש בשורת המשימות, ולאחר מכן הקש enter.** 
	- **2.** בחר הגדרה.

#### **הפעלה של חלו עהמג**

פעל בהתאם לשלבים הבאים כדי להפעיל את לוח המגע.

- <span id="page-18-0"></span>1**. דהקלד touchpad settings (הגדוות לוח מגע) בתיבת החיפוש בשוות המשימות, ולאחר מכן הקש enter.** 
	- **2.** באמצעות עכבר חיצוני, לחץ על לחצן **Touchpad** (לוח מגע).

אם אינך משתמש בעכבר חיצוני, הקש שוב ושוב על מקש Tab עד שהמצביע מונח על לחצן **לוח המגע**. לאחר מכן הקש על מקש הרווח כדי לבחור את הלחצן.

#### **יבכיר חלו עהמג**

השתמש באיור ובטבלה כדי לזהות את רכיבי לוח המגע.

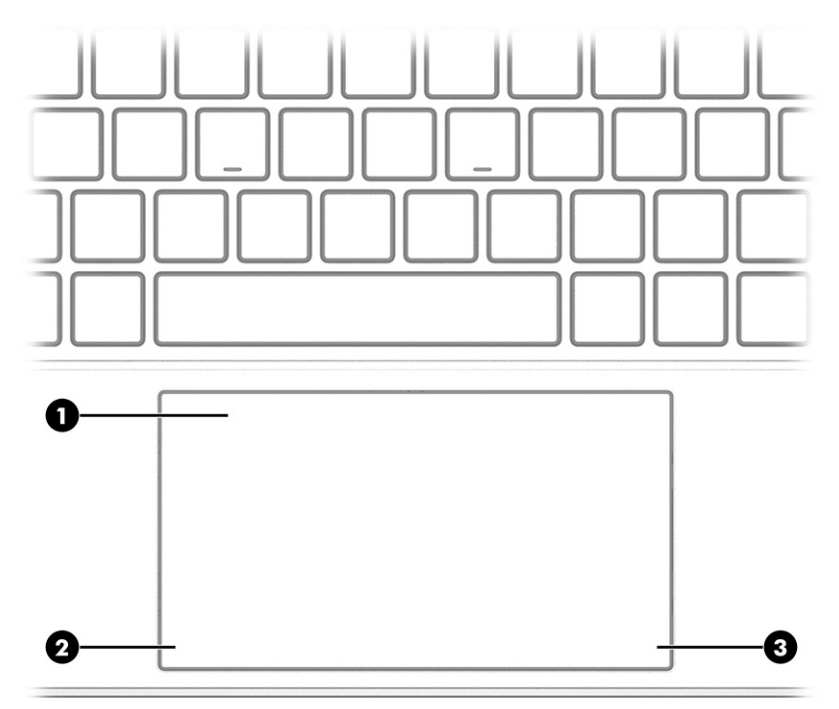

#### **בלהט 2-4 יבכיר חלו עהמג הםיראותיו**

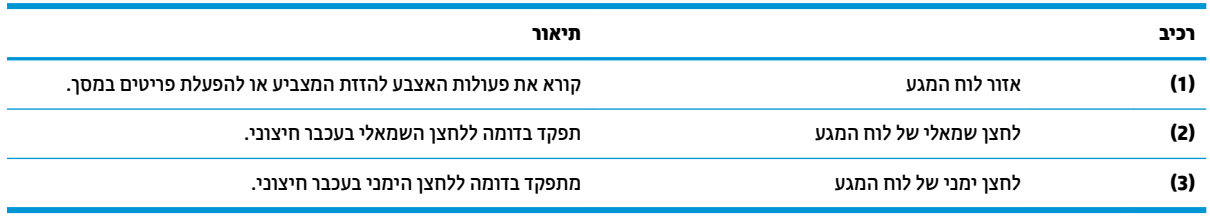

#### **תוירנו**

השתמש באיור ובטבלה כדי לזהות את הנוריות במחשב.

<span id="page-19-0"></span>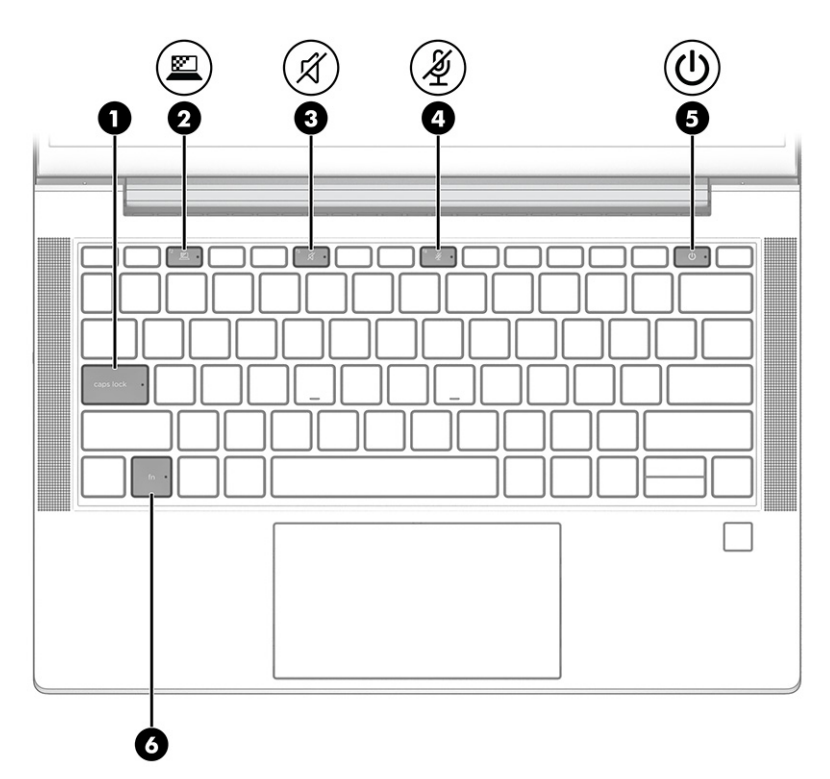

#### **בלהט 2-5 תוירנו הןיראותיו**

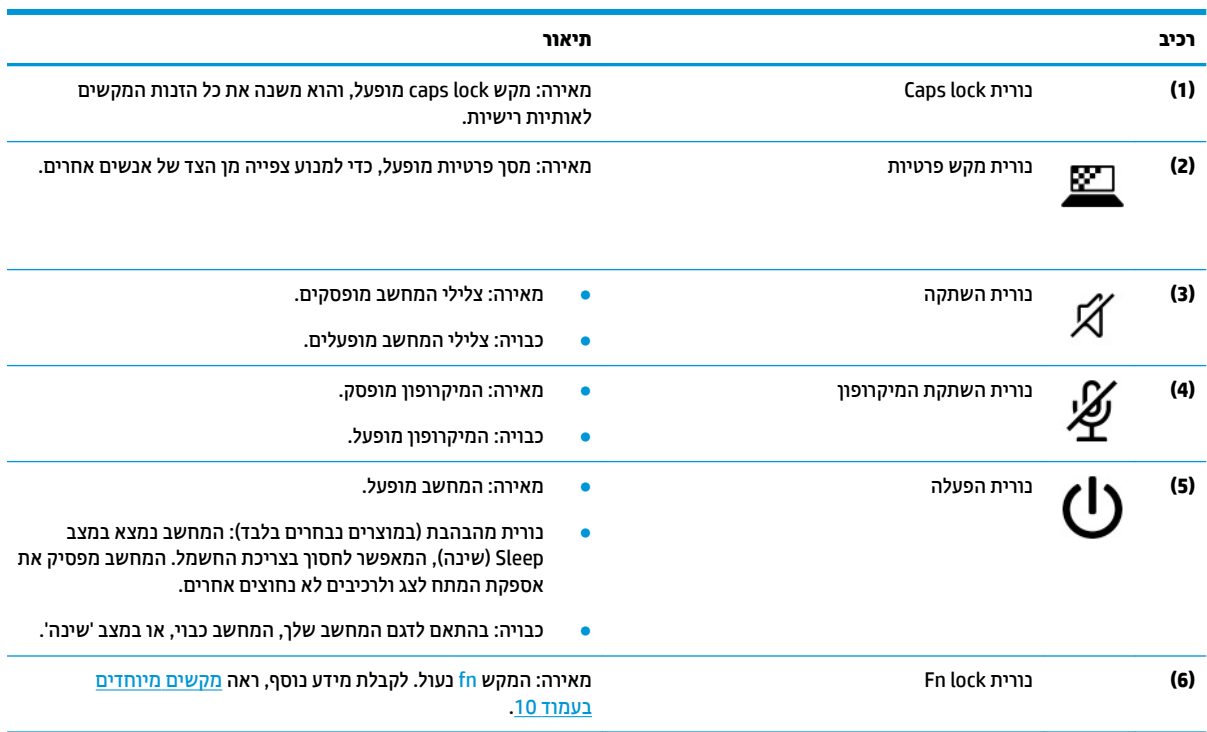

## **צןלח , םימקולר ארוקו תיעובט אצבע**

השתמש באיור ובטבלה כדי לזהות את לחצן ההפעלה, הרמקולים וקורא טביעות האצבע.

**שוב: המיקום של קוראי טביעות האצבע יכול להיות בלוח המגע, בלוח צדדי של המחשב או במכסה העליון מתחת IP** למקלדת. כדי לוודא שהמחשב תומך בכניסה באמצעות קורא טביעות אצבע, הקלד sign-in options (אפשרויות כניסה) בתיבת החיפוש שבשורת המשימות ופעל לפי ההוראות שעל-גבי המסך. אם **Fingerprint reader** (קורא טביעות אצבע) אינו מוצג כאפשרות, אין במחשב הנייד שלך קורא טביעות אצבע.

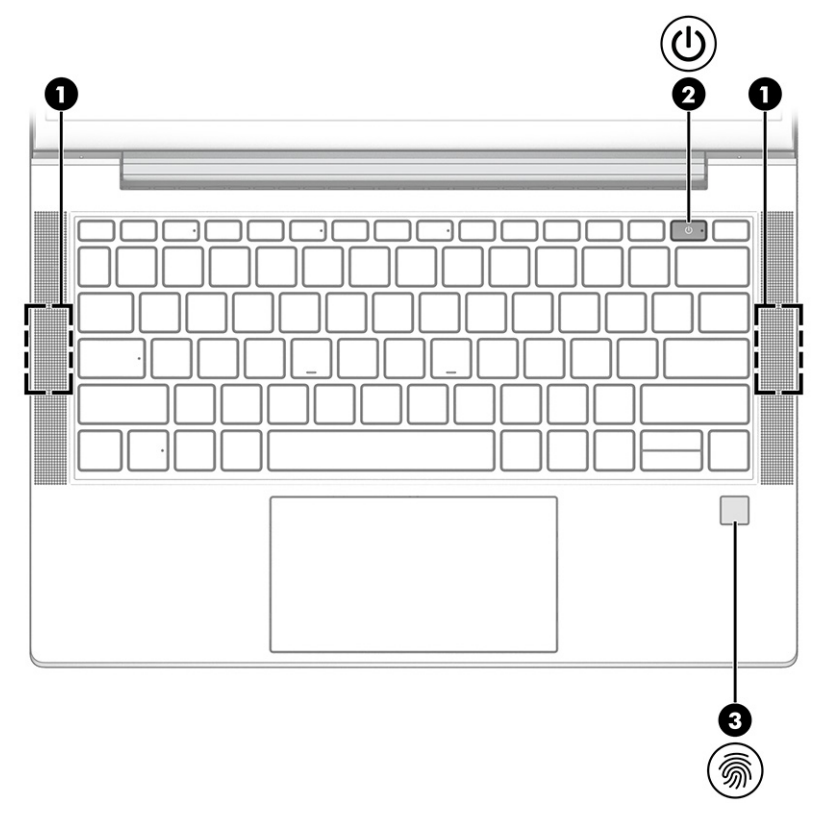

**בלהט 2-6 צןלח , םימקולר ארוקו תיעובט אצבע הםיראותיו**

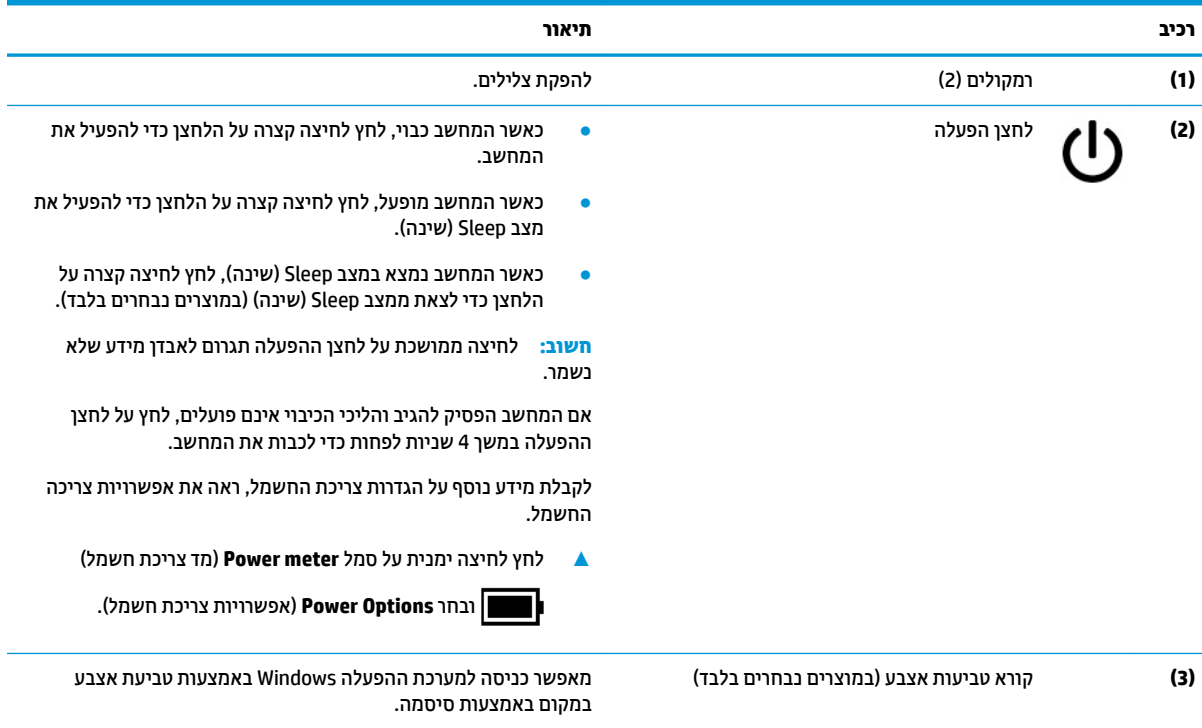

#### **טבלה 2-6 לחצן, רמקולים וקורא טביעות אצבע ותיאוריהם (המשך)**

<span id="page-21-0"></span>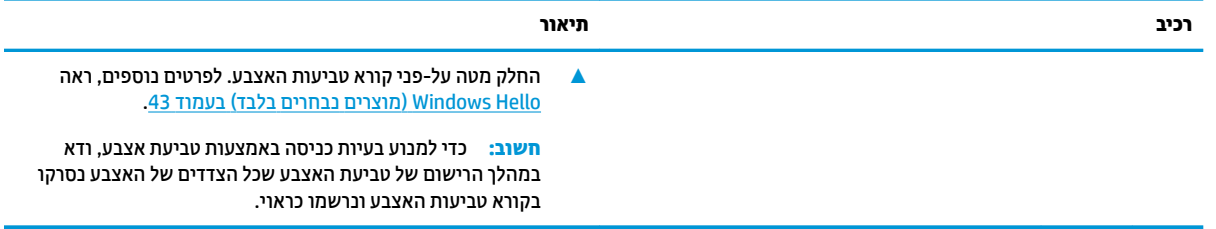

### **םימקש םידחוימ**

השתמש באיור ובטבלה כדי לזהות את המקשים המיוחדים.

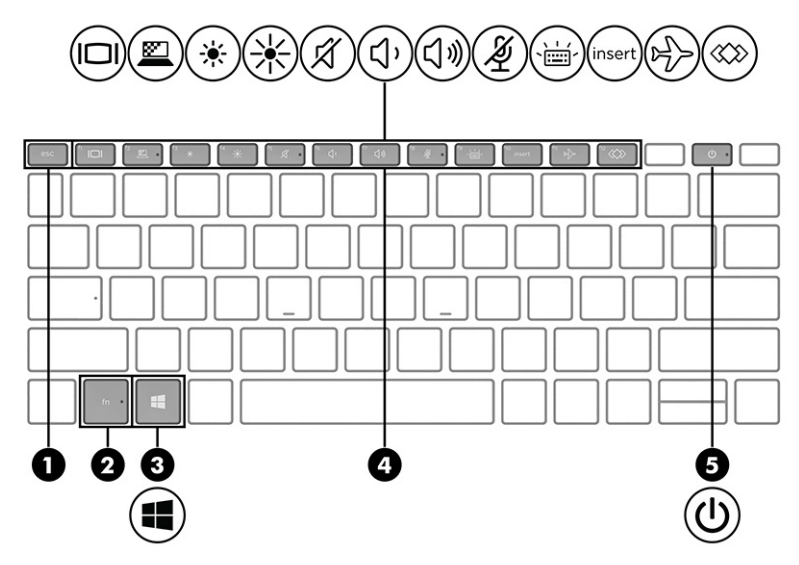

#### **בלהט 2-7 םימקש םידחוימ הםיראותיו**

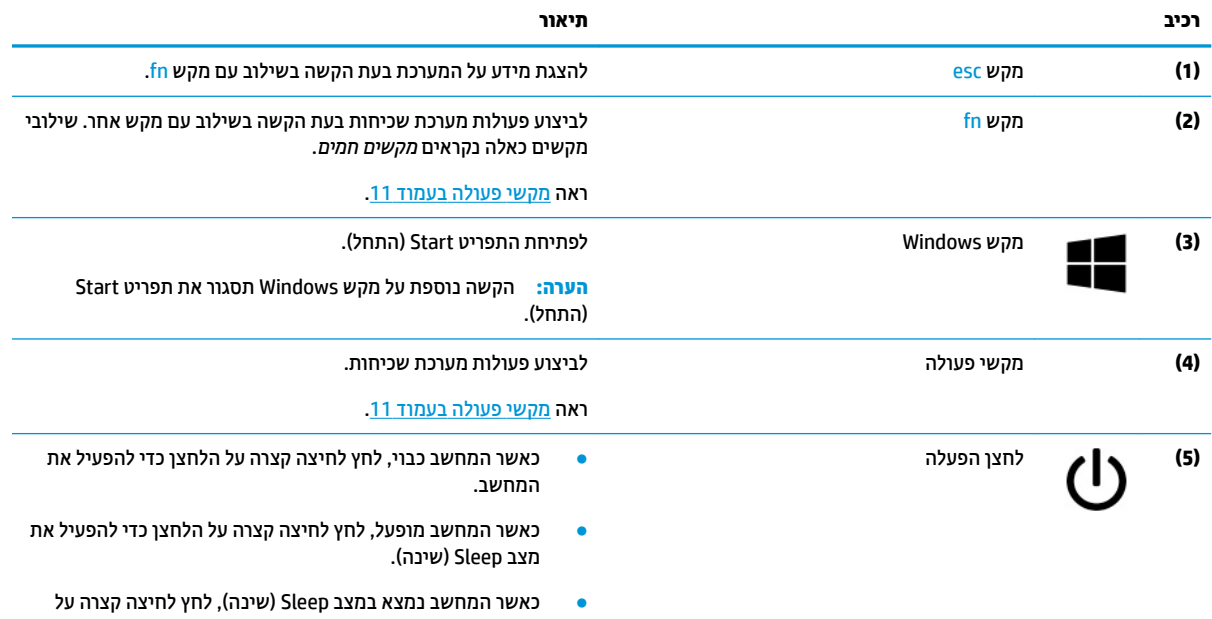

הלחצן כדי לצאת ממצב Sleep (שינה) (במוצרים נבחרים בלבד). השוב: לחיצה ממושכת על לחצן ההפעלה תגרום לאבדן מידע שלא נשמר.

10 אזור המקלדת

#### **טבלה 2-7 מקשים מיוחדים ותיאוריהם (המשך)**

<span id="page-22-0"></span>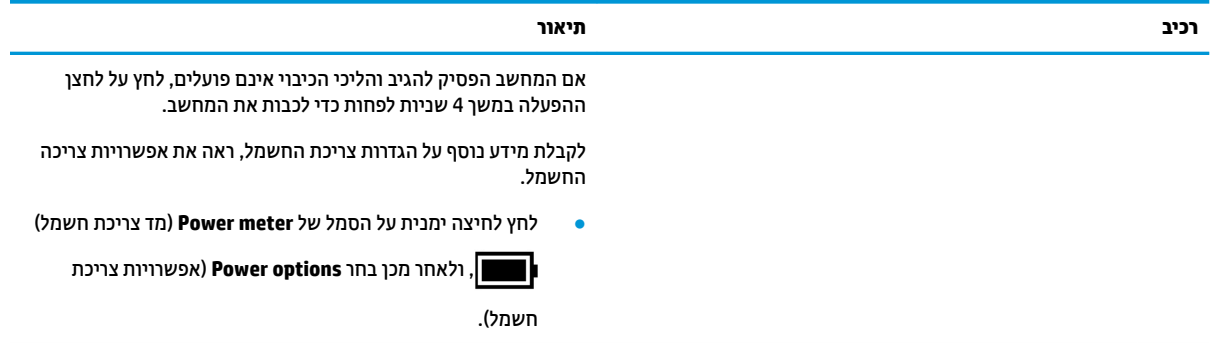

### **ימקש פעולה**

מקשי פעולה מבצעים פעולות ספציפיות ומשתנים ממחשב למחשב. כדי לקבוע אלו מקשים נמצאים במחשב שלך, חפש את הסמלים במקלדת והתאם אותם לתיאורים בטבלה זו.

- ▲ כדי להשתמש במקש פעולה, הקש ממושכות על המקש.
- ش **הערה: ב**מוצרים מסוימים, עליך להקיש על מקש fn בשילוב עם מקש הפעולה.

#### **בלהט 2-8 ימקש פעולה הםיראותיו**

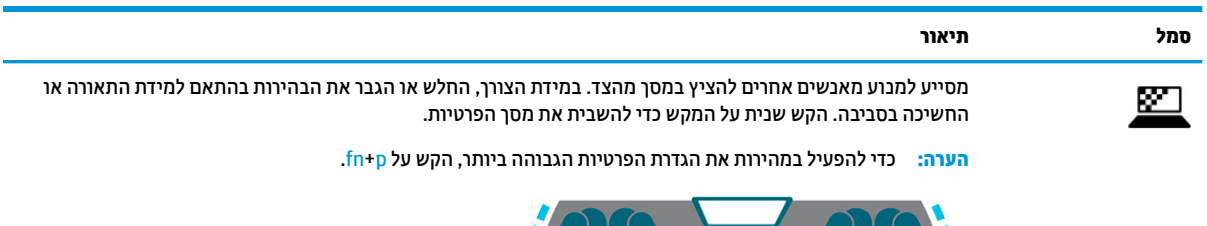

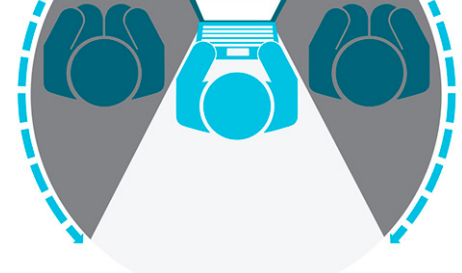

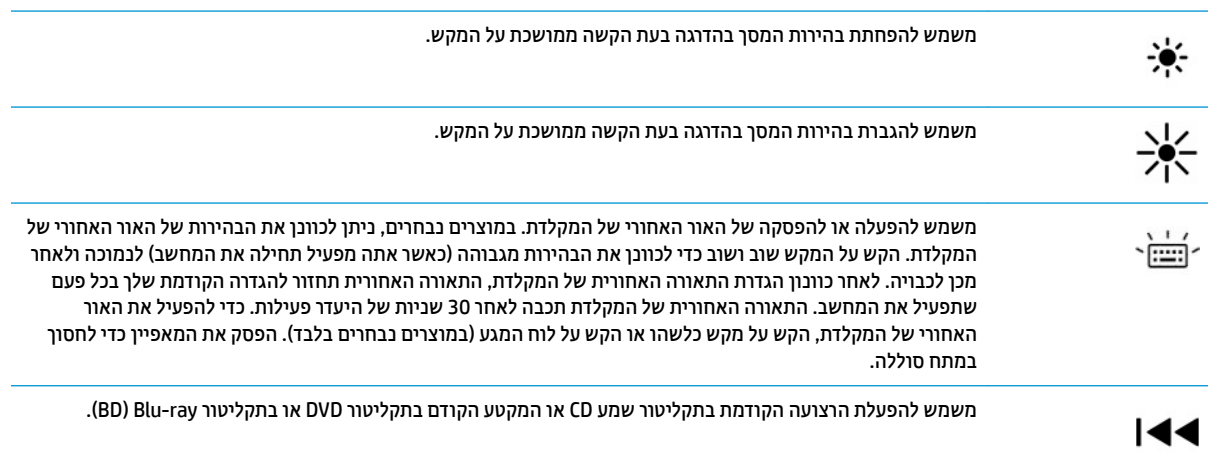

#### **טבלה 2-8 מקשי פעולה ותיאוריהם (המשך)**

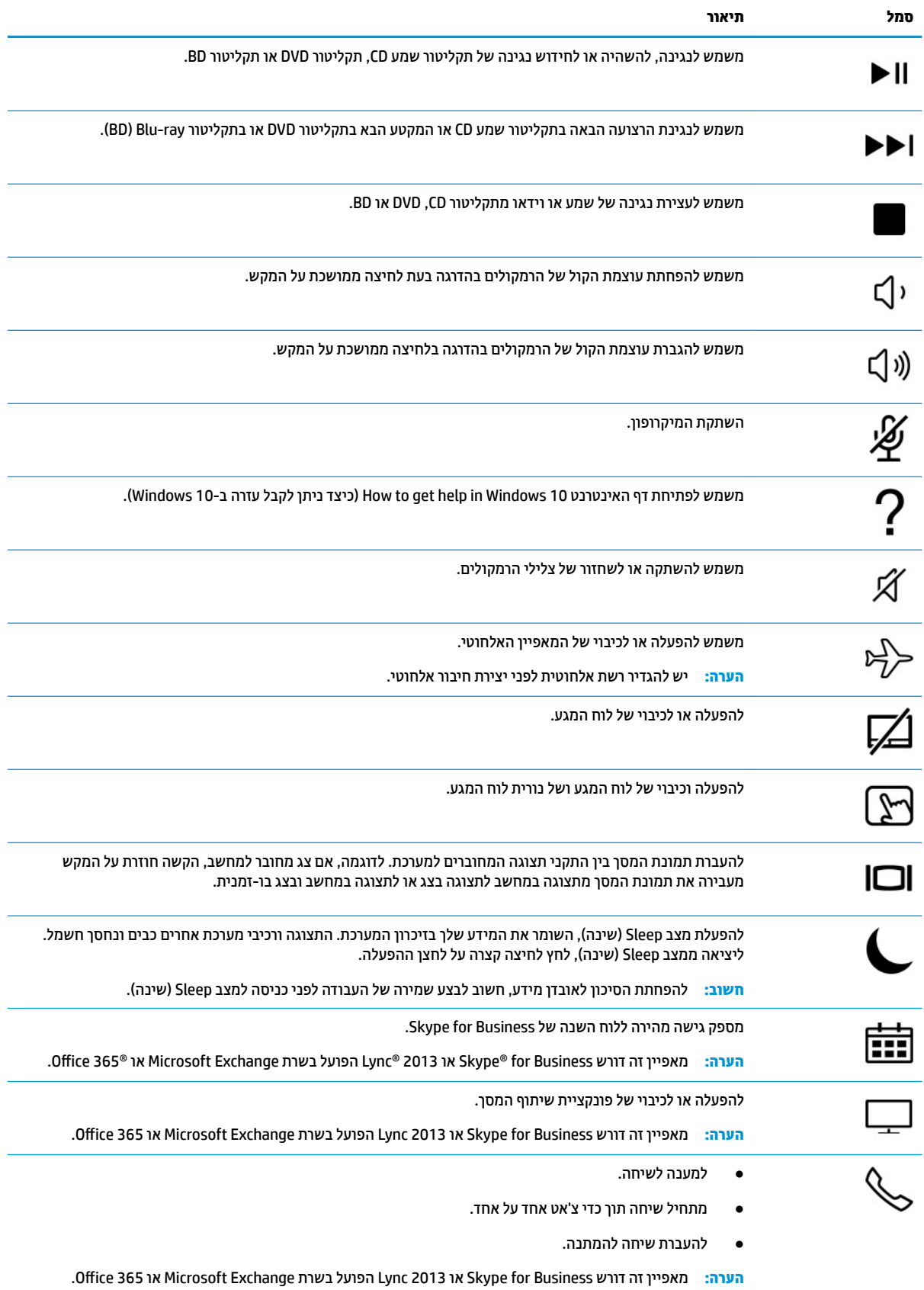

<span id="page-24-0"></span>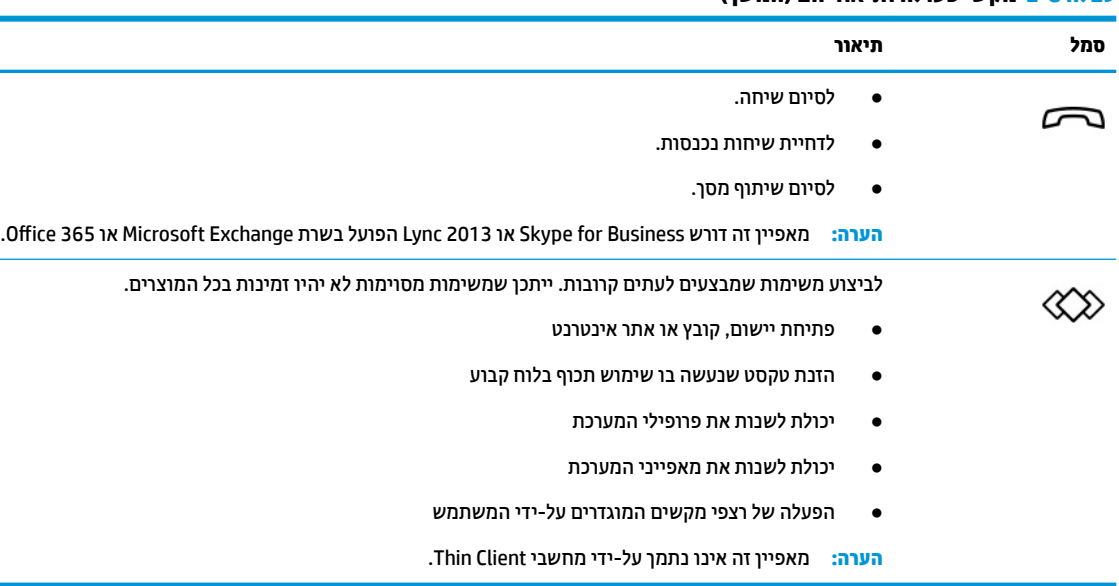

**טבלה 2-8 מקשי פעולה ותיאוריהם (המשך)**

ر <mark>הערה: תאפיין מקש הפעולה מופעל על-ידי היצרן. באפשרותך להשבית מאפיין זה על-ידי לחיצה ממושכת על מקש fn ועל <u>"</u></mark> מקש <mark>shift השמאלי. נורית ה-fn lock נדלקת. גם לאחר השבתת מאפיין מקש הפעולה, תוכל לבצע כל אחת מהפונקציות</mark> באמצעות הקשה על מקש fn בשילוב עם מקש הפעולה המתאים.

### **םימקש םיחמ ) םיצרבמו םינבחר דבלב (**

מקש חם הוא שילוב של מקש fn עם מקש אחר. השתמש בטבלה כדי לזהות את המקשים החמים.

ידכ להשתמש במקש חם:

▲ הקש על מקש fn, ולאחר מכן הקש על אחד מהמקשים המופיעים בטבלה הבאה.

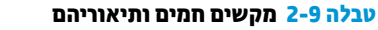

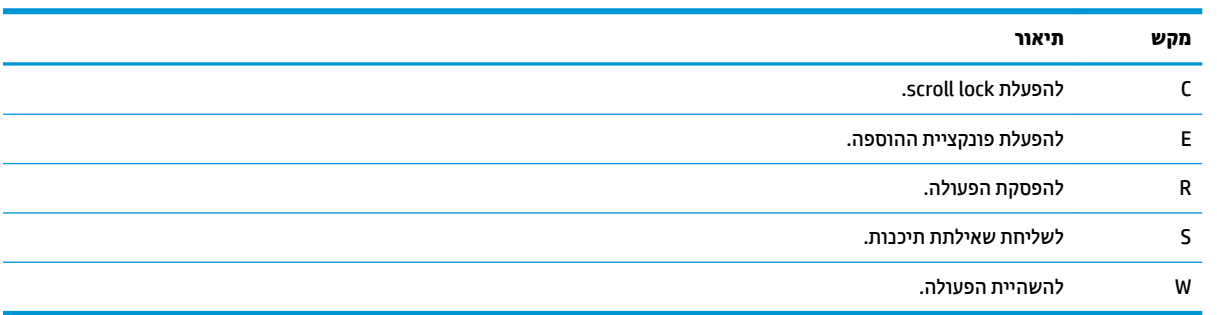

## **חלק ןתחתו**

השתמש באיור ובטבלה כדי לזהות את הרכיבים בחלק התחתון.

<span id="page-25-0"></span>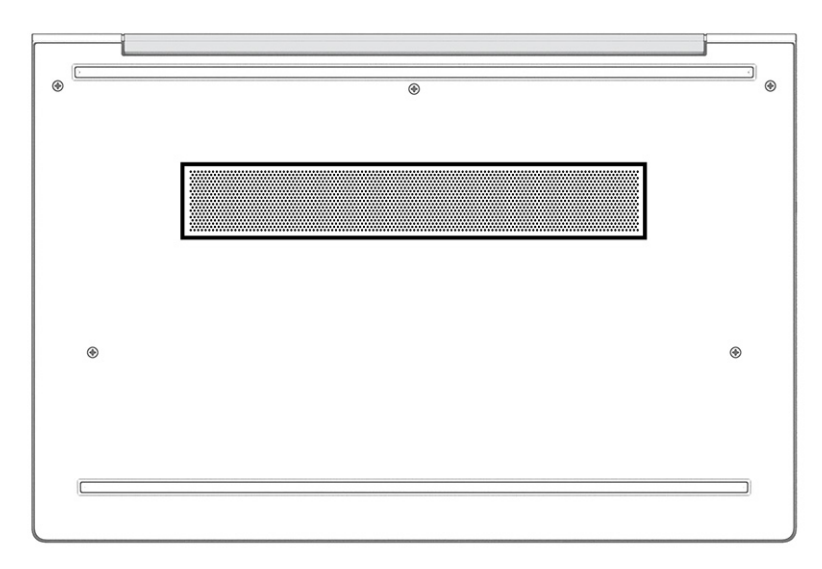

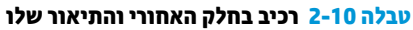

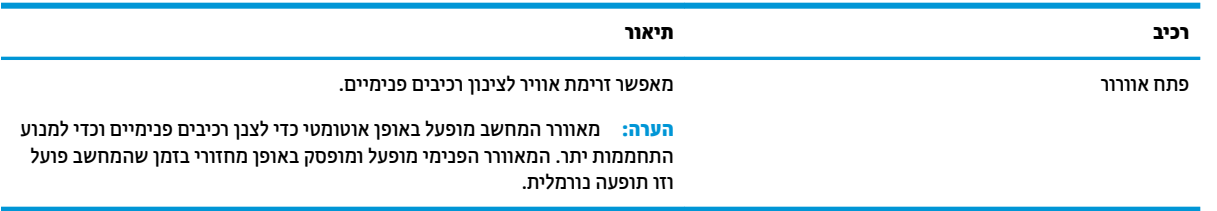

### **תויותו**

התוויות המודבקות על המחשב מספקות מידע שעשוי להיות שימושי לצורך פתרון בעיות במערכת או בעת נסיעה לחו"ל עם המחשב. התוויות עשויות להיות מדבקות נייר או הטבעה על המוצר.

- **כשת המחוח המימקומים הבאים לאיתור התוויות המתוארות בפרק זה: בתחתית המחשב, בתוך תא הסוללה, מתחת לדלת <mark>W</mark>** השירות, בגב הצג או בתחתית המעמד של מחשב הלוח.
	- תווית שירות—מספקת מידע חשוב לזיהוי המחשב שלך. בעת פניה לתמיכה, ייתכן שתתבקש למסור את המספר הסידורי, את מספר המוצר או את מספר הדגם. אתר מידע זה לפני הפנייה למחלקת התמיכה.

תווית השירות שלך דומה לאחת מהדוגמאות הבאות. עיין באיור המתאים ביותר לתווית השירות המודבקת למחשב שברשותך.

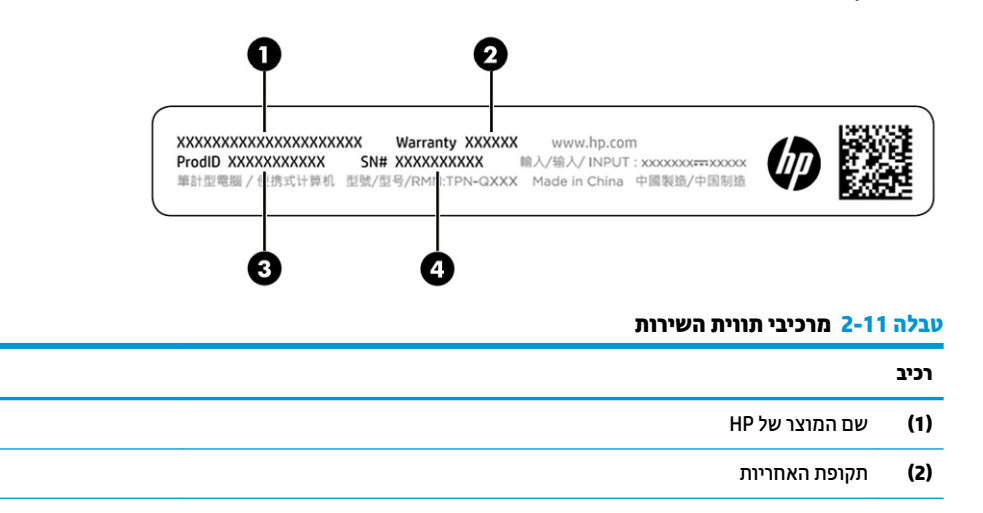

#### **טבלה 2-11 מרכיבי תווית השירות (המשך)**

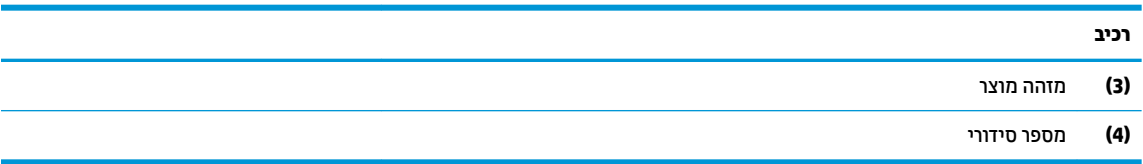

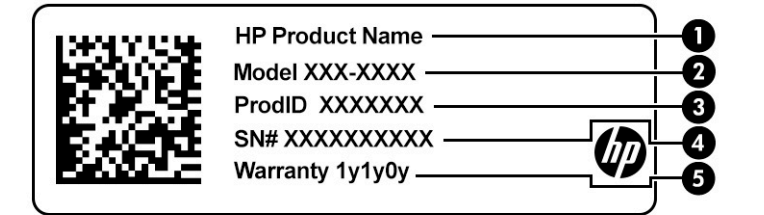

#### **בלהט 2-12 יבכימר תיותו תוריהש**

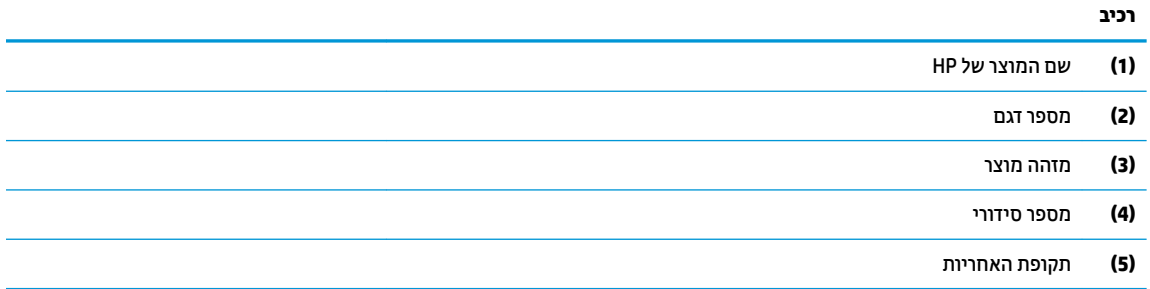

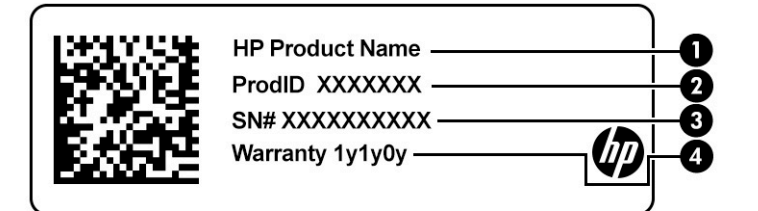

#### **בלהט 2-13 יבכימר תיותו תוריהש**

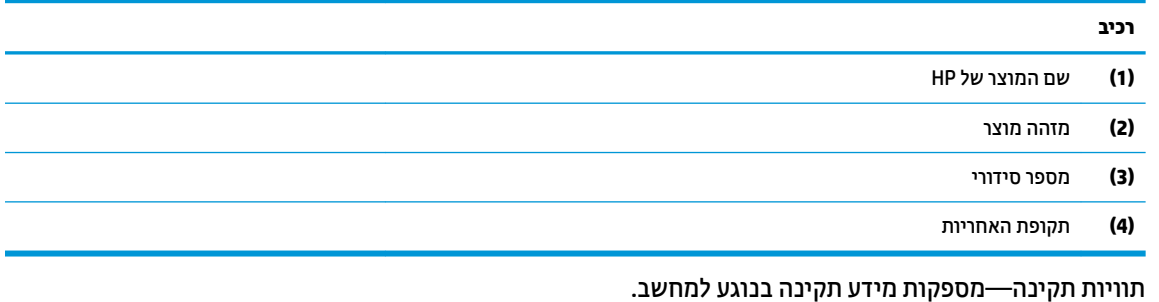

תוויות אישור אלחוט—מספקות מידע אודות התקני אלחוט אופציונליים ואת סימוני האישור של חלק מהמדינות/אזורים שבהם ההתקנים אושרו לשימוש.

# **מושיש סיבכרט SIM ( םיצרבמו םינבחר דבלב (**

השתמש בהוראות אלה כדי להכניס כרטיס SIM.

<span id="page-27-0"></span>שוב: הכנסת כרטיס בגודל לא מתאים או הכנסתו למגש כרטיס ה-SIM בכיוון הלא נכון עלולים לגרום נזק לכרטיס ה-SIM. הכרטיס גם עלול להיתקע גם בחריץ. אין להשתמש במתאמים לכרטיסי SIM. כדי למנוע נזק לכרטיס ה-SIM או למגעים, הכנס את כרטיס ה-SIM לחריץ שלו והוצא אותו מתוכו בעדינות ללא הפעלת כוח מוגזם.

### **יעתקב דלהגו ןכוהנ של סיכרט ה-SIM רעבו בשהמח תךברשוש**

לפני רכישת כרטיס SIM, פעל בהתאם להוראות הבאות כדי לקבוע איזה גודל של כרטיס SIM מתאים למחשב שברשותך.

- 1. עבור לאתר http://www.hp.com/support. וחפש את המחשב לפי שם המוצר או מספרו.
	- **.2** בחר **Information Product** ( דעימ על צרהמו .(
	- **3.** עיין ברשימת האפשרויות כדי להחליט איזה כרטיס לרכוש.

### **סתהכנ סיכרט SIM יץלחר ינצוחי**

כדי להכניס כרטיס SIM לחריץ חיצוני, בצע את השלבים הבאים.

- **1.** כבה את המחשב באמצעות הפקודה Shut Down (כיבוי).
- **.2** סהכנ את סיכרט ה-SIM ץילחר סיכרט ה-SIM אחרול כןמ ץלח על סיכרט ה-SIM עד צביתייש בהיט מובמקו .

**ההער :** תכןיי סיכרטש ה-SIM או ץיחר סיכרט ה-SIM בשבמח תךברשוש אוריי םינשו רוימהא ףיעסבש הז .

. **הערה: גרייתכן שחריץ כרטיס ה-SIM שברשותך כולל סמל המראה כיצד להכניס את הכרטיס למחשב "** 

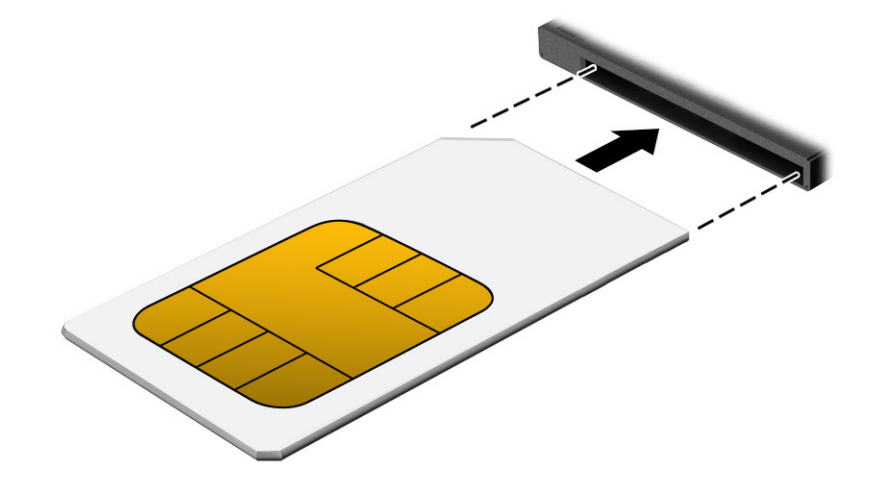

כדי להוציא כרטיס SIM, לחץ קלות על כרטיס ה-SIM כדי לשחרר את נעילת ה-SIM, ולאחר מכן הוצא אותו מהחריץ.

# **3 ירבוחי רשת**

<span id="page-28-0"></span>המחשב שברשותך יכול ללכת איתך לכל מקום. אך גם בבית, תוכל לסייר ברחבי העולם ולגשת למידע ממיליוני אתרי אינטרנט, תוך שימוש במחשב שלך ובחיבור לרשת קווית או אלחוטית. פרק זה יעזור לך להתחבר לעולם זה.

## **תוהתחבר לרשת תילחוטא**

ייתכן שהמחשב שלך מצויד בהתקן אלחוט אחד או יותר.

بن **הערה: מחשבי Thin Client ביידים המופעלים במערכות ההפעלה HP ThinPro או HP Smart Zero אינם תומכים במודולי H** Module Broadband Mobile HP( פס חבר דיינ של HP) או יבהתקנ Bluetooth.

- התקן WLAN מחבר את המחשב לרשתות תקשורת מקומיות אלחוטיות (מכונות לרוב רשתות Wi-Fi, רשתות LAN אלחוטיות או רשתות WLAN) במשרדי חברות, בביתך ובמקומות ציבוריים, כגון שדות תעופה, מסעדות, בתי קפה, מלונות ואוניברסיטאות. ברשת WLAN, ההתקן האלחוטי הנייד שבמחשב שלך מקיים תקשורת עם נתב אלחוטי או עם נקודת גישה אלחוטית.
- מודול HP Mobile Broadband Module (פס רחב נייד של HP) (במוצרים נבחרים בלבד) התקן רשת תקשורת מרחבית אלחוטית (WWAN) המספק קישוריות אלחוטית בשטח גדול הרבה יותר. מפעילי רשתות סלולריות מתקינים תחנות בסיס (בדומה למגדלי תקשורת סלולרית) ברחבי שטחים גאוגרפיים גדולים, המספקים ביעילות כיסוי ברחבי מדינות/אזורים שלמים.
- התקן ®Bluetooth יוצר רשת תקשורת פרטית (PAN) כדי להתחבר להתקנים אחרים התומכים ב-Bluetooth, כגון מחשבים, טלפונים, מדפסות, אוזניות, רמקולים ומצלמות. ברשת תקשורת פרטית, כל התקן מתקשר עם התקנים אחרים באופן ישיר ועל ההתקנים להיות קרובים יחסית זה לזה - בדרך כלל בטווח של כ-10 מטרים (כ-33 רגל) זה מזה.

### **מושיש יבפקד לחוטא**

באפשרותך לשלוט בהתקנים האלחוטיים שבמחשב באמצעות אחד או יותר מהמאפיינים הבאים.

- צןלח לחוטא ) נהכוהמ גם *מקש מצב סהיט* או *מקש לחוטא* (
	- פקדי מערכת ההפעלה

#### **לחצו אלחוט**

המחשב עשוי לכלול לחצן אלחוט, התקן אלחוטי אחד או יותר ונורית אלחוט אחת או שתי נוריות אלחוט. כל התקני האלחוט במחשב מופעלים על-ידי היצרו.

נורית האלחוט מציינת את מצב ההפעלה הכולל של ההתקנים האלחוטיים, לא את המצב של כל התקן בנפרד.

#### **יפקד כתמער ההפעלה**

Network and Sharing Center (מרכז הרשת והשיתוף) מאפשר לך להגדיר חיבור או רשת, להתחבר לרשת ולבצע אבחון ותיקון של בעיות רשת.

לשימוש בפקדי מערכת ההפעלה:

בתיבת החיפוש שבשוות המשימות, הקלד <sub>control panel</sub> (לוח הבקרה), ובחר **Control Panel (**לוח הבקרה) ולאחר מכן בחר **Network and Sharing Center** (מרכז הרשת והשיתוף).

– לחלופיו –

בשורת המשימות, בחר בסמל מצב הרשת, ולאחר מכן בחר **Network & Internet Settings (**הגדרות רשת ואינטרנט).

### **רבוחי לרשת WLAN**

לפני שתוכל להתחבר לרשת WLAN באמצעות הליך זה, תחילה עליך להגדיר גישה לאינטרנט.

<span id="page-29-0"></span>ق **הערה: ל**פני שתוכל להגדיר גישה לאינטרנט בביתך, עליך ליצור חשבון באמצעות ספק שירותי אינטרנט (ISP). לרכישת ( שירותי אינטרנט ומודם, פנה לספק שירותי אינטרנט (ISP) מקומי. ספק שירותי האינטרנט (ISP) יסייע לך בהגדרת המודם, יתקין כבל רשת כדי לחבר את נתב האלחוטי למודם ויבדוק את שירות האינטרנט.

- **.1** דאו שהתקן ה-WLAN פעלמו .
- **2.** בשורת המשימות, בחר בסמל מצב הרשת, ולאחר מכן התחבר לאחת מהרשתות הזמינות.

אם רשת ה-WLAN מאובטחת, תתבקש להזין קוד אבטחה. הזן את הקוד, ולאחר מכן בחר **Next** (הבא) כדי להשלים את החיבור.

**הערה: א**ם רשתות ה-WLAN אינן מופיעות ברשימה, ייתכן שאתה נמצא מחוץ לטווח של נתב אלחוטי או של נקודת " ישהג .

יות היה אם אינך רואה את רשת ה-WLAN שאליה ברצונך להתחבר: **β** 

בשורת המשימות, לחץ לחיצה ימנית על סמל מצב הרשת, ולאחר מכן בחר **Open Network & Internet Settings** (פתח הגדרות רשת ואינטרנט).

– לחלופיו –

בשורת המשימות, בחר בסמל מצב הרשת, ולאחר מכן בחר **Network & Internet Settings (**הגדרות רשת ואינטרנט).

תחת המקטע **Change your network settings (**שנה את הגדרות הרשת), בחר Network and Sharing Center (מרכז הרשת והשיתוף).

). םידשח רשת או רבוחי רהגד ) **Set up a new connection or network** בחר

תוצג רשימת אפשרויות, שתאפשר לך לחפש רשת באופן ידני ולהתחבר אליה או ליצור חיבור רשת חדש.

**3.** עקוב אחר ההוראות שעל-גבי המסך כדי להשלים את החיבור.

לאחר יצירת החיבור, בחר את סמל מצב הרשת בקצה הימני של שורת המשימות, כדי לוודא את שם החיבור ואת מצבו.

بي<mark>ק הערה: ה</mark>טווח הפונקציונלי (המרחק שאליו יכולים אותות האלחוט להגיע) תלוי בהטמעת ה-WLAN, ביצרן הנתב ובהפרעות, " שנגרמות על-ידי התקנים אלקטרוניים אחרים או מחסומים מבניים כגון קירות ורצפות.

### **מושיש ב-Broadband Mobile HP( פס חבר דיינ של HP ) (םיצרבמו םינבחר דבלב (**

מחשב HP Mobile Broadband (פס רחב נייד של HP) כולל תמיכה מובנית בשירות פס רחב נייד. כאשר נעשה שימוש במחשב עם שירות של מפעיל רשת ניידת, הוא מעניק לך את החופש להתחבר לאינטרנט, לשלוח דואר אלקטרוני או להתחבר לרשת החברה ללא צורך בנקודות חמות של Wi-Fi.

**ההער :** יבשמח Client Thin םידיינ םיפעלהמו תכובמער ההפעלה ThinPro HP או Zero Smart HP נםיא םיכמתו ב- HP Module Broadband Mobile( פס חבר דיינ של HP.)

ייתכן שתזדקק למספר ה-IMEI ו/או ה-MEID של מודול HP Mobile Broadband Module (פס רחב בייד של HP), או לשניהם כדי להפעיל שירות פס רחב נייד. המספר עשוי להיות מודפס במדבקה שמודבקת לתחתית המחשב, בתוך תא הסוללה, מתחת לדלת השירות, או לחלקו האחורי של התצוגה.

– לחלופיו –

- 1. בשורת המשימות, בחר את סמל מצב הרשת.
- **.2** בחר **Settings Internet & Network** ( תורהגד רשת טנטרניאו .(
- **.3** במקטע **Internet & Network**( רשת טנטרניאו ,(בחר **ילולרס** , אחרול כןמ בחר **Options Advanced** ( תויופשרא מתקדמות).

<span id="page-30-0"></span>םפעילים מסוימים של רשתות סלולריות מחייבים שימוש בכרטיס SIM. כרטיס SIM מכיל מידע בסיסי על אודותיך, כגון מספר זיהוי אישי (PIN) וכן מידע על הרשת. מחשבים מסוימים כוללים כרטיס SIM המותקן מראש. אם כרטיס ה-SIM אינו מותקן מראש, ייתכן שסופק כחלק מהמידע על HP Mobile Broadband (פס רחב נייד של HP) המצורף למחשב, או שמפעיל הרשת הסלולרית יספק אותו בנפרד מהמחשב.

לקבלת מידע על HP Mobile Broadband (פס רחב נייד של HP) וכיצד להפעיל שירות עם מפעיל רשת סלולרית מועדף, עיין במידע על HP Mobile Broadband (פס רחב נייד של HP) הכלול במחשב.

### **מושיש ב-GPS ( םיצרבמו םינבחר דבלב (**

המחשב שברשותך עשוי לכלול מערכת ניווט לווייני (GPS). לווייני GPS מספקים מידע אודות מיקום, מהירות וכיוון למערכות המצוידות ב-GPS. כדי להפעיל את ה-GPS, ודא שהמיקום מופעל תחת ההגדרות פרטיות של Windows.

- **.1** בתבתי פושהחי תרבשו תמויהמש , דהקל location ( םקוימ ,(אחרול כןמ בחר **settings privacy Location** ( תורהגד פרטיות של מיקום).
	- **2.** פעל בהתאם להוראות שעל-גבי המסך לשימוש בהגדרות המיקום.

### **מושיש יבהתקנ Bluetooth םיילחוטא ) םיצרבמו םינבחר דבלב (**

התקן Bluetooth מספק תקשורת אלחוטית לטווח קצר, שמחליפה תקשורת באמצעות כבלים פיזיים המחברים בדרך כלל בין התקנים אלקטרוניים.

**הערה: מחשבי Thin Client ניידים המופעלים במערכות ההפעלה HP ThinPro או HP Smart Zero אינם תומכים בהתקני <del>I</del>P** .Bluetooth

התקני Bluetooth מספקים תקשורת אלחוטית לטווח קצר, שמחליפה חיבורים באמצעות כבלים פיזיים המחברים בדרך כלל בין התקנים אלקטרוניים כגון:

- ם מחשבים (שולחני. מחשב נייד)  $\bullet$
- טלפונים (סלולרי, אלחוטי, סמרטפון)
	- התקני הדמיה (מדפסת, מצלמה)
	- התקני שמע (אוזניות, רמקולים)
		- עכבר
		- תקלדת חיצונית  $\bullet$

#### **רבוחי יהתקנ Bluetooth**

לפני שתוכל להשתמש בהתקן Bluetooth, עליך ליצור חיבור Bluetooth.

- 1. **..** הקלד bluetooth בתיבת החיפוש בשורת המשימות, ולאחר מכן בחר Bluetooth and other devices settings (הגדרות Bluetooth והתקנים אחרים).
	- **2.** הפעל Bluetooth, אם האפשרות לא מופעלת עדיין.
- **.3** בחר **device other or Bluetooth Add** ( סףהו התקן Bluetooth או התקן אחר ,(אחרול כןמ בתבתי והד חיש **a Add device** ( סףהו התקן ,(בחר **Bluetooth**.
	- **4.** בחר את ההתקן שלך מהרשימה ופעל בהתאם להוראות שעל-גבי המסך.

**ולב) הערה: א**ם ההתקן דורש אימות, יוצג קוד ההתאמה. בהתקן שאתה מוסיף, פעל בהתאם להוראות שעל-גבי המסך כדי לוודא **על** שהקוד בהתקן תואם לקוד ההתאמה. לקבלת מידע נוסף, עיין בתיעוד המצורף להתקן.

הערה: אם ההתקן שברשותך לא מופיע ברשימה, ודא כי Bluetooth מופעל עבור התקן זה. התקנים מסוימים עשויים לחייב " דרישות נוספות; ראה התיעוד המצורף להתקן.

### **מושיש ב-NFC ךרלצו ףתויש דעימ ) םיצרבמו םינבחר דבלב (**

<span id="page-31-0"></span>המחשב תומך בתקשורת טווח קצר NEC) Near Field Communication) המאפשרת לשתף דרך חיבור אלחוטי מידע בין שני התקנים שתומכים ב-NFC. המידע מועבר מאזור ההקשה (האנטנה) של התקו אחד להתקו האחר. באמצעות תקשורת טווח קצר והאפליקציות הנתמכות, ניתן לשתף אתרי אינטרנט, להעביר פרטים של אנשי קשר, להעביר תשלומים ולהדפיס במדפסות שתומכות ב-NFC.

<u>、3 **הערה:** כדי לאתר את אזור ההקשה במחשב, ראה <u>רכיבים בעמוד 3</u></u>

- **1.** דא שפונקציית ה-NFC מופעלת.
- דהקל wireless ( ילחוטא (בתבתי פושהחי תרבשו תמויהמש , בחרו **off or on devices wireless Turn**( הפעל או כבה התקנים אלחוטיים).
	- דאו הרשהבחי ב-NFC אהי במצב **On** ( פעלמו .(
	- **.2** הקש על רואז ההקשה של ה-NFC תבאמצעו התקן מךשתו ב-NFC. תכןיי תשמעו ילצל בעת רבוחי םיההתקנ .

جی השרה: | לקבלת מידע על מיקום האנטנה בהתקן ה-NFC האחר, עיין בהוראות השימוש של ההתקן. | מושים של ההתקן <u>g</u>

3. פעל בהתאם להוראות שעל-גבי המסך כדי להמשיך.

### **תוהתחבר לרשת תיוקו**

מוצרים נבחרים עשויים לאפשר חיבורים קוויים: רשת תקשורת מקומית (LAN) וחיבור מודם. חיבור LAN משתמש בכבל רשת והוא מהיר במידה רבה ממודם, המשתמש בכבל טלפון. שני הכבלים נמכרים בנפרד.

<u>האזהרה!</u> כדי להפחית את הסיכון להתחשמלות, שריפה או נזק לציוד, אל תחבר כבל של מודם או טלפון לשקע ה-RJ-45. )רשת.(

### **רבוחי לרשת תרתקשו תיממקו )LAN ) (םיצרבמו םינבחר דבלב (**

השתמש בחיבור LAN אם ברצונך לחבר את המחשב ישירות לנתב בביתך (במקום לעבוד באופן אלחוטי) או אם ברצונך להתחבר לרשת קיימת במשרד.

כדי לחבר את כבל הרשת, פעל על-פי השלבים הבאים:

ه<mark>ש הערה: בייתכן שניתן להפעיל במחשב שלך מאפיין שנקרא HP LAN-Wireless Protection. הוא מנתק את החיבור האלחוטי **B**</mark> )Fi-Wi) או את ה-WWAN שראכ אתה מתחבר תורייש לרשת LAN. תלקבל דעימ סףנו על Protection Wireless-LAN HP, אהר שימוש ב-HP LAN-Wireless Protection (במוצרים נבחרים בלבד) בעמוד 21.

אם לא קיימת יציאת AJ-45 במחשב, החיבור לרשת LAN מחייב כבל רשת ושקע רשת או התקן עגינה אופציונלי או מוצר הרחבה.

1**.** חבר את כבל הרשת לשקע הרשת **(1)** במחשב או בהתקן עגינה או במוצר הרחבה אופציונליים.

- **.2** חבר את הקצה יהשנ של כבל הרשת לשקע רשת רבקי **)2(** או לנתב.
- <span id="page-32-0"></span>ے اللہ <mark>הערה: א</mark>ם כבל הרשת כולל מעגל להפחתת רעשים **(3)**, המונע הפרעות הנובעות מקליטה של טלוויזיה ורדיו, הפנה " את קצה הכבל עם המעגל כלפי המחשב.

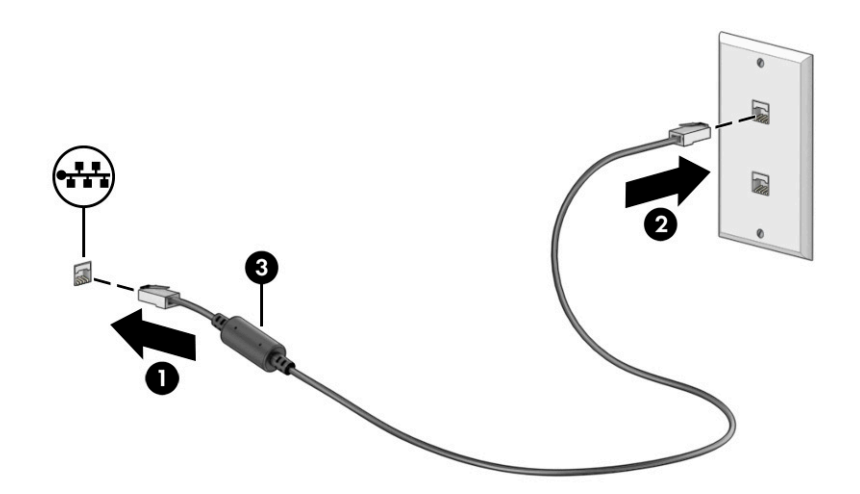

### **מושיש ב-Protection Wireless-LAN HP ( םיצרבמו םינבחר דבלב (**

בסביבת LAN, ניתן להגדיר את HP LAN-Wireless Protection כך שיגן על רשת ה-LAN מפני גישה אלחוטית בלתי מורשית. אם HP LAN-Wireless Protection מופעל. חיבור ה-Wi-Fi) WLAN) או ה-WWAN מושבת כאשר מחברים את המחשב ישירות לרשת LAN.

להפעלה ולהתאמה אישית של HP LAN-Wireless Protection:

- .Computer Setup (BIOS) את הפעל **.1**
- מחשבים או מחשבי לוח עם מקלדות:
- הפעל או הפעל מחדש את המחשב, ולפני הופעת הסמל של HP, לחץ על f10 כדי להיכנס ל-Computer .Setup
	- מחשבי לוח ללא מהלדות:
- הפעל או הפעל מחדש את מחשב הלוח, ולאחר מכן לחץ במהירות לחיצה ממושכת על לחצן החלשת עוצמת הקול עד פיעויש יטהתפר Startup( הפעלה .(הקש **10f** ידכ סכנלהי ל-Setup Computer.
	- **2. בחר Advanced (מתקדם) ולאחר מכן בחר Built-in Device Options (אפשרויות התקן מובנות).**
- **LAN/WWAN Auto** ,)LAN/WLAN של ימטאוטו גתוימ ) **LAN/WLAN Auto Switching** רבוע ןמוהסי בתתי את בחר **.3 Switching** (מיתוג אוטומטי של LAN/WWAN), או שניהם כדי לכבות חיבורי WLAN ו/או WWAN כאשר המחשב מחובר לרשת LAN.
- **.4** ידכ רלשמו את םיינויהש אתולצ תורמהגד בשהמח , בחר **Main** ( ישאר ,(בחר **Exit and Changes Save** ( רשמו םיינויש אצו (אחרול כןמ בחר **Yes**( כן.(

.<u>ente</u>r **א**ם אתה משתמש במקשי החצים כדי לסמן את הבחירה, עליך להקיש לאחר מכן enter.

השינויים ייכנסו לתוקף לאחר שהמחשב יופעל מחדש.

## **מושיש ב-Through Pass Address MAC HP ( םיצרבמו םינבחר דבלב (**

MAC Address Pass Through מספק דרך מותאמת אישית לזיהוי המחשב שלך והתקשורות שלו ברשתות. כתובת ה-MAC של מערכת זו מספקת זיהוי ייחודי. גם כאשר המחשב מחובר באמצעות מתאם רשת. כתובת זו מופעלת כברירת מחדל.

נדי להתאים אישית את MAC Address Pass Through:

- .Computer Setup (BIOS) את הפעל **.1**
- מחשבים או מחשבי לוח עם מקלדות:
- ▲ הפעל או הפעל מחדש את המחשב, ועם הופעת הסמל של HP, לחץ על f10 כדי להיכנס ל-Computer .Setup
	- מחשבי לוח ללא מקלדות:
- ▲ הפעל או הפעל מחדש את מחשב הלוח, ולאחר מכן לחץ במהירות לחיצה ממושכת על לחצן החלשת עוצמת הקול עד פיעויש יטהתפר Startup( הפעלה .(הקש **10f** ידכ סכנלהי ל-Setup Computer.
	- **.2** בחר **Advanced** ( םמתקד ,(אחרול כןמ בחר **Through Pass Address MAC**.
- **.3** בהבתי ןימימ ל-**Address MAC Based Host** ( בתכתו MAC סתסמבו חארמ ,(בחר **Address System** ( בתכתו כתמער( כדי להפעיל את MAC Address Pass Through או **Custom Address (**כתובת מותאמת אישית) כדי להתאים אישית את הכתובת.
- **4.** אם בחרת Custom (התאמה אישית), בחר **MAC ADDRESS (**כתובת MAC), הזן את כתובת ה-MAC המותאמת אישית של המערכת שלך ולאחר מכן הקש enter כדי לשמור את הכתובת.
- 5. אם במחשב יש רשת LAN משובצת וברצונך להשתמש בכתובת MAC המשובצת ככתובת MAC של המערכת, בחר **Reuse** Embedded LAN Address (השתמש שוב בכתובת ה-LAN המשובצת).

– לחלופיו –

בחר **Main** ( ישאר ,(בחר **Exit and Changes Save** ( תרישמ םיינויש אהיציו ,(אחרול כןמ בחר **Yes**( כן.(

ים **הערה: א**ם אתה משתמש במקשי החצים כדי לסמן את הבחירה, עליך להקיש לאחר מכן enter.

השינויים ייכנסו לתוקף לאחר שהמחשב יופעל מחדש.

# **4 וטוינ סךבמ**

<span id="page-34-0"></span>בהתאם לדגם המחשב שלך, ניתן לנווט במסך המחשב באמצעות לפחות אחת או יותר מהשיטות.

- שימוש במחוות מגע ישירות על-מסר המחשב.
	- שימוש במחוות מגע על לוח המגע.
- שימוש במקלדת או עכבר אופציונליים (לרכישה בנפרד).
	- שימוש במקלדת שעל-גבי המסך.
		- שימוש במוט הצבעה.

### **מושיש תובמחו חלו עהמג תובמחוו סךמ עהמג**

לוח המגע מסייע לנווט במסך המחשב ולשלוט בסמן באמצעות מחוות מגע פשוטות. ניתן גם להשתמש בלחצן השמאלי והימני של לוח המגע כפי שמשתמשים בלחצנים התואמים בעכבר חיצוני.

כדי לנווט במסך מגע (במוצרים נבחרים בלבד), גע ישירות במסך בתנועות המתוארות בפרק זה. כדי להתאים אישית את התנועות ולצפות בסרטונים על אופן פעולתן, הקלד $\rm{1\,$   $\rm{rank}$   $\rm{1\,}$   $\rm{rank}$  (לוח הבקרה) בתיבת החיפוש שבשורת המשימות, בחר **Panel Control** ( חלו ההבקר ,(אחרול כןמ בחר **Sound and Hardware** ( המרחו וקול .(תחת **Printers and Devices** ) םיהתקנ תפסומדו ,(בחר **Mouse**( עכבר.(

מוצרים מסוימים כוללים לוח מגע מדויק אשר מספק פונקציונליות משופרת לתנועות המגע. כדי לדעת אם יש לך לוח מגע קיומד אתרול דעימ סףנו , בחר **Start**( התחל ,(בחר **Settings** ( תורהגד ,(בחר **Devices** ( םיהתקנ ,(אחרול כןמ בחר **Touchpad** (לוח מגע).

**ההער :** תפעולו המגע תמויאמת חללו המגע סךולמ מגע, אלא אם ןיצו תאחר .

#### **הקשה**

הצבע על פריט כלשהו על המסך, ולאחר מכן הקש עם אצבע אחת על אזור לוח המגע כדי לבחור בפריט הרצוי. פתח פריט באמצעות הקשה כפולה עליו.

### **החלקה בשתי תאצבעו ) חבלו עהמג חבלוו עהמג קיוהמד (**

הנח שתי אצבעות על אזור לוח המגע כשהן מרוחקות קלות אחת מהשנייה. ולאחר מכן גרור אותן מעלה. מטה. שמאלה או ימינה כדי לנוע מעלה. מטה או לצדדים בדף או בתמונה.

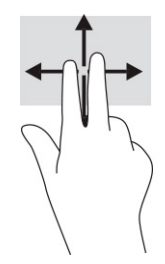

### **הקשה בשתי תאצבעו ) חבלו עהמג חבלוו עהמג קיוהמד (**

<span id="page-35-0"></span>הקש בשתי אצבעות על אזור לוח המגע כדי לפתוח את תפריט האפשרויות עבור האובייקט שנבחר.

ر **הערה:** הקשה בשתי אצבעות מתפקדת בצורה זהה ללחיצה ימנית בעכבר. **א** 

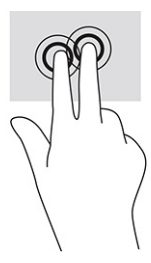

### **מושיש תדבמקל או עכבר םיילנופציאו**

מקלדת או עכבר אופציונליים מאפשרים להקליד, לבחור פריטים, לגלול ולבצע פעולות זהות לאלו שניתן לבצע באמצעות מחוות מגע. בנוסף, באמצעות המקלדת ניתן להשתמש במקשי הפעולה ובמקשים החמים לביצוע פעולות ספציפיות.

# **מושיש תדבמקל שעל- יגב סךהמ ) םיצרבמו םינבחר דבלב (**

הוראות אלה מסייעות לך ללמוד להשתמש במקלדת שעל-גבי המסך.

- 1. כדי להציג מקלדת שעל-גבי המסך, הקש על סמל המקלדת באזור ההודעות, בפינה הימנית של שורת המשימות.
	- **2.** התחל להקליד.

ے<br><mark>(</mark> **הערה: יית**כן שמילים מוצעות יוצגו בשורה שמעל למקלדת שעל-גבי המסך. הקש על מילה כדי לבחור בה.

<sup>יי</sup> **הערה: \_ מ**קשי פעולה ומקשים חמים אינם מוצגים או פועלים במקלדת שעל-גבי המסך.
# **5 רודיב**

השתמש במחשב HP שברשותך למטרות עסקיות או להנאה, לשיחות וידאו עם אחרים באמצעות המצלמה, לשילוב שמע עם וידאו או לחיבור התקנים חיצוניים, כגון מקרן, צג, מכשיר טלוויזיה או רמקולים.

עיין בסעיף <u>וכיבים בעמוד 3</u> כדי לאתר את התקני הווידאו, השמע והמצלמה במחשב שברשותך.

# **מושיש במצלמה ) םיצרבמו םינבחר דבלב (**

המחשב שברשותך כולל לפחות מצלמה אחת, המאפשרת לך להתחבר לאחרים לצורך עבודה או משחק. מרבית המצלמות מאפשרות לשוחח בצ'אט ווידאו, להקליט וידאו ולהקליט תמונות סטילס. המצלמות יכולות להיות בחזית או מאחור.

כדי לדעת איזו מצלמה או אילו מצלמות יש במוצר שברשותך, ראה רכיבים בעמוד 3. כדי להשתמש במצלמה, הקלד בתיבת פושהחי תרבשו תמויהמש camera( מצלמה (בחרו **Camera**( מצלמה (ךמתו מתירש תויקציפלהא . חלק תמהמצלמו תספקומ <u>גם יכולת HD (חדות גבוהה), אפליקציות למשחקים או תוכנת זיהוי פנים כגון Windows Hello. ראה אבטחה בעמוד 35</u> לקבלת פרטים לגבי השימוש ב-Windows Hello.

ניתן לשפר את פרטיות המחשב על-ידי כיסוי העדשות במכסה הפרטיות במצלמה. כברירת מחדל, עדשת המצלמה אינה מכוסה, אבל ניתן להחליק את מכסה הפרטיות של המצלמה כדי לחסום את שדה הראייה של המצלמה. כדי להשתמש במצלמה, החלק את מכסה הפרטיות של המצלמה בכיוון ההפוך כדי לחשוף את העדשה.

## **מושיש בשמע**

ניתן להוריד מוזיקה ולהאזין לה, להזרים תוכן שמע מהאינטרנט (כולל רדיו), להקליט שמע, או לשלב שמע ווידאו כדי ליצור מולטימדיה. ניתן גם להשמיע תקליטורי מוזיקה במחשב (במוצרים נבחרים) או לחבר למחשב כונן תקליטורים חיצוני להשמעת תקליטורי שמע.

כדי לשפר את חוויית ההאזנה, חבר למחשב אוזניות או רמקולים.

## **רבוחי םימקולר**

ניתן לחבר רמקולים למחשב באמצעות כבל ליציאת USB או לשקע משולב של יציאת שמע (אוזניות)/כניסת שמע (מיקרופון) שבמחשב או בתחנת עגינה.

כדי לחבר רמקולים אלחוטיים למחשב, פעל בהתאם להוראות של יצרן ההתקן. כדי לחבר רמקולים בחדות גבוהה למחשב, ראה הגדרת שמע [HDMI](#page-39-0) בעמוד 28. לפני חיבור הרמקולים, הנמך את הגדרת עוצמת הקול.

#### **רבוחי תויזנאו**

באפשרותך לחבר אוזניות קוויות לשקע האוזניות או לשקע המשולב ליציאת שמע (אוזניות)/כניסת שמע (מיקרופון) שבמחשב.

אזהרה! להפחתת הסיכון לפציעה, הנמך את עוצמת הקול לפני השימוש באוזניות, באוזניות כפתור או בערכות אוזנייה. <u>^</u> לקבלת מידע נוסף על בטיחות, עיין ב*הודעות תקינה, בטיחות וסביבה*.

כדי לגשת למדריך זה:

**▲** דהקל Documentation HP ( דתיעו של HP) בתבתי פושהחי של תרשו תמויהמש , אחרול כןמ בחר **HP Documentation** ( דתיעו של HP.)

כדי לחבר למחשב אוזניות אלחוטיות, פעל בהתאם להוראות של יצרן ההתקן.

## **רבוחי תויזנאו**

ניתן לחבר ערכת ראש לשקע המשולב של יציאת שמע (אוזניות)/כניסת שמע (מיקרופון) שבמחשב.

ניתן לחבר מיקרופון עצמאי ליציאת USB. עיין בהוראות היצרן.

<u>גו **אזהרה!** להפחתת הסיכון לפציעה, הנמך את עוצמת הקול לפני השימוש באוזניות, אוזניות כפתור או ערכת ראש. לקבלת . ת</u> דעימ סףנו על תחויטב , ןייע ב *תדעוהו נהתקי , תחויבט בהיבסו* .

כדי לגשת למדריך זה:

**▲** דהקל Documentation HP ( דתיעו של HP) בתבתי פושהחי של תרשו תמויהמש , אחרול כןמ בחר **HP Documentation** (תיעוד של HP).

אוזניות המשולבות עם מיקרופון נקראות ערכת ראש. ניתן לחבר ערכות ראש חוטיות לשקע המשולב של יציאת שמע (אוזניות)/כניסת שמע (מיקרופון) שבמחשב.

כדי לחבר למחשב ערכות ראש אלחוטיות, פעל בהתאם להוראות של יצרן ההתקן.

#### **מושיש תורבהגד שמע**

הגדרות השמע משמשות לכוונון עוצמת הקול של המערכת, לשינוי צלילי המערכת או לניהול התקני שמע.

#### **הצגה או ינויש של תורהגד ליהצל**

השתמש בהוראות אלה כדי להציג או לשנות את הגדרות הצליל.

▲ **הקלד panel (panel control panel (לוח הבקרה) בתיבת חיפוש בשורת משימות, בחר את <b>Control Panel (ל**וח הבקרה), בחר **Sound and Hardware** ( המרחו וקול ,(בחרו את **Sound**( שמע.(

### **מושיש חבלו ההבקר להצגה ןנווולכו של תורהגד השמע**

ניתן להציג או לשנות הגדרות שמע באמצעות לוח הבקרה של שמע.

המחשב שברשותך עשוי לכלול מערכת צלילים משופרת מתוצרת Beats audio ,DTS ,Bang & Olufsen או ספק אחר. במקרה כזה, ייתכן שהמחשב כולל מאפייני שמע מתקדמים שניתן לשלוט בהם באמצעות לוח בקרת שמע מיוחד למערכת השמע.

השתמש בלוח בקרת השמע כדי להציג ולשלוט בהגדרות השמע.

▲ הקלד <sub>Panel</sub> panel (לוח הבקרה) בתיבת חיפוש בשורת משימות, בחר את **Control Panel (**לוח הבקרה), בחר Hardware and Sound (חומרה וקול), ובחר את לוח בקרת השמע הספציפי של מערכת השמע.

## **מושיש אודיובו**

המחשב שלך הוא התקן וידאו רב-עוצמה, המאפשר לך לצפות בווידאו בזרימה מאתרי האינטרנט האהובים עליך ולהוריד וידאו וסרטים לצפייה במחשב כשאינך מחובר לרשת.

כדי לשפר את חווית הצפייה שלך, השתמש באחת מיציאות הווידאו שבמחשב כדי לחבר צג חיצוני, מקרן או טלוויזיה.

**כ... דא שההתקן החיצוני מחובר ליציאה הנכונה במחשב, באמצעות הכבל הנכון. פעל בהתאם להוראות של יצרן ... של היותה של ו** ההתקן.

## **רבוחי התקןDisplayPort תבאמצעו כבל C-Type USB ( םיצרבמו םינבחר דבלב (**

חבר התקן DisplayPort באמצעות כבל USB Type-C.

**ההער :** ידכ לחבר התקן DisplayPort C-Type USB בשלמח , רשנד כבל C-Type USB, ישהכלר דפרבנ .

כדי לראות תצוגת וידאו או תצוגת פלט ברזולוציה גבוהה בהתקן DisplayPort חיצוני, חבר את התקן ה-DisplayPort בהתאם להוראות שלהלן:

**.1** חבר קצה דאח של כבל C-Type USB אתיציל SuperSpeed USB ולמחבר DisplayPort בשבמח .

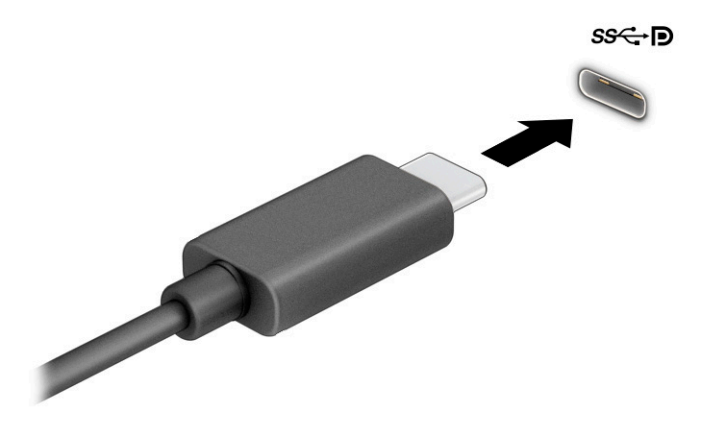

- **2.** חבר את הקצה השני של הכבל להתקן DisplayPort חיצוני.
	- **3.** הקש על <mark>f4 כדי לעבור בין ארבעה מצבי תצוגה:</mark>
- **only screen PC ( סךמ בשמח דבלב :(** להצגת נתתמו סךהמ בשבמח דבלב .
- **Duplicate ( כפלמשו :(** להצגת נתתמו סךהמ בו- תימנז בשבמח בהתקןו ינצוהחי .
	- **Extend ( חברמו :(** להצגת נתתמו סךהמ חבתרמו בשבמח בהתקןו ינצוהחי .
- **only screen Second ( סךמ ישנ דבלב :(** להצגת נתתמו סךהמ בהתקן ינצוהחי דבלב .

בכל הקשה על f4, מצב התצוגה משתנה.

**וכערה: בקבלת התוצאות הטובות ביותר, בעיקר אם בחרת באפשרות <b>Extend** (מורחב), הגדל את רזולוציית המסך של **Extend** ההתקן החיצוני, כמתואר להלן. בחר בלחצן Start (התחל), בחר בסמל Settings (הגדרות), ואז בחר System (מערכת). תחת Display (תצוגה). בחר את הרזולוציה המתאימה ובחר **Keep changes ( ש**מור את השינויים).

## **רבוחי יהתקנ אודיו תבאמצעו כבל HDMI ( םיצרבמו םינבחר דבלב (**

HDMI הוא ממשק הווידאו היחידי התומך בווידאו ובשמע בחדות גבוהה.

### **ידכ לחבר הזייוטלו או צג תודבח ההגבו תבאמצעו HDMI**

כדי לראות את תמונת מסך המחשב בטלוויזיה או בצג בחדות גבוהה, חבר את ההתקן בחדות גבוהה בהתאם להוראות.

**ההער :** ידכ לחבר התקן HDMI בשלמח , רשנד כבל HDMI, ישהכלר דפרבנ .

**.1** חבר קצה דאח של כבל ה-HDMI אתיציל ה-HDMI בשבמח .

הערה: הצורה של יציאת ה-HDMI עשויה להיות שונה בהתאם למוצר. <u>W</u>

<span id="page-39-0"></span>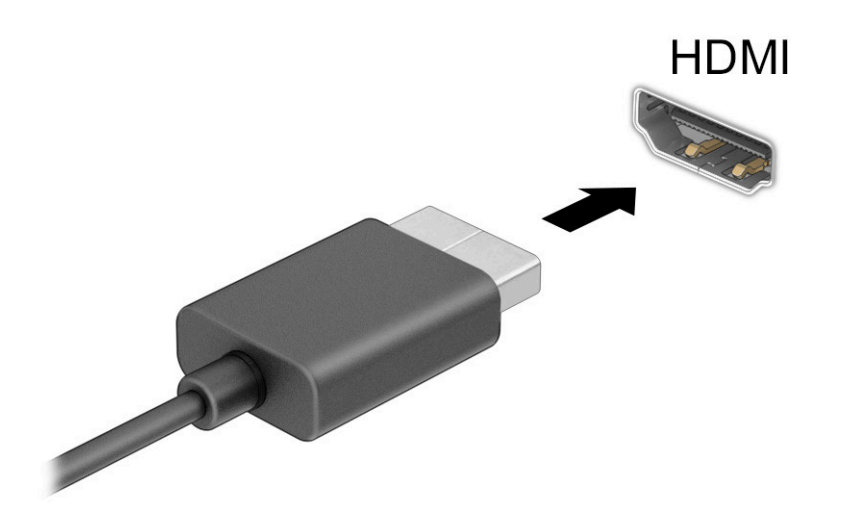

- **2**. חבר את הקצה השני של הכבל לטלוויזיה או לצג בחדות גבוהה.
	- **3.** הקש על f1 כדי לעבור בין ארבעה מצבי תצוגה:
- **only screen PC ( סךמ בשמח דבלב :(** להצגת נתתמו סךהמ בשבמח דבלב .
- **Duplicate (משוכפל):** להצגת תמונת המסך בו-זמנית במחשב ובהתקן החיצוני.
	- **Extend ( חברמו :(** להצגת נתתמו סךהמ חבתרהמו בשבמח בהתקןו ינצוהחי .
- **only screen Second ( סךמ ישנ דבלב :(** להצגת נתתמו סךהמ בהתקן ינצוהחי דבלב .

בכל הקשה על f1, מצב התצוגה ישתנה.

**ול הערה: ל**קבלת התוצאות הטובות ביותר, בעיקר אם בחרת באפשרות **Extend** (מורחב), הגדל את רזולוציית המסך של **Extend** ההתקן החיצוני, כמתואר להלן. בחר בלחצן Start (התחל), בחר בסמל Settings (הגדרות), ואז בחר System (מערכת). תחת Display (תצוגה), בחר את הרזולוציה המתאימה ובחר **Keep changes (**שמור את השינויים).

### **הגדרת שמע HDMI**

השתמש בהוראות אלה כדי להגדיר את שמע HDMI.

## **הפעלת שמע HDMI**

לאחר חיבור טלוויזיית HDMI למחשב, ניתן להפעיל שמע HDMI באמצעות הפעולות הבאות.

- **1.** לחץ לחיצה ימנית על הסמל **Speakers** (רמקולים) באזור ההודעות, בקצה הימני של שורת המשימות, ולאחר מכן בחר את **Devices Playback** ( יהתקנ השמעה.(
	- **2.** בכרטיסייה **Playback** (השמעה), בחר את שמו של התקן הפלט הדיגיטלי.
		- **3.** בחר **Set Default** (קבע כברירת מחדל) ולאחר מכן לחץ על **OK** (אישור).

### **יבוכי שמע HDMI**

השתמש בהוראות האלה כדי להחזיר את זרם השמע לרמקולי המחשב.

- **1.** לחץ לחיצה ימנית על הסמל **Speakers** (רמקולים) באזור ההודעות, בקצה הימני של שורת המשימות, ולאחר מכן בחר את **Devices Playback** ( יהתקנ השמעה.(
	- **.2** היסייכרטב **Playback**( השמעה ,(בחר **Speakers** ( םימקולר .(
	- **3.** בחר **Set Default** (קבע כברירת מחדל) ולאחר מכן לחץ על **OK** (אישור).

## **יהוזי םיצג םיילחוטא יאמתו Miracast םרבוחיו ) םיצרבמו םינבחר דבלב (**

כדי לגלות התקני תצוגה אלחוטיים התואמים ל-Niracast<sup>®</sup> ולהתחבר אליהם מבלי לצאת מהאפליקציות הנוכחיות, בצע את השלבים הבאים.

של **הערה: כ**די לגלות מהו סוג הצג שברשותך (תואם Miracast או Intel WiDi), עיין בתיעוד שמצורף לטלוויזיה שלך או לצג המשני.

כדי לגלות צגים אלחוטיים התואמים ל-Miracast ולהתחבר אליהם מבלי לצאת מהאפליקציות הנוכחיות, פעל בהתאם להנחיות הבאות.

 $\blacksquare$  בתיבת החיפוש בשוות המשימות, הקלד project (הקונה), ולאחר מכן בחר **Project to a second screen** (הקרן למסך שני). בחר **Connect to a wireless display (**התחבר לתצוגה אלחוטית) ופעל בהתאם להוראות שעל-גבי המסך.

## **מושיש תבהעבר םיננתו**

המחשב שלך הוא התקן בידור רב-עוצמה שמאפשר לך להעביר תמונות, סרטוני וידאו וסרטים מהתקני ה-USB שלך לצפייה במחשב.

כדי לשפר את חווית הצפייה שלך, השתמש באחת מיציאות USB Type-C שבמחשב כדי לחבר התקן USB, כגון טלפון סלולרי, מצלמה, מד פעילות או שעון חכם, והעבר את הקבצים למחשב שלך.

**שוב: ודא שההתקן החיצוני מחובר ליציאה הנכונה במחשב, באמצעות הכבל הנכון. פעל בהתאם להוראות של יצרן <b>.** ההתקן.

## **רבוחי םיהתקנ אתצייל C-Type USB ( םיצרבמו םינבחר דבלב (**

כדי לחבר התקנים ליציאת USB Type-C, פעל בהתאם לשלבים הבאים.

ق**הערה: כ**די לחבר התקן USB Type-C למחשב, נדרש כבל USB Type-C, לרכישה בנפרד.

**.1** חבר קצה דאח של כבל C-Type USB אתיציל C-Type USB בשבמח .

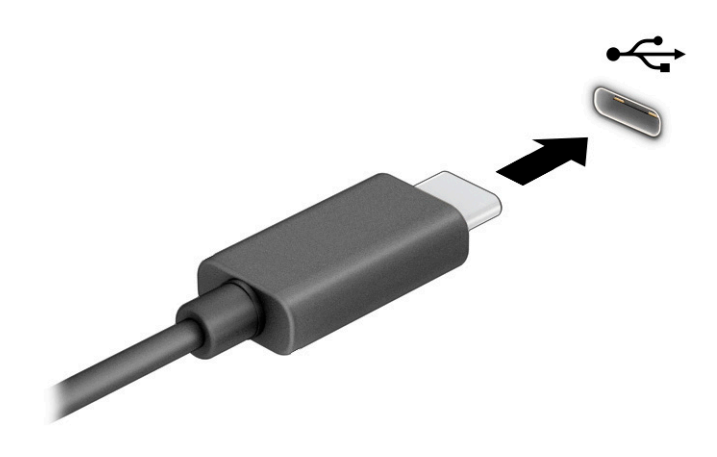

**2.** חבר את הקצה השני של הכבל להתקן החיצוני.

# **6 הולינ כתיצר שמלח**

המחשב יכול לפעול באמצעות מתח סוללה או באמצעות מקור מתח חיצוני. כשהמחשב פועל רק באמצעות מתח סוללה וכשאין מקור מתח חיצוני זמין לטעינת הסוללה, חשוב לנטר את רמת הטעינה של הסוללה ולחסוך בצריכת מתח.

ייתכן שיכולות מסוימות לניהול צריכת החשמל המתוארות בפרק זה לא יהיו זמינות במחשב שברשותך.

## **מושיש נהיבש**

גרסה זו של Windows כוללת מצב אחד של חיסכון בחשמל, והיא שינה.

'שינה' - מצב 'שינה' מופעל באופן אוטומטי לאחר פרק זמן של חוסר פעילות. עבודתך זמינה בזיכרון, כדי לאפשר לך להמשיך לעבוד במהירות. באפשרותך גם להפעיל את מצב 'שינה' באופן ידני. בהתאם לדגם המחשב שלך, ייתכן שמצב 'שינה' תומך גם במצב 'המתנה מודרנית'. לקבלת מידע נוסף, ראה <u>הפעלת מצב Sleep (שינה) ויציאה ממנו</u> בעמוד 31.

שוב: כדי להקטין את הסיכון לפגיעה אפשרית באיכות השמע והווידאו, אבדן תפקודיות של הפעלת שמע או וידאו, או **T** אבדן מידע, הימנע מכניסה למצב 'שינה' בעת קריאה מתקליטור או מכרטיס מדיה חיצוני או בכתיבה אליהם.

## **הפעלת מצב Sleep ( נהיש (אהצייו ממנו**

ניתן להפעיל את מצב Sleep (שינה) במספר דרכים.

- בחר צןבלח **Start**( התחל ,(בחר סמלב **Power**( הפעלה ,(אחרול כןמ בחר **Sleep** ( נהיש .(
	- סגור את הצג (במוצרים נבחרים בלבד).  $\bullet$
- לחץ על המקש החם Sleep (שינה) (במוצרים נבחרים בלבד); לדוגמה, fn+f12 או 12+fn.
	- לחץ לחיצה קצרה על לחצן ההפעלה (במוצרים נבחרים בלבד).

ניתן לצאת ממצב Sleep (שינה) באחת מהדרכים הבאות:

- לחץ לחיצה קצרה על לחצו ההפעלה.
- אם המחשב סגור, פתח את הצג (במוצרים נבחרים בלבד).
- הקש על מקש כלשהו תדבמקל ) םיצרבמו םינבחר דבלב .(
	- הקש על לוח המגע (במוצרים נבחרים בלבד).

כאשר המחשב יוצא ממצב Sleep (שינה), העבודה שלך מוצגת שוב על המסך.

שוב: אם הגדרת סיסמה שיש להזין כאשר המחשב יוצא ממצב Sleep (שינה), עליך להזין את סיסמת Windows לפני **Windows** שעבודתר תוצג שוב על המסר.

## **כיבוי המחשב**

הפקודה Shutdown (כיבוי) סוגרת את כל התוכניות הפתוחות. לרבות מערכת ההפעלה. ולאחר מכו מכבה את התצוגה ואת המחשב. כבה את המחשב כאשר אינו בשימוש ומנותק ממקור מתח חיצוני למשך פרק זמן ממושך.

**שוב: µמישוב:** מידע שלא נשמר, יאבד בעת כיבוי המחשב. הקפד לשמור את עבודתך לפני כיבוי המחשב. **.** 

הנוהל המומלץ הוא להשתמש בפקודת הכיבוי של Windows.

## **、 <b>הערה:** אם המחשב נמצא במצב 'שינה', עליך לצאת תחילה ממצב 'שינה' בלחיצה קצרה על לחצן ההפעלה. "

- **1.** שמור את עבודתך וסגור את כל התוכניות הפתוחות.
- **.2** בחר צןבלח **Start**( התחל ,(בחר סמלב **Power**( הפעלה ,(אחרול כןמ בחר **down Shut** ( יבויכ .(

אם המחשב אינו מגיב ואינך מצליח לכבות את המחשב באמצעות הליכי הכיבוי שפורטו לעיל, נסה לבצע את הליכי החירום הבאים, לפי סדר הופעתם:

- לחץ על ctrl+alt+delete, בחר בסמל **Power** (הפעלה), ולאחר מכן בחר **Shut Down** (כיבוי).
	- של לחץ על לחצן ההפעלה במשך ארבע שניות לפחות.  $\bullet$

## **מושיש בסמל Power ( כתיצר שמלח (תויופשרבאו כתיצר שמלח**

הסמל Power (צריכת חשמל) נמצא בשורת המשימות של Windows. סמל Power (צריכת חשמל) מאפשר גישה מהירה להגדרות צריכת חשמל ולהצגת רמת הטעינה שנותרה בסוללה.

- ידכ גילהצ את זאחו מתר נהיהטע התרשנו סוללהב , מקם את יעמצב העכבר מעל סמל **Power** ( כתיצר שמלח (.
- כדי להשתמש ב-Power Options (אפשרויות צריכת החשמל), לחץ לחיצה ימנית על הסמל של **Power (**צריכת חשמל)

**, אפשרויות צריכת חשמל). Power Options או Power Options** .

סמלי ה-Power (צריכת חשמל) השונים מציינים אם המחשב מופעל באמצעות סוללה או באמצעות מקור מתח חיצוני. אם תמקם את מצביע העכבר מעל הסמל, תופיע הודעה אם הסוללה הגיעה לרמת סוללה חלשה או חלשה במיוחד.

## **הפעלה תבאמצעו מתח סוללה**

כאשר המחשב מצויד בסוללה טעונה והוא אינו מחובר למקור מתח חיצוני, המחשב פועל באמצעות מתח סוללה. כאשר המחשב כבוי ומנותק ממקור מתח חיצוני, הסוללה נפרקת לאט. המחשב מציג הודעה כשהסוללה מגיעה לרמת סוללה חלשה או חלשה במיוחד.

<u>^/ **אזהרה!** לצמצום בעיות בטיחות אפשריות, השתמש רק בסוללה שסופקה עם המחשב, בסוללה חלופית המסופקת על-ידי (</u> HP או בסוללה תואמת שנרכשה מ-HP.

אורך חייה של סוללת מחשב משתנה בהתאם להגדרות של ניהול צריכת החשמל, לתוכניות המופעלות במחשב, לבהירות המסך, להתקנים חיצוניים המחוברים למחשב ולגורמים אחרים.

**、 <mark>הערה:</mark> מ**וצרי מחשב נבחרים מסוגלים לעבור בין בקרי גרפיקה כדי לחסוך בצריכת מתח מהסוללה.

## **מושיש ב-Charge Fast HP ( םיצרבמו םינבחר דבלב (**

המאפיין HP Fast Charge מאפשר לטעון במהירות את סוללת המחשב. זמן הטעינה עשוי להשתנות בשיעור של 10% ±. כאשר רמת הטעינה שנותרה בסוללה נמצאת בין 0 לבין 50%, הסוללה נטענת עד 50% מהקיבולת המלאה בפרק זמן של 30 עד 45 דקות בלבד, בהתאם לדגם המחשב.

כדי להשתמש ב-HP Fast Charge, כבה את המחשב ולאחר מכן חבר את מתאם ה-AC למחשב ולמקור מתח חיצוני.

## **הצגת מתר נהיהטע של הסוללה**

כדי להציג את אחוז רמת הטעינה שנותרה בסוללה, מקם את מצביע העכבר מעל לסמל **Power** (צריכת חשמל).

## **רמויש מתח הסוללה**

פעל בהתאם לשלבים הבאים לחיסכון במתח הסוללה ולהארכת חיי הסוללה למקסימום.

- הפחת את בהירות התצוגה.
- הפסק פעולה של התקנים אלחוטיים כשאינך משתמש בהם.
- הרנק התקנים חיצוניים שאינם בשימוש ושאינם מחוברים למקור מתח חיצוני, כגון כונן קשיח חיצוני המחובר ליציאת  $\blacksquare$ .USB
	- ס הפסק, השבת או הסר את כל כרטיסי המדיה החיצוניים שאינך משתמש בהם.
	- לפני שאתה עוזב את עבודתך, הכנס את המחשב למצב Sleep (שינה) או כבה את המחשב.

## **יהוזי תמור סוללה חלשה**

כאשר הסוללה המהווה את מקור המתח היחיד של המחשב מגיעה לרמה נמוכה או לרמת סוללה חלשה במיוחד, המחשב יזהיר אותך באחת ממספר דרכים.

ס מורית הסוללה (במוצרים נבחרים בלבד) מציינת רמת סוללה חלשה או חלשה במיוחד.  $\cdot$ 

– לחלופין –

. הסמל 'חשמל' ו שמו" ו יציג חיווי על רמת סוללה חלשה או חלשה במיוחד.

<sup>"</sup> **הערה: ל**קבלת מידע נוסף על הסמל 'חשמל', ראה שימוש בסמל 'חשמל' ובאפשרויות 'חשמל'.

כאשר רמת הסוללה נמוכה במיוחד, המחשב יבצע את הפעולות הבאות:

שרה מתחשב מופעל או נמצא במצב 'שינה', הוא יישאר במצב 'שינה' לפרק זמן קצר, ולאחר מכן יכבה ונתונים שלא **'** נשמרו, יאבדו.

## **ןופתר מצב של מתר סוללה חלשה**

ניתן לפתור במהירות את מצבים של רמת הסוללה חלשה.

#### **ןופתר מצב של מתר סוללה חלשה שרכא רמקו מתח ינצוחי ןיזמ**

חבר את אחד מההתקנים הבאים למחשב ולמקור מתח חיצוני.

- אםמת AC
- התקני עגינה או הרחבה אופציונליים  $\bullet$
- מתאם מתח אופציונלי הנרכש כאביזר מ-HP

#### **ןופתר מצב של מתר סוללה חלשה שרכא ןיא רמקו מתח ןיזמ**

שמור את עבודתר וכבה את המחשב.

## **סוללה מהטוא במפעל**

כדי לנטר את סטטוס הסוללה, או אם לא ניתן עוד לטעון את הסוללה, צור קשר עם התמיכה (במוצרים נבחרים בלבד).

לא ניתן להחליף בקלות את הסוללה או את הסוללות במוצר זה. הסרה או החלפה של הסוללה עלולות לפגוע בכיסוי האחריות. אם לא ניתן עוד לטעון את הסוללה, פנה לתמיכה.

כשסוללה מגיעה לסוף אורך החיים השימושיים שלה, אין להשליך אותה לפסולת הביתית הרגילה. יש לפעול בהתאם לחוקים ולתקנות המקומיים לגבי השלכת סוללות.

## **הפעלה תבאמצעו רמקו מתח ינצוחי**

למידע על חיבור למתח חיצוני, עיין בפוסטר *הוראות התקנה* המצורף לאריזת המחשב. המחשב אינו משתמש במתח סוללה כאשר הוא מחובר למקור מתח חיצוני עם מתאם AC מאושר או להתקן עגינה/הרחבה אופציונלי.

- <u>AC **אזהרה!** כדי להפחית את הסיכון לבעיות בטיחות אפשריות, יש להשתמש רק במתאם ה-AC שסופק עם המחשב, במתאם AC .</u> חלופי המסופק על-ידי HP, או במתאם AC תואם שנרכש דרך HP.
	- . **אזהרה!** אין לטעון את סוללת המחשב בעת שהייה במטוס

חבר את המחשב למקור מתח חיצוני במצבים הבאים:

- שר בעת טעינה או כיול של סוללה  $\bullet$
- שר בעת התקנה או עדכון של תוכנת המערכת  $\bullet$ 
	- ט בעת עדכון ה-BIOS של המערכת
- בעת כתיבת מידע לתקליטור (במוצרים נבחרים בלבד)
- בעת הפעלת Disk Defragmenter (מאחה הדיסק) במחשבים עם כוננים קשיחים פנימיים
	- שר בעת ביצוע גיבוי או שחזור

בעת חיבור המחשב למקור מתח חיצוני:

- הסוללה מתחילה להיטען.
- אההמר של הסמל Power ( כתיצר שמלח (משתנה.

לאחר הניתוק של מקור מתח חיצוני:

- המחשב עובר לשימוש במתח סוללה.
- המראה של הסמל Power (צריכת חשמל) ו αשתנה.

# **7 אבטחה**

<span id="page-46-0"></span>אבטחת המחשב הינה חיונית להגנה על סודיות, שלמות וזמינות המידע שלך. פתרונות אבטחה סטנדרטיים המסופקים על-ידי מערכת ההפעלה Windows, אפליקציות HP,) Computer Setup (BIOS), ותוכנות אחרות של צד שלישי, יכולים לסייע בהגנת המחשב מפני מגוון סיכונים, כגון וירוסים, תולעים וסוגים אחרים של קודים זדוניים.

جم<mark>ות הערה:</mark> מתכן שמאפייני אבטחה מסוימים המופיעים בפרק זה לא יהיו זמינים במחשב שברשותך .

## **הגנה על בשהמח**

מאפייני האבטחה הסטנדרטיים שכלולים במערכת ההפעלה Windows ובתוכנית השירות BIOS) Computer Setup שפועל בכל מערכת הפעלה) יכולים להגן על ההגדרות האישיות והנתונים האישיים מפני מגוון סיכונים.

- ن השווה לערובות אבטחה מיועדים לשמש כגורמים מרתיעים. ייתכן שגורמים מרתיעים אלו לא ימנעו שימוש לרעה או גניבה <u>של</u> של מוצר.
	- <mark>() **הערה:** ל</mark>פני שליחת המחשב לתיקון, גבה ומחק קבצים סודיים, והסר כל הסיסמאות המוגדרות.
		- <mark>ווערה: יית</mark>כן שמאפיינים מסוימים המופיעים בפרק זה לא יהיו זמינים במחשב שברשותך. "
	- **הערה: | התרברה המחשב שברשותך תומך ב-Computrace, שירות מקוון מבוסס-אבטחה לניהול מעקב ולשחזור שזמין | w** במדינות/אזורים נבחרים. אם המחשב נגנב. Computrace יכול לאתר את המחשב אם המשתמש הבלתי מורשה ניגש לאינטרנט. כדי להשתמש ב-Computrace, יש לרכוש את התוכנה ולהירשם כמנוי לשירות. לקבלת מידע אודות הזמנה של .<http://www.hp.com> עבור לאתר

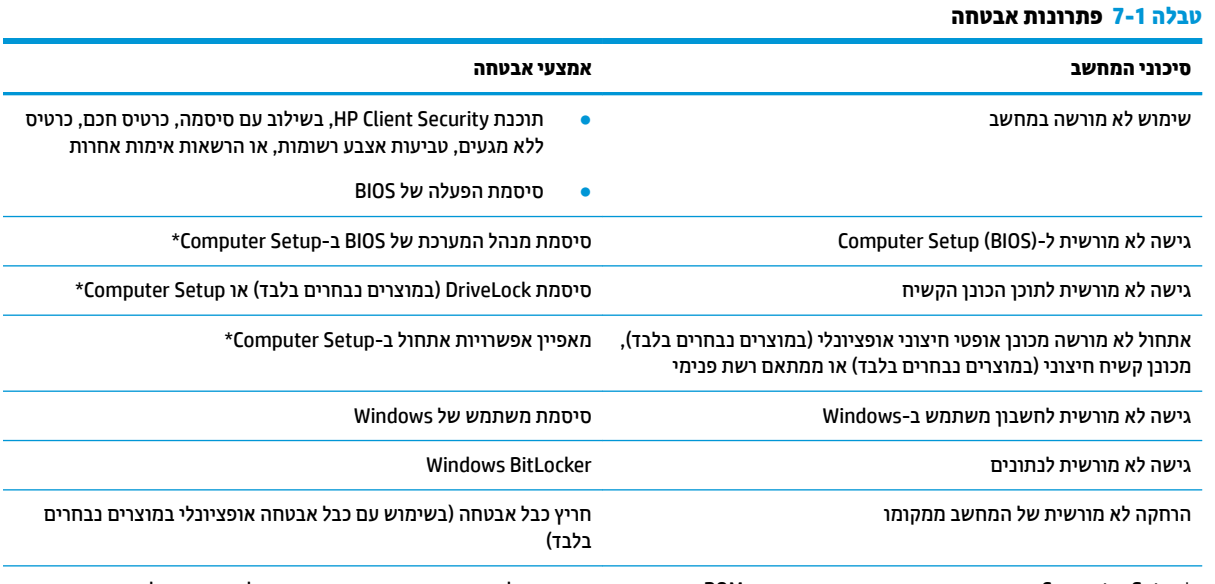

\*Computer Setup היא תוכנית שירות משובצת מבוססת-ROM המותקנת מראש, וניתן להשתמש בה גם כשמערכת ההפעלה אינה פועלת או אינה נטענת כהלכה. באפשרותך להשתמש בהתקן הצבעה (לוח מגע, מוט הצבעה או עכבר USB) או במקלדת כדי לנווט ולבצע בחירות ב-Computer Setup.

<mark>הערה:</mark> במחשבי לוח ללא מקלדות, ניתן להשתמש במסך המגע.

## **מושיש תאוסמיבס**

סיסמה היא קבוצת תווים שאתה בוחר כדי לאבטח את המידע במחשב. ניתן להגדיר מספר סוגי סיסמאות, בהתאם לאופן שבו ברצונך לשלוט בגישה למידע. ניתן להגדיר סיסמאות ב-Windows או בתוכנית השירות Computer Setup, המותקנת מראש במחשב.

- תאוסמסי מנהל כתהמער של BIOS, ההפעלה ו-DriveLock תורגדמו ב-Setup Computer תהלומנוו תבאמצעו ה- BIOS של המערכת.
	- סיסמאות של Windows מוגדרות רק במערכת ההפעלה Windows.
- אם שכחת את סיסמאות ה-DriveLock של המשתמש ושל המנהל שהוגדרו ב-Computer Setup, הכונן הקשיח שמוגן על-ידי הסיסמאות ננעל לצמיתות ולא ניתן עוד להשתמש בו.

ניתן להשתמש באותה הסיסמה עבור מאפיין של Computer Setup ועבור מאפיין אבטחה של Windows.

השתמש בעצות שלהלן ליצירה ושמירה של סיסמאות:

- שר בעת יצירת סיסמאות, פעל לפי הדרישות שמוגדרות על-ידי התוכנית.  $\blacksquare$
- של תשתמש באותה הסיסמה במספר אפליקציות או אתרי אינטרנט, ואל תשתמש שוב בסיסמת Windows שלך עבור  $\blacksquare$ אפליקציה או אתר אינטרנט אחר כלשהם.
- השתמש ןיפיאבמ Manager Password של Security Client HP ידכ אחסןל את תשמו המשתמש תאוסמהסיו שלך עבור כל אתרי האינטרנט והאפליקציות. תוכל לקרוא אותם בעתיד באופן מאובטח, אם לא תזכור אותם.
	- של תשמור סיסמאות בקובץ במחשב.  $\bullet$

הטבלאות הבאות מפרטות סיסמאות Windows וסיסמאות מנהל מערכת BIOS נפוצות ומתארות את תפקידיהן.

## **תרהגד תאוסמיס ב-Windows**

תיסמאות Windows יכולות לסייע בהגנה על המחשב שלך מפני גישה לא מורשית.

#### **בלהט 7-2 םיגסו של תאוסמיס Windows תוקצינהפוו שלהן**

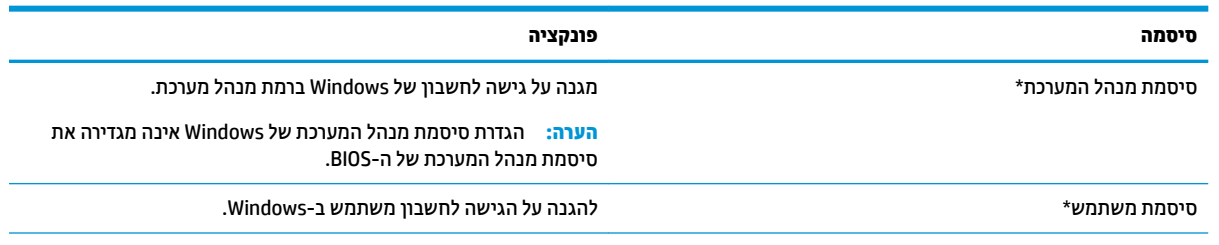

 $_{\rm passWord}$  תלקבלת מידע על הגדרת סיסמת מנהל מערכת של Windows או סיסמת משתמש של Windows, הקלד $_{\rm passWord}$  (סיסמה) בתיבת החיפוש בשורת המשימות, ולאחר מכן לחץ על המידע המתאים שמוצג.

## **תגדרת סיסמאות בתוכנית Computer Setup**

סיסמאות Computer Setup מספקות שכבות אבטחה נוספות עבור המחשב שלך.

#### **בלהט 7-3 םיגסו של תאוסמיס Setup Computer תוקצינהפוו שלהן**

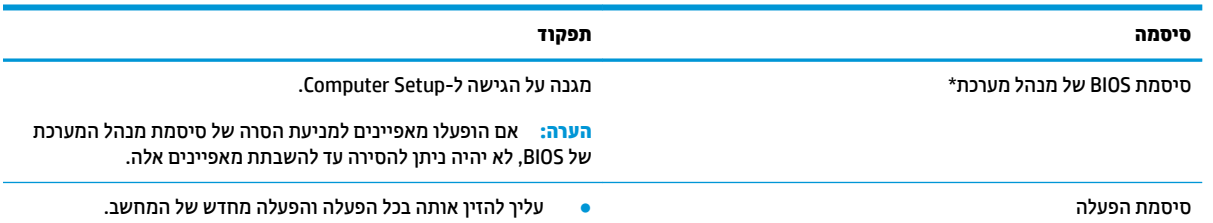

#### **טבלה 7-3 סוגים של סיסמאות Setup Computer והפונקציות שלהן (המשך)**

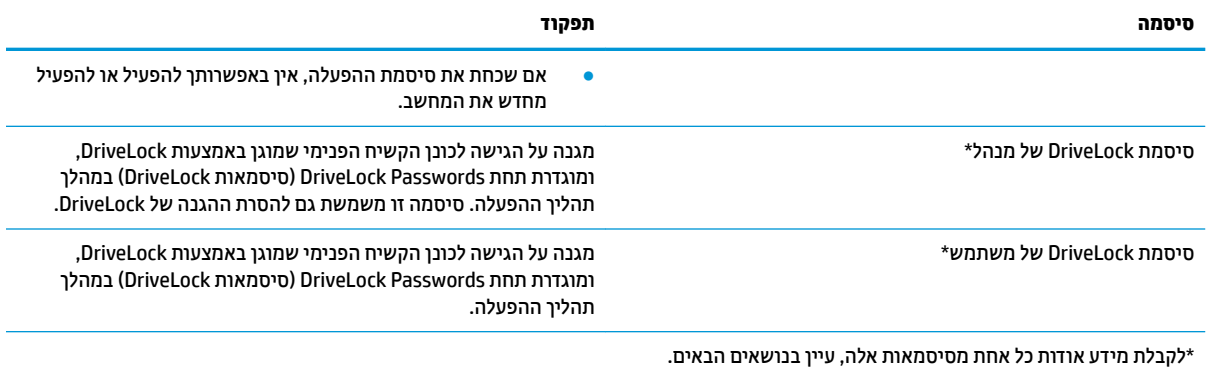

## **הולינ סמתיס מנהל כתמער של BIOS**

כדי להגדיר, לשנות או למחוק סיסמה זו, בצע את השלבים הבאים.

### **תרהגד סמהיס דשהח של מנהל כתמער של BIOS**

סיסמת מנהל מערכת של BIOS מסייעת למנוע גישה לא מורשית לתוכנית השירות Computer Setup. השתמש בהוראות אלה כדי לקבוע סיסמת מנהל מערכת חדשה של BIOS.

- **.1** הפעל את Setup Computer.
- מחשבים או מחשבי לוח עם מקלדות:
- $\blacksquare$  הפעל או הפעל מחדש את המחשב, ועם הופעת הסמל של HP, לחץ על f10 כדי להיכנס ל-Computer .Setup
	- $\blacksquare$  מחשבי לוח ללא מקלדות:
	- ▲ כבה את מחשב הלוח. לחץ על לחצן ההפעלה יחד עם לחצן החלשת עוצמת הקול עד שיופיע תפריט ההפעלה, אחרול כןמ הקש על **10f** ידכ סכנלהי ל-Setup Computer.
- **.2** בחר **Security** ( טחהאב ,(בחר **password Administrator BIOS Create** ( רצו סמתסי מנהל כתמער של BIOS) או **Set** Up BIOS Administrator Password (הגדר סיסמת מנהל מערכת של BIOS) (במוצרים נבחרים בלבד) ולאחר מכן לחץ על enter.
	- **3.** כשתתבקש, הקלד סיסמה.
	- **4.** כשתתבקש, הקלד את הסיסמה החדשה פעם נוספת לאישור.
- **.5** ידכ רלשמו את םיינויהש אתולצ תורמהגד בשהמח , בחר **Main** ( ישאר ,(בחר **Exit and Changes Save** ( רשמו םיינויש אצו (אחרול כןמ בחר **Yes**( כן.(

.<mark>enter **:** א</mark>ם אתה משתמש במקשי החצים כדי לסמן את הבחירה, עליך להקיש לאחר מכן enter.

השינויים ייכנסו לתוקף לאחר שהמחשב יופעל מחדש.

#### **ינויש סמתיס מנהל כתמער של BIOS**

השתמש בהוראות אלה כדי לשנות את סיסמת מנהל המערכת של BIOS.

- **.1** הפעל את Setup Computer.
- מחשבים או מחשבי לוח עם מקלדות:
- ▲ הפעל או הפעל מחדש את המחשב, ועם הופעת הסמל של HP, לחץ על f10 כדי להיכנס ל-Computer .Setup
	- מחשבי לוח ללא מקלדות:
	- כבה את מחשב הלוח. לחץ על לחצן ההפעלה יחד עם לחצן החלשת עוצמת הקול עד שיופיע תפריט ההפעלה, אחרול כןמ הקש על **10f** ידכ סכנלהי ל-Setup Computer.
		- **2.** הזן את סיסמת מנהל מערכת של ה-BIOS הנוכחית שלך.
- **.3** בחר **Security** ( טחהאב ,(בחר **Password Administrator BIOS Change**( שנה סמתסי מנהל כתמער של BIOS) או **Password Change**( שנה סמהסי ) ( םיצרבמו םינבחר דבלב (אחרול כןמ ץלח על enter.
	- **4.** כשתתבקש, הקלד את הסיסמה הנוכחית.
	- **.5** כשתתבקש, דהקל את סמההסי דשההח שלך.
	- **6.** כשתתבקש, הקלד את הסיסמה החדשה פעם נוספת לאישור.
- **.7** ידכ רלשמו את םיינויהש אתולצ תורמהגד בשהמח , בחר **Main** ( ישאר ,(בחר **Exit and Changes Save** ( רשמו םיינויש אצו (אחרול כןמ בחר **Yes**( כן.(

ه **הערה: א**ם אתה משתמש במקשי החצים כדי לסמן את הבחירה, עליך להקיש לאחר מכן enter.

השינויים ייכנסו לתוקף לאחר שהמחשב יופעל מחדש.

### **קתמחי סמתיס מנהל כתמער של BIOS**

השתמש בהוראות אלה כדי למחוק את סיסמת מנהל המערכת של BIOS.

- **.1** הפעל את Setup Computer.
- מחשבים או מחשבי לוח עם מקלדות:
- ▲ הפעל או הפעל מחדש את המחשב, ועם הופעת הסמל של HP, לחץ על f10 כדי להיכנס ל-Computer .Setup
	- מחשבי לוח ללא מקלדות:
	- ▲ כבה את מחשב הלוח. לחץ על לחצן ההפעלה יחד עם לחצן החלשת עוצמת הקול עד שיופיע תפריט ההפעלה, אחרול כןמ הקש על **10f** ידכ סכנלהי ל-Setup Computer.
		- **2.** הזן את סיסמת מנהל מערכת של ה-BIOS הנוכחית שלך.
- **.3** בחר **Security** ( טחהאב ,(בחר **Password Administrator BIOS Change**( שנה סמתסי מנהל כתמער של BIOS) או **Password Change**( שנה סמהסי ) ( םיצרבמו םינבחר דבלב (אחרול כןמ ץלח על enter.
	- **4.** כשתתבקש, הקלד את הסיסמה הנוכחית.
	- <mark>5.</mark> כשתתבקש להזין את הסיסמה החדשה, השאר את השדה ריק ולאחר מכן הקש enter.
	- <mark>6. כשתתבקש להקליד שוב את הסיסמה החדשה שלך, השאר את השדה ריק ולאחר מכן הקש enter.</mark>
- **.7** ידכ רלשמו את םיינויהש אתולצ תורמהגד בשהמח , בחר **Main** ( ישאר ,(בחר **Exit and Changes Save** ( רשמו םיינויש אצו (אחרול כןמ בחר **Yes**( כן.(

قה הערה: אם אתה משתמש במקשי החצים כדי לסמן את הבחירה, עליך להקיש לאחר מכן enter.

השינויים ייכנסו לתוקף לאחר שהמחשב יופעל מחדש.

## **הזנת סמתיס מנהל כתמער של BIOS**

כאשר תוצג ההנחיה **BIOS administrator password** (סיסמת מנהל מערכת BIOS), הקלד את הסיסמה שלך (באמצעות אותם המקשים שבהם השתמשת להגדרת הסיסמה), ולחץ על enter. לאחר שני ניסיונות כושלים להזין את סיסמת מנהל המערכת של BIOS, עליך להפעיל מחדש את המחשב ולנסות שוב.

## **מושיש תויופשרבא אבטחה של DriveLock**

הגנת DriveLock מונעת גישה לא מורשית לתוכן הכונן הקשיח.

ניתן להחיל את DriveLock רק על כוננים קשיחים פנימיים במחשב. לאחר ההחלה של הגנת DriveLock על כונן, יש להזין את הסיסמה המתאימה לצורך גישה לכונן. יש להכניס את הכונן למחשב או למשכפל יציאות מתקדם כדי שניתן יהיה לבטל את הנעילה שלו.

אפשרויות אבטחה של DriveLock מציעות את המאפיינים הבאים:

- )ימטאוטו DriveLock( Automatic DriveLock תרבחי אהר (— ימטאוטו DriveLock( **Automatic DriveLock** בעמוד 39.
	- ידני [DriveLock](#page-51-0) **Master Password (הגדרת סיסמת DriveLock של מנהל)—ראה בחירת DriveLock ידני** בעמוד 40.
- **DriveLock Enable** ( תהפעל DriveLock —)אהר [תהפעל](#page-52-0) [DriveLock](#page-52-0) תרהגדו סמתסי [משתמש](#page-52-0) של [DriveLock](#page-52-0) בעמוד 41.

## **) ימטאוטו DriveLock( Automatic DriveLock תרבחי**

ושהרד לך סמתסי מנהל של BIOS יפנל כלשתו גשתל םיניפיאלמ של DriveLock Automatic( DriveLock ימטאוטו .(

שראכ DriveLock Automatic( DriveLock ימטאוטו (פעלמו , תוצרנו סמתסי משתמש תיאקרא סמתסיו מנהל של DriveLock אשר נגזרות מסיסמת מנהל המערכת של BIOS. כאשר המחשב מופעל, סיסמת המשתמש האקראית מבטלת את נעילת הכונן באופן אוטומטי. אם הכונן הועבר למחשב אחר, עליך להזין את סיסמת מנהל המערכת של BIOS עבור המחשב המקורי כשתוצג הבקשה להזין את סיסמת DriveLock כדי לבטל את הנעילה של הכונן.

#### **) ימטאוטו DriveLock( Automatic DriveLock הפעלת**

כדי לאפשר Automatic DriveLock ווטומטי), בצע את השלבים הבאים.

- **.1** הפעל את Setup Computer.
- מחשבים או מחשבי לוח עם מקלדות:
	- **1.** כבה את המחשב.
- **2.** לחץ על לחצן ההפעלה ועם הופעת הסמל של HP, לחץ על f10 כדי להיכנס ל-Computer Setup.
	- ם מחשבי לוח ללא מקלדות:  $\bullet$
	- **1.** כבה את מחשב הלוח.
- **2.** לחץ על לחצן ההפעלה יחד עם לחצן החלשת עוצמת הקול עד שיופיע תפריט ההפעלה, ולאחר מכן הקש על **10f** ידכ סכנלהי ל-Setup Computer.
	- **2.** כאשר תוצג הבקרה להזין את סיסמת מנהל המערכת של BIOS, הזן אותה ולאחר מכן הקש enter.
	- **.3** בחר **Security** ( טחהאב ,(בחר **Utilities Drive Hard** ( תויכנתו תוריש יננכול סקיד ,(בחר **Automatic/DriveLock** .enter הקשו(, ימטאוטו DriveLock/DriveLock( **DriveLock**
- **4.** השתמש במקש enter, בלחיצה על לחצן העכבר השמאלי או במסך המגע כדי לבחור את תיבת הסימון של **Automatic** ). ימטאוטו DriveLock( **DriveLock**
- **5. יכדי לשמור את השינויים ולצאת מהגדרות המחשב, בחר <b>Main** (ראשי), בחר **Save Changes and Exit** ( שמור שינויים אצו (אחרול כןמ בחר **Yes**( כן.(

## <span id="page-51-0"></span>.<mark>enter פותרה: א</mark>ם אתה משתמש במקשי החצים כדי לסמן את הבחירה, עליך להקיש לאחר מכן enter.

#### **) ימטאוטו DriveLock( Automatic DriveLock בתתהש**

כדי להשבית DriveLock) Automatic DriveLock אוטומטי), בצע את השלבים הבאים.

- **.1** הפעל את Setup Computer.
- מחשבים או מחשבי לוח עם מקלדות:
	- 1. כבה את המחשב.
- **2.** לחץ על לחצן ההפעלה ועם הופעת הסמל של HP, לחץ על 10f כדי להיכנס ל-Computer Setup.
	- מחשבי לוח ללא מקלדות:
	- **1.** כבה את מחשב הלוח.
- **2.** לחץ על לחצן ההפעלה יחד עם לחצן החלשת עוצמת הקול עד שיופיע תפריט ההפעלה, ולאחר מכן הקש על **10f** ידכ סכנלהי ל-Setup Computer.
	- **2.** כאשר תוצג הבקרה להזין את סיסמת מנהל המערכת של BIOS, הזן אותה ולאחר מכן הקש enter.
	- **.3** בחר **Security** ( טחהאב ,(בחר **Utilities Drive Hard** ( תויכנתו תוריש יננכול סקיד ,(בחר **Automatic/DriveLock** .enter הקשו(, ימטאוטו DriveLock/DriveLock( **DriveLock**
		- **4.** בחר כונן קשיח פנימי ולאחר מכן לחץ על enter.
- 5. השתמש במקש enter, בלחיצה על לחצן העכבר השמאלי או במסך המגע כדי לנקות את תיבת הסימון של **Automatic** ). ימטאוטו DriveLock( **DriveLock**
- **.6** ידכ רלשמו את םיינויהש אתולצ תורמהגד בשהמח , בחר **Main** ( ישאר ,(בחר **Exit and Changes Save** ( רשמו םיינויש אצו (אחרול כןמ בחר **Yes**( כן.(
	- ه **הערה: א**ם אתה משתמש במקשי החצים כדי לסמן את הבחירה, עליך להקיש לאחר מכן enter.

### **הזנת סמהיס של DriveLock Automatic( DriveLock ימטאוטו (**

כאשר DriveLock) Automatic DriveLock אוטומטי) ופעל והכונן נשאר מחובר למחשב המקורי, לא תתבקש להזין סיסמת DriveLock כדי לבטל את נעילת הכונן.

עם זאת. אם הכונו הועבר למחשב אחר. או שלוח המערכת מוחלף במחשב המקורי. תתבקש לספק את סיסמת DriveLock. במקרה כזה, כשתוצג הבקשה להזין את **DriveLock Password** (סיסמת DriveLock), הקלד את סיסמת מנהל המערכת של BIOS עבור המחשב המקורי (באמצעות אותם המקשים שבהם השתמשת להגדרת הסיסמה) ולאחר מכן הקש enter לביטול נעילת הכונן.

לאחר שלושה ניסיונות כושלים להזין את הסיסמה, עליך לכבות את המחשב ולנסות שוב.

#### **תרבחי DriveLock ינדי**

להחלת הגנת DriveLock באופן ידני על כונן קשיח פנימי. יש להגדיר סיסמת סיסמת מנהל ו-DriveLock חייב להיות מופעל .Computer Setup-ב

שו**מוב: למנ**יעת השבתה לצמיתות של כונן קשיח המוגן באמצעות DriveLock, רשום לעצמך את סיסמת DriveLock של DriveLock המשתמש ואת סיסמת DriveLock של המנהל במקום בטוח, הרחק מהמחשב. אם שכחת את שתי סיסמאות DriveLock, הכונן הקשיח יינעל לצמיתות ולא ניתן יהיה להשתמש בו עוד.

הבא בחשבון את השיקולים הבאים בנוגע לשימוש בהגנת DriveLock:

- <span id="page-52-0"></span>• לאחר החלת ההגנה של DriveLock על כונן קשיח, ניתן לגשת לכונן הקשיח רק באמצעות הזנת סיסמת משתמש או סמתסי מנהל של DriveLock.
- על הבעלים של סיסמת המשתמש של DriveLock להיות משתמש על בסיס יום-יומי בכונן הקשיח המוגן. הבעלים של סיסמת המנהל של DriveLock עשוי להיות מנהל מערכת או משתמש על בסיס יום-יומי.
	- סיסמת המשתמש וסיסמת המנהל של DriveLock יכולות להיות זהות.

#### **תרהגד סמהיס תישאר של DriveLock**

להגדרת סיסמה ראשית של DriveLock. פעל בהתאם לשלבים הבאים.

- **.1** הפעל את Setup Computer.
- מחשבים או מחשבי לוח עם מקלדות:
	- **1.** כבה את המחשב.
- **2.** לחץ על לחצן ההפעלה ועם הופעת הסמל של HP, לחץ על 10f כדי להיכנס ל-Computer Setup.
	- מחשבי לוח ללא מקלדות:
	- **1.** כבה את מחשב הלוח.
- **2.** לחץ על לחצן ההפעלה יחד עם לחצן החלשת עוצמת הקול עד שיופיע תפריט ההפעלה, ולאחר מכן הקש על **10f** ידכ סכנלהי ל-Setup Computer.
	- **2.** בחר Security (אבטחה), בחר את האפשרויות עבור Hard Drive Utilities (תוכניות שירות לכונבי דיסק), בחר .enter הקשו(, ימטאוטו DriveLock/DriveLock( **DriveLock/Automatic DriveLock**
		- **3.** בחר את הכונן הקשיח שעליו ברצונך להגן, ולאחר מכן לחץ על enter.
		- **.4** בחר **Password Master DriveLock Set** ( רהגד סמתסי DriveLock של מנהל ,(אחרול כןמ ץלח על enter.
			- **5.** קרא את האזהרה בעיון.
			- **.6** פעל אםבהת תאורלהו תפיעוהמו על- יבג סךהמ ידכ רילהגד סמתסי מנהל של DriveLock.

**ההער :** תךופשרבא יללהפע את DriveLock ריולהגד סמתסי משתמש של DriveLock יפנל אהיצהי מ- Computer Setup. לקבלת מידע נוסף, ראה <u>הפעלת DriveLock והגדרת סיסמת משתמש של DriveLock בעמוד 41</u>.

**.7** ידכ רלשמו את םיינויהש אתולצ תורמהגד בשהמח , בחר **Main** ( ישאר ,(בחר **Exit and Changes Save** ( רשמו םיינויש אצו (אחרול כןמ בחר **Yes**( כן.(

.<mark>enter **:** א</mark>ם אתה משתמש במקשי החצים כדי לסמן את הבחירה, עליך להקיש לאחר מכן enter.

### **הפעלת DriveLock תרהגדו סמתיס משתמש של DriveLock**

להפעלת DriveLock ולהגדרת סיסמת משתמש של DriveLock, פעל בהתאם לשלבים הבאים.

- **.1** הפעל את Setup Computer.
- מחשבים או מחשבי לוח עם מקלדות:
	- **1.** כבה את המחשב.
- **.2** ץלח על צןלח ההפעלה ועם פעתהו הסמל של HP, ץלח על 10f ידכ סכנלהי ל-Setup Computer.
	- $\blacksquare$  מחשבי לוח ללא מקלדות:
- **1.** כבה את מחשב הלוח.
- **2.** לחץ על לחצן ההפעלה יחד עם לחצן החלשת עוצמת הקול עד שיופיע תפריט ההפעלה, ולאחר מכן הקש על **10f** ידכ סכנלהי ל-Setup Computer.
	- **.2** בחר **Security** ( טחהאב ,(בחר **Utilities Drive Hard** ( תויכנתו תוריש יננכול סקיד ,(בחר **Automatic/DriveLock** .enter הקשו(, ימטאוטו DriveLock/DriveLock( **DriveLock**
		- **3.** בחר את הכונן הקשיח שעליו ברצונך להגן, ולאחר מכן לחץ על enter.
		- **.4** בחר **DriveLock Enable**( הפעל את DriveLock ,)אחרול כןמ הקש enter.
			- **5.** קרא את האזהרה בעיון.
	- 6**.** פעל בהתאם להוראות המופיעות על-גבי המסך כדי להגדיר סיסמת משתמש של DriveLock ולהפעיל את DriveLock.
- **.7** ידכ רלשמו את םיינויהש אתולצ תורמהגד בשהמח , בחר **Main** ( ישאר ,(בחר **Exit and Changes Save** ( רשמו םיינויש אצו (אחרול כןמ בחר **Yes**( כן.(

بع<mark>ה ווארה: אם אתה משתמש במקשי החצים כדי לסמן את הבחירה, עליך להקיש לאחר מכן enter. "</mark>

## **בתתהש DriveLock**

כדי להשבית Automatic DriveLock, בצע את השלבים הבאים.

- **.1** הפעל את Setup Computer.
- מחשבים או מחשבי לוח עם מקלדות:
	- **1.** כבה את המחשב.
- **2.** לחץ על לחצן ההפעלה ועם הופעת הסמל של HP, לחץ על 10f כדי להיכנס ל-Computer Setup.
	- מחשבי לוח ללא מקלדות:
	- **1.** כבה את מחשב הלוח.
- **2.** לחץ על לחצן ההפעלה יחד עם לחצן החלשת עוצמת הקול עד שיופיע תפריט ההפעלה, ולאחר מכן הקש על **10f** ידכ סכנלהי ל-Setup Computer.
	- **.2** בחר **Security** ( טחהאב ,(בחר **Utilities Drive Hard** ( תויכנתו תוריש יננכול סקיד ,(בחר **Automatic/DriveLock** .enter הקשו(, ימטאוטו DriveLock/DriveLock( **DriveLock**
		- **3.** בחר את הכונן הקשיח שברצונך לנהל, ולאחר מכן לחץ על enter.
		- **.4** בחר **DriveLock Disable** ( בתהש את DriveLock ,)אחרול כןמ ץלח על enter.
			- **5. פעל לפי ההוראות שעל-גבי המסר כדי להשבית את DriveLock.**
- **.6** ידכ רלשמו את םיינויהש אתולצ תורמהגד בשהמח , בחר **Main** ( ישאר ,(בחר **Exit and Changes Save** ( רשמו םיינויש אצו (אחרול כןמ בחר **Yes**( כן.(

ه **הערה: א**ם אתה משתמש במקשי החצים כדי לסמן את הבחירה, עליך להקיש לאחר מכן enter.

### **הזנת סמתיס DriveLock**

ודא שהכונן הקשיח הוכנס למחשב (לא להתקן עגינה או MultiBay חיצוני אופציונליים).

שראכ צגתו הבקשה **Password DriveLock** ( סמתסי DriveLock ,)דהקל את סמתסי המשתמש או המנהל של DriveLock <u>(באמצעות אותם מקשים שבהם השתמשת להגדרת הסיסמה) ולאחר מכן הקש enter</u>.

לאחר שלושה ניסיונות כושלים להזין את הסיסמה, עליך לכבות את המחשב ולנסות שוב.

### **ינויש סמתיס DriveLock**

לשינוי סיסמת DriveLock בתוכנית השירות Computer Setup, פעל בהתאם לשלבים הבאים.

- **.1** כבה את בשהמח .
- **2.** לחץ על לחצו ההפעלה.
- **.3** שראכ פיעתו הההנחי **Password DriveLock** ( סמתסי DriveLock ,)דהקל את סמתסי ה-DriveLock תכחיהנו של המשתמש או המנהל שאתה משנה. לחץ על enter. ולאחר מכו לחץ או הקש על f10 כדי להיכנס ל-Computer Setup.
	- **.4** בחר **Security** ( טחהאב ,(בחר **Utilities Drive Hard** ( תויכנתו תוריש יננכול סקיד ,(בחר **Automatic/DriveLock** .enter הקשו(, ימטאוטו DriveLock/DriveLock( **DriveLock**
		- **5.** בחר את הכונן הקשיח שברצונך לנהל, ולאחר מכן לחץ על enter.
- **6.** בחר באפשרות המתאימה של סיסמת DriveLock שברצונך לשנות, ולאחר מכן פעל בהתאם להוראות שעל-גבי המסך כדי להזין סיסמאות.
	- **ההער :** תופשרהא **Password Master DriveLock Change**( שנה סמתסי מנהל של DriveLock) הילוג רק אם סיסמת המנהל של DriveLock הופיעה בהנחיית DriveLock Password (סיסמת DriveLock) בשלב 3.
- **.7** ידכ רלשמו את םיינויהש אתולצ תורמהגד בשהמח , בחר **Main** ( ישאר ,(בחר **Exit and Changes Save** ( רשמו םיינויש אצו (אחרול כןמ בחר **Yes**( כן.(

.<mark>enter **:** א</mark>ם אתה משתמש במקשי החצים כדי לסמן את הבחירה, עליך להקיש לאחר מכן enter.

# **Hello Windows ( םיצרמו םינבחר דבלב (**

במוצרים המצוידים בקורא טביעות אצבע או במצלמת אינפרא-אדום, Windows Hello מאפשר לך לרשום את טביעת האצבע שלך ואת מזהה הפנים שלך, ולהגדיר קוד PIN. לאחר הרישום, באפשרותך להשתמש בסורק טביעות האצבע, במזהה הפנים או בקוד ה-PIN כדי להיכנס ל-Windows.

ידכ רילהגד את Hello Windows:

- **.1** בחר את צןהלח **Start**( התחל ,(בחר **Settings** ( תורהגד ,(בחר **Accounts** ( תנובושח ,(אחרול כןמ בחר **in-Sign options** (אפשרויות כניסה).
	- **2.** כדי להוסיף סיסמה, בחר **Password** (סיסמה), ולאחר מכן בחר **Add** (הוסף).
- **.3** תחת **Fingerprint Hello Windows** ( יעתבט אצבע של Hello Windows) או **Face Hello Windows** ( יהויז םיפנ של ). הרהגד ) **Set up** בחר(, Windows Hello
- **4.** בחר **Get Started (**תחילת העבודה), ולאחר מכן פעל בהתאם להוראות שעל-גבי המסך כדי לרשום את טביעות האצבע או את מזהה הפנים שלך ולהגדיר PIN.
	- שוב: נדי למנוע בעיות כניסה באמצעות טביעת אצבע, ודא במהלך הרישום של טביעת האצבע שכל הצדדים של <u>W</u> האצבע נסרקו בסורק טביעות האצבע ונרשמו כראוי.
	- <mark>(第 **הערה: ק**וד ה-PIN אינו מוגבל באורך. הגדרת ברירת המחדל היא למספרים בלבד. כדי לכלול תווים אלפביתיים או</mark> מיוחדים, בחר בתיבת הסימון include letters and symbols (כלול אותיות וסמלים).

## **מושיש כנתבתו יטאנ - סוריו**

כאשר אתה משתמש במחשב לצורך גישה לדואר אלקטרוני, לרשת או לאינטרנט, אתה עלול לחשוף את מחשב לווירוסי מחשב. וירוסי מחשבים יכולים להשבית את מערכת ההפעלה, התוכניות או כלי השירות, או לגרום להם לפעול באופן חריג.

תוכנת אנטי-וירוס יכולה לזהות את מרבית הווירוסים, להשמיד אותם, ובמרבית המקרים אף לתקן נזקים שנגרמו על-ידם. כדי לספק הגנה מתמשכת בפני וירוסים חדשים, יש לעדכן את תוכנת האנטי-וירוס בקביעות. Defender מותקן מראש במחשב שלך. HP ממליצה מאוד להמשיך ולהשתמש בתוכנית אנטי-וירוס כדי לספק הגנה מלאה למחשב.

## **מושיש כנתבתו מתחו שא**

חומות אש מיועדות למנוע גישה לא מורשית למערכת או לרשת. חומת אש יכולה להיות תוכנה שבאפשרותך להתקין במחשב שברשותך, ברשת או בשתיהן, או פתרון המורכב משילוב של חומרה ותוכנה.

קיימים שני סוגים של חומות אש:

- חומות אש מבוססות-מארח—תוכנה המגינה רק על המחשב שבו היא מותקנת.
- תמוחו שא תסוסמבו -רשת— תתקנומו ןיב םדמו ה-DSL או םיהכבל לרשת תתייהב שלך ידכ להגן על כל םיבשהמח ברשת.

כשחומת אש מותקנת במערכת, מבוצע מעקב אחר כל הנתונים הנשלחים למערכת וממנה ונערכת השוואה ביניהם לבין סדרה של קריטריוני אבטחה מוגדרי-משתמש. הנתונים שאינם עומדים בקריטריונים אלה, ייחסמו.

ייתכן שבמחשב שברשותך או בציוד לעבודה ברשת כבר מותקנת חומת אש. אם לא, קיימים פתרונות תוכנה של חומת אש.

<mark>הערה: ב</mark>תנאים מסוימים, חומת האש יכולה לחסום גישה למשחקים באינטרנט, להפריע לשיתוף מדפסות או קבצים ברשת, **"** או לחסום קבצים מצורפים מורשים בדואר אלקטרוני. כדי לפתור את הבעיה באופן זמני, השבת את חומת האש, בצע את המשימה הרצויה, ולאחר מכן הפעל מחדש את חומת האש. כדי לפתור את הבעיה לצמיתות, הגדר מחדש את התצורה של חומת האש.

## **התקנת ינכועד כנהתו**

יש לעשכן באופן קבוע תוכנות של HP, Windows, ותוכנות של צד שלישי המותקנות במחשב, כדי לתקן בעיות אבטחה ולשפר את ביצועי התוכנה.

כדי להציג את ההגדרות או לשנות אותו:

שו**ב: Microsoft שולחת התראות בנוגע לעדכוני Windows, שיכולים לכלול עדכוני אבטחה. כדי להגן על המחשב מפני <u>W</u>indows** פרצות אבטחה ווירוסי מחשב, התקן את כל העדכונים של Microsoft ברגע שתקבל התראה.

ניתן להתקין עדכונים אלה באופן אוטומטי.

- 1. בחר בלחצן Start (התחל), בחר Settings (הגדרות), בחר Update & Security (עדכון אבטחה), ולאחר מכן פעל בהתאם להוראות שעל-גבי המסך.
- **2.** לקביעת מועד להתקנת עדכונים, בחר **Advanced Options (**אפשרויות מתקדמות), ולאחר מכן פעל בהתאם להוראות שעל-גבי המסר.

## **מושיש בכבל אבטחה ילנופציאו ) םיצרבמו םינבחר דבלב (**

כבל אבטחה (לרכישה בנפרד) מיועד לפעול כגורם מרתיע, אך ייתכן שהוא לא ימנע שימוש לרעה או גנבה של המחשב. כדי לחבר כבל אבטחה למחשב, פעל בהתאם להוראות של יצרן ההתקן.

# **מושיש ארבקו תיעובט אצבע ) םיצרבמו םינבחר דבלב (**

קוראי טביעות אצבע משולבים זמינים במוצרים נבחרים.

קורא טביעות האצבע הוא חיישן מתכתי קטן הממוקם באחד מהאזורים הבאים במחשב:

- בסמוך לתחתית לוח המגע
	- בצד הימני של המקלדת

- שרבצד הימני או השמאלי העליון בתצוגה
	- שרבצד השמאלי או הימני של התצוגה
		- ש בחלק האחורי של התצוגה

בהתאם למוצר שלך, ניתן להטות את הקורא בצורה אופקית או אנכית.

# **8 תחזוקה**

<span id="page-57-0"></span>ביצוע תחזוקה שוטפת שומר על המחשב במצב אופטימלי. פרק זה מסביר כיצד להשתמש בכלים כגון Disk Defragmenter (מאחה הדיסק) ו-Disk Cleanup (ביקוי הדיסק). כמו כן, פרק זה מספק הוראות לעדכון תוכביות ומבהלי התקן, שלבי ביקוי המחשב ועצות לנסיעה עם המחשב (או שליחתו).

## **ןכועד תויכנתו ימנהלו התקן**

HP ממליצה על עדכון התוכניות ומנהלי ההתקן באופן סדיר. עדכונים יכולים לפתור בעיות ולספק מאפיינים ואפשרויות חדשים. לדוגמה, ייתכן כי רכיבי גרפיקה ישנים יותר לא יפעלו כהלכה עם תוכנות המשחקים העדכניות ביותר. ללא מנהל ההתקן העדכני ביותר, לא תפיק את המרב מהציוד שברשותך.

עבור אל http://www.hp.com/support כדי להוריד את הגרסאות העדכניות ביותר של התוכניות ומנהלי ההתקן של HP. בנוסף. הירשם להבלת הודעות אוטומטיות כאשר עדכונים יהיו זמינים.

כדי לעדכן את התוכניות ואת מנהלי ההתקן, פעל לפי ההוראות הבאות:

**.1** דהקל support ( כהיתמ (בתבתי פושהחי תרבשו תמויהמש , אחרול כןמ בחר היקציפלבא **Assistant Support HP**.

– לחלופיו –

בחר בסמל סימן השאלה בשורת המשימות.

- **2.** בחר My notebook (המחשב הנייד שלי), בחר בכרטיסייה Updates (עדכונים), ולאחר מכן בחר Check for updates ( . חפש עדכונים והודעות) **and messages** 
	- **3.** בצע את ההוראות המוקרנות על המסך.

## **ניקוי המחשב**

ניקוי המחשב באופן קבוע מסיר לכלוך ופסולת כדי שההתקן שלך ימשיך לפעול במיטבו. השתמש במידע הבא כדי לנקות באופו בטוח את המשטחים החיצוניים של המחשב.

## **תהסר ךלכלו פסולתו בשמהמח**

להלן הצעדים המומלצים לניקוי לכלוך ופסולת מהמחשב.

- 1**.** עטה כפפות לטקס (או ניטריל. אם אתה רגיש ללטקס) חד פעמיות בעת ניקוי המשטחים.
- 2. כבה את ההתקן ונתק את כבל המתח והתקנים חיצוניים מחוברים אחרים. הוצא את כל הסוללות המותקנות מפריטים כמו מקלדות אלחוטיות.

**תורזהי :** ידכ למנוע תשמלוהתח או זקנ םיביכלר , ןיא תקולנ צרמו ודבעו פעלמו או ברמחו שמללח .

8. הרטב מטלית מיקרופייבר במים. הבד צריך להיות לח אך לא רטוב ונוטף.

**שוב: כדי להימנע מגרימת נזק למשטח העבודה, הימנע מבדים שוחקים, מגבות ומגבוני נייר. <b>.** 

**4.** נגב את החלק החיצוני של המוצר בעדינות במטלית הלחה.

ש**וח שוב: קרוח**ק נוזלים מהמוצר. הימנע מכניסת לחות לפתח כלשהו. אם נוזל מצא את דוכו לתוך מוצר HP, הדבר עלול Int, לגרום נזק למוצר. אין לרסס נוזלים ישירות על המוצר. אין להשתמש בתרסיסים, ממסים, חומרים שוחקים, או בחומרי ניקוי המכילים מי חמצן או אקונומיקה שעלולים לגרום נזק לגימור.

- 5. התחל עם התצוגה (אם רלוונטי). נגב בזהירות בכיוון אחד, תוך מעבר מחלקו העליון של התצוגה לחלקו התחתון. סיים עם הכבלים הגמישים, כגון כבל המתח, כבל המקלדת וכבלי USB.
	- **6. דא שהמשטחים יובשו לחלוטין באוויר הפתוח לפני הפעלת ההתקן לאחר הניקוי. <b>6** 
		- **7**. השלך את הכפפות לאחר כל ניקוי. נקה את ידיך מיד לאחר הסרת הכפפות.

<u>ראה ניקוי המחשב באמצעות חומר חיטוי בעמוד 47 לקבלת שלבים מומלצים לניקוי משטחים חיצוניים של המחשב</u> שמרבים לגעת בהם, כדי לסייע במניעת התפשטות של חיידקים ונגיפים מזיקים.

## **יקוינ בשהמח תבאמצעו מרחו יחיטו**

ארגון הבריאות העולמי (WHO) ממליץ על ניקוי משטחים, ולאחריו חיטוי, כשיטה הטובה ביותר למניעת התפשטות מחלות בגיפיות בדרכי הנשימה וחיידקים מזיקים.

לאחר ניקוי המשטחים החיצוניים של המחשב לפי השלבים המפורטים בהסרת לכלור ופסולת מהמחשב בעמוד 46. באפשרותך גם לנקות את המשטחים בחומר חיטוי. נוזל חיטוי התואם להנחיות הניקוי של HP הוא תמיסת אלכוהול המורכבת מ-70% אלכוהול איזופרופילי ומ-30% מים. תמיסה זו מוכרת גם כאלכוהול רפואי ונמכרת ברוב בתי המרקחת.

פעל בהתאם לשלבים הבאים בעת חיטוי המשטחים החיצוניים של המחשב שמרבים לגעת בהם:

- **1.** עטה כפפות לטקס (או ניטריל, אם אתה רגיש ללטקס) חד פעמיות בעת ניקוי המשטחים.
- **2.** כבה את ההתקן ונתק את כבל המתח והתקנים חיצוניים מחוברים אחרים. הוצא את כל הסוללות המותקנות מפריטים כמו מקלדות אלחוטיות.

**תורזהי :** ידכ למנוע תשמלוהתח או זקנ םיביכלר , ןיא תקולנ צרמו ודבעו פעלמו או ברמחו שמללח .

**.3** בהרט תימטל בריפיוקרימ סהיבתמ של 70% הולכולא יפילופרוזיא ו30%- םימ . דהב ךיצר תולהי לח אך אל ברטו נוטףו .

<u>\^</u> **זהירות: א**ין להשתמש בכימיקלים הבאים או בחומרים המכילים אותם, כולל חומרי ניקוי למשטחים המבוססים על . ריסוס: אקונומיקה, חומרים מחמצנים (כולל מי חמצן), אצטון, אמוניה, אתיל אלכוהול, מתילן כלוריד, או חומרים המבוססים על נפט, כגון בנזין, מדלל צבע, בנזין או טולואן.

- יש **משוב: ) כדי להימנע מגרימת נזק למשטח העבודה, הימנע מבדים שוחקים, מגבות ומגבוני נייר. √** 
	- **4.** נגב את החלק החיצוני של המוצר בעדינות במטלית הלחה.

ש**וב: הרח**ק נוזלים מהמוצר. הימנע מכניסת לחות לפתח כלשהו. אם נוזל מצא את דרכו לתוך מוצר HP, הדבר עלול, T-לגרום נזק למוצר. אין לרסס נוזלים ישירות על המוצר. אין להשתמש בתרסיסים, ממסים, חומרים שוחקים, או בחומרי ניקוי המכילים מי חמצן או אקונומיקה שעלולים לגרום נזק לגימור.

- <mark>5.</mark> התחל עם התצוגה (אם רלוונטי). נגב בזהירות בכיוון אחד, תוך מעבר מחלקו העליון של התצוגה לחלקו התחתון. סיים עם הכבלים הגמישים, כגון כבל המתח, כבל המקלדת וכבלי USB.
	- **6.** דא שהמשטחים יובשו לחלוטין באוויר הפתוח לפני הפעלת ההתקן לאחר הניקוי.
		- **7.** השלך את הכפפות לאחר כל ניקוי. נקה את ידיך מיד לאחר הסרת הכפפות.

## **יעה עם המחשב או שליחתו**

אם עליך לנסוע עם המחשב או לשלוח אותו, פעל בהתאם לעצות הבאות כדי להגן על הציוד שלך.

- ם הכן את המחשב לנסיעה או משלוח:  $\bullet$
- . גבה את המידע שלך בכונן חיצוני
- הסר את כל התקליטורים ואת כל כרטיסי המדיה החיצוניים, כגון כרטיסי זיכרון.
- כבה את כל ההתקנים החיצוניים ונתק אותם מהמחשב.
	- כבה את המחשב.
- קח איתך גיבוי של המידע שלך. שמור על הגיבוי בנפרד מהמחשב.
- בעת טיסה, קח את המחשב כמטען יד; אל תשלח אותו ככבודה אל בטן המטוס.  $\blacksquare$
- ...<br>שוח שוב: אה הימנע מחשיפת הכונו לשדות מגנטיים. התקני אבטחה עם שדות מגנטיים כוללים התקני מעבר בשדות <u>"</u> תעופה וגלאי מתכות ידניים. חגורות מסוע והתקני אבטחה דומים הבודקים מטענים נישאים בשדה התעופה עושים שימוש בקרני רנטגן במקום בשדות מגנטיים ואינם גורמים נזק לכוננים.
- אם בכוונתך להשתמש במחשב במהלך טיסה, האזן להודעה בטיסה המודיעה מתי ניתן להשתמש במחשב. שימוש במחשב בזמן הטיסה כרוך בהסכמה של חברת התעופה.
	- אם בכוונתך לשלוח את המחשב או הכונן, השתמש באריזת מגן מתאימה וסמן את האריזה בתווית "FRAGILE" ") ריבש .("
- $\,$ ייתכן שהשימוש בהתקנים אלחוטיים יהיה מוגבל בסביבות מסוימות. הגבלות אלה עשויות לחול במטוסים, בבתי-חולים, בקרבת חומר נפץ ובאתרים מסוכנים. אם אינך בטוח מהי המדיניות החלה על השימוש בהתקן אלחוטי במחשב שברשותך, בקש אישור להשתמש במחשב שלך לפני הפעלתו.
	- שר אם אתה נוסע לחו"ל, פעל בהתאם להמלצות הבאות:  $\bullet$
	- בדוק מראש את תקנות המכס לגבי מחשבים בכל מדינה/אזור שבהם אתה מתכוון לבקר.
- בדוק מהן הדרישות בנוגע לכבל המתח ולמתאם במקומות שבהם אתה מתכנן להשתמש במחשב. עוצמות המתח, התדרים ותצורת התקעים משתנים בהתאם למדינה/אזור.

אזהרה! בדי להפחית את הסיכון להתחשמלות, שריפה או נזק לציוד, הימנע מהפעלת המחשב מערכת שנאי<u> (</u> מתח המשווקת עם מכשירים אחרים.

# **9 יבויג , רזושח םקויוש**

פרק זה מספק מידע אודות תהליכים המהווים נוהל רגיל עבור מרבית המוצרים.

**שוב:** בעת ביצוע הליכי שיקום במחשב לוח, סוללת מחשב הלוח חייבת להיות טעונה ב-70% לפחות לפני תחילת תהליך **"** השיקום.

**השוב: במחשב לוח עם מקלדת שניתנת להסרה, חבר את מחשב הלוח לבסיס המקלדת לפני שתתחיל בביצוע שלבים** כלשהם של תהליך השיקום.

פרק זה מספק מידע על תוכנה המשמשת לגיבוי ושחזור. המידע בפרק הוא נוהל רגיל במרבית מוצרי Thin Client.

התוכנה HP ThinUpdate מותקנת במחשבי Thin Client (במוצרים נבחרים בלבד) לביצוע גיבוי ושחזור. אם היא לא מותקנת במחשב, באפשרותך להוריד אותה מהאתר http://www.hp.com/support ומפש את דגם Thin Client ולחץ על הסעיף <u>Software, Drivers and Firmware (תוכנה, מנהלי התקנים וקושחה) בדף התמיכה של הדגם. לקבלת מידע על השימוש</u> בתוכנה, עיין בחלק Manuals (מדריכים למשתמש)). לקבלת מידע נוסף על רכיבי החומרה של המערכת ואת מספר הגרסה של ה-BIOS, בחר את הלחצן **Start** (התחל), בחר את התיקייה **HP ו**בחר את **IHP System Information (**מידע המערכת של HP).

**ההער :** HP צהיממל וקדלב ימד פעם באתר טנטרניהא אם םימיקי םינכועד םישויל .

## **מושיש ב-ThinUpdate HP**

פרק זה מספק מידע אודות תהליכים המהווים נוהל רגיל עבור מרבית המוצרים.

השתמש בתוכנה HP ThinUpdate לביצוע התהליכים הבאים:

- יצירת מדיית שחזור וגיבויים
	- שחזור ושיקום המערכת
	- התקנת ועדכון של תוכנה

# <span id="page-61-0"></span>**HP Sure Start-ו TPM ,)BIOS( Computer Setup 10**

HP מספקת מספר כלים המסייעים לך להגדיר את המחשב שלך ולהגן עליו.

## **מושיש ב-Setup Computer**

תוכנית השירות Computer Setup, או Computer Setup, סוכנית השירות Setup), שולטת על התקשורת בין כל התקני הקלט והפלט במערכת (כגון: כובני דיסקים, צג, מקלדת, עכבר ומדפסת). תוכנית השירות Computer Setup כוללת הגדרות עבור סוגי ההתקנים שהותקנו, סדר האתחול של המחשב וכמות זיכרון המערכת והזיכרון המורחב.

**ההער :** קוטנ משנה תורהיז בעת כתיער םיינויש ב-Setup Computer. תאויגש תעלולו בשלש את תפעול בשהמח .

כדי להפעיל את Computer Setup, הפעל או הפעל מחדש את המחשב, ועם הופעת הסמל של HP, לחץ על 10f כדי להיכנס .Computer Setup-ל

## **וטוינ הרבחיו ב-Setup Computer**

ניתן לנווט ולבחור ב-Computer Setup באמצעות שיטה אחת או יותר.

- ם לבחירת תפריט או פריט מתפריט, השתמש במקש tab ובמקשי החיצים במקלדת ולאחר מכן הקש על enter או השתמש s בהתקן הצבעה כדי לבחור פריט.
	- כדי לגלול למעלה ולמטה, בחר חץ למעלה או למטה בפינה הימנית העליונה של המסך, או השתמש במקשי החצים מעלה או מטה במקלדת.
		- לסגירת תיבות דו-שיח פתוחות ולחזרה למסך הראשי של Computer Setup, הקש esc ולאחר מכן פעל בהתאם להוראות שעל-גבי המסך.

כדי לצאת מ-Computer Setup, בחר אחת מהשיטות הבאות:

● ידכ אתלצ ייטמתפר Setup Computer ימבל רלשמו את םיינויהש , בחר את **Main** ( ישאר ,(בחר את **Changes Ignore Exit and**( התעלם םיינוימש אצו (אחרול כןמ בחר **Yes**( כן.(

**הערה: בא**ם אתה משתמש במקשי החצים כדי לסמן את הבחירה, עליך להקיש לאחר מכן enter.

● ידכ רלשמו את םיינויהש אתולצ ייטמתפר Setup Computer, בחר **Main** ( ישאר ,(בחר **Exit and Changes Save** ( רשמו םיינויש אצו (אחרול כןמ בחר **Yes**( כן.(

.<u>enter</u> **:** אם אתה משתמש במקשי החצים כדי לסמן את הבחירה, עליך להקיש לאחר מכן enter.

השינויים ייכנסו לתוקף לאחר שהמחשב יופעל מחדש.

## **רזושח תורהגד ןצרהי ב-Setup Computer**

להחזרת כל ההגדרות ב-Computer Setup לערכים שנקבעו על-ידי היצרן, בצע את השלבים הבאים.

ه**הערה:** שחזור ברירות מחדל לא ישנה את מצב הכונן הקשיח.

- **.1** הפעל את Setup Computer. אהר מושיש ב-Setup Computer דבעמו .50
- **.2** בחר **Main** ( ישאר ,(בחר **Exit and Defaults Factory Apply** ( יעתקב תוריבר דלמח אהיציו ,(אחרול כןמ בחר **Yes**( כן.(

.<del>ente</del>r **א**ם אתה משתמש במקשי החצים כדי לסמן את הבחירה, עליך להקיש לאחר מכן enter.

**ang הערה: במוצרים נבחרים, לאחר הבחירה באפשרות הרצויה, עשויה להופיע הודעה <b>Restore Defaults** (שחזור ברירות **Restore** תחדל) במקום Apply Factory Defaults and Exit (החל את ברירת המחדל של היצרן וצא).

השינויים ייכנסו לתוקף לאחר שהמחשב יופעל מחדש.

نست .<br>28 **הערה: הגד**רות הסיסמאות והגדרות האבטחה לא משתנות עם שחזור הגדרות ברירת המחדל של היצרן.

## **ןכועד ה-BIOS**

ייתכן שגרסאות מעודכנות של BIOS יהיו זמינות באתר האינטרנט של HP. רוב עדכוני ה-BIOS באתר האינטרנט של HP ארוזים םיבקבצ םסיחוד םיאקרשנ *SoftPaqs*.

חבילות מסוימות להורדה כוללות קובץ בשם Readme.txt, שמכיל מידע לגבי התקנה ופתרון בעיות בתוכנה.

#### **יהוזי סתגר ה-BIOS**

כדי להחליט אם יש צורך בעדכון של (BIOS) (BIOS) ו-אשית עליך לזהות את גרסת ה-BIOS של המחשב.

באפשרותך לגשת למידע אודות גרסת ה-BIOS (המכונה גם *ROM date (*תאריך ROM) ו-S*YSTEM BIOS (bios ה*מערכת)) על-ידי בחירת הלחצן **Start** (התחל), בחירת התיקייה **HP,** ובחירת **Information (מידע אודות מערכת HP**) (אם אתה אנמצ כבר כתבמער ההפעלה Windows) או על-ידי מושיש ב-Setup Computer.

- **.1** הפעל את Setup Computer. אהר [מושיש](#page-61-0) ב-[Setup Computer](#page-61-0) [דבעמו](#page-61-0) .50
- **2. בחר Main** (ראשי), ולאחר מכן בחר **System Information (**מידע אודות המערכת).
- **.3** ידכ אתלצ ייטמתפר Setup Computer ימבל רלשמו את םיינויהש , בחר את **Main** ( ישאר ,(בחר את **Changes Ignore Exit and**( התעלם םיינוימש אצו ,(אחרול כןמ בחר **Yes**( כן.(

ق**הערה: א**ם אתה משתמש במקשי החצים כדי לסמן את הבחירה, עליך להקיש לאחר מכן enter.

#### **תדרהו ןכועד BIOS**

לאחר סקירת הדרישות המוקדמות, תוכל לחפש ולהוריד עדכוני BIOS.

- **.1** ידכ סכנלהי ל' כהיתמ של HP 'רבוע לא [support/com.hp.www://http](http://www.hp.com/support) בחרו את נהיהמד שלך. בחר **and Software Drivers (תוכנות ומנהלי התקן), ופעל לפי ההוראות שעל-גבי המסך לגישה לאתר ההורדות של ה-BIOS.** 
	- **.2** רובאז הדרההו של ה-BIOS, בצע את םיהשלב םיהבא :
- **א.** אתר את ןכועד ה-BIOS יכנהעד תרויב הוהשוו תואו סתגרל ה-BIOS תקנתהמו כעת בשבמח שלך. םרשו לעצמך את התאריך, השם או כל פרט מזהה אחר. ייתכן שתזדקק למידע זה כדי לאתר את העדכון במועד מאוחר יותר, לאחר שתוריד אותו לכונן הקשיח.
	- **ב.** פעל בהתאם להוראות שעל-גבי המסך להורדת הפריט שבחרת אל הכונן הקשיח.

רשום לעצמך את הנתיב למיקום בכונן הקשיח, שאליו בחרת להוריד את עדכון ה-BIOS. כאשר תהיה מוכן להתקין את העדכון, יהיה עליך לגשת לנתיב זה.

**ההער :** בעת רבוחי בשהמח לרשת, ועץוהי במנהל הרשת יפנל התקנת ינכועד כנהתו , דחויבמ ינכועד BIOS של המערכת.

## **ינויש רדס האתחול תבאמצעו דעתהו 9f**

כדי לבחור באופן פעיל התקן אתחול עבור רצף ההפעלה הנוכחי, בצע את השלבים הבאים.

**.1** גש יטתפרל Options Device Boot ( תויופשרא התקן אתחול:(

- הפעל או הפעל מחדש את המחשב, ועם הופעת הסמל של HP, הקש על 69 כדי להיכנס לתפריט Boot Device Options (אפשרויות התקן אתחול).
	- **2.** בחר התקן אתחול, הקש enter ולאחר מכן פעל בהתאם להוראות שעל-גבי המסך.

# **תורהגד BIOS TPM ( םיצרבמו םינבחר דבלב (**

מודול TPM מספק אבטחה נוספת למחשב. באפשרותך לשנות את הגדרות ה-TPM ב-(Computer Setup (BIOS.

ه **משוב: ל**פני הפעלת הפונקציונליות של מודול Trusted Platform וTrusted) במערכת זו, עליך לוודא שהשימוש המכוון שלך **I** ב-TPM נעשה בהתאם לחוקים, לתקנות ולקווי המדיניות המקומיים הרלוונטיים, ויש להשיג את האישורים או הרישיונות הדרושים, אם הדבר רלוונטי. בנוגע לבעיות תאימות הנובעות מאופן ההפעלה/ שימוש שלך ב-TPM המפר את הדרישות שצוינו הודם לכן, עליך תחול האחריות המלאה והבלעדית. HP לא תישא באחריות כלשהי בנוגע לבעיות אלה.

**ההער :** אם תשנה את תרהגד ה-TPM ל-Hidden ( סתרמו ,(TPM אל פיעוי כתבמער ההפעלה.

כדי לגשת להגדרות ה-TPM ב-Computer Setup:

- **.1** הפעל את Setup Computer. אהר [מושיש](#page-61-0) ב-[Setup Computer](#page-61-0) [דבעמו](#page-61-0) .50
- **2.** בחר **Security (אבטחה), בחר <b>TPM** Embedded Security (אבטחה משובצת של TPM), ולאחר מכן פעל בהתאם להוראות שעל-גבי המסך.

## **מושיש ב-Start Sure HP ( םיצרבמו םינבחר דבלב (**

התצורה של דגמי מחשבים נבחרים כוללת את HP Sure Start, טכנולוגיה שמנטרת בצורה רציפה את ה-BIOS של המחשב כנגד התקפות או השחתה. אם ה-BIOS הושחת או הותקף, HP Sure Start משחזר אוטומטית את ה-BIOS למצב בטוח קודם ללא מעורבות של המשתמש.

HP Sure Start מוגדר ומופעל במחשב, כדי שרוב המשתמשים יוכלו להשתמש בתצורת ברירת המחדל של HP Sure Start. משתמשים מתקדמים יכולים להתאים אישית את תצורת ברירת המחדל.

ידכ גשתל סהגרל תיכנהעד תרויב של דהתיעו של Start Sure HP, בקר באתר [support/com.hp.www://http.](http://www.hp.com/support) בחר **Find your product** (חפש את המוצר שלך) ובצע את ההוראות המופיעות על המסך.

# **HP PC Hardware Diagnostics-ב מושיש 11**

באפשרותך להשתמש בתוכנית השירות HP PC Hardware Diagnostics כדי לקבוע אם החומרה במחשב שלך פועלת כראוי. שלוש הגרסאות הן HP PC Hardware Diagnostics UEFI ,HP PC Hardware Diagnostics Windows (ממשק קושחה מורחב מאוחד), וכן (עבור מוצרים נבחרים בלבד) מאפיין קושחה בשם Remote HP PC Hardware Diagnostics UEFI.

## **םינבחר םיגמדב ) HP PC Hardware Diagnostics Windows-ב מושיש דבלב (**

HP PC Hardware Diagnostics Windows המאפשר לך להפעיל בדיקות אבחון כדי לקבוע HP PC Hardware Diagnostics Windows אם חומרת המחשב מתפקדת כראוי. הכלי פועל בתוך מערכת ההפעלה Windows כדי לאבחן כשלים בחומרה.

אם HP PC Hardware Diagnostics Windows אינו מותקן במחשב שברשותך, תחילה עליך להוריד ולהתקין אותו. להורדת .53 דבעמו HP PC Hardware Diagnostics Windows תדרהו אהר ,HP PC Hardware Diagnostics Windows

## **מושיש דבקו מזהה כשל המרחו של Windows Diagnostics Hardware PC HP**

כאשר HP PC Hardware Diagnostics Windows מזהה כשל המחייב החלפת חומרה, נוצר קוד מזהה כשל בן 24 ספרות.

- בהתאם להוראות שעל-גבי המסך, בחר אחת מהאפשרויות הבאות:
- אם מוצג קישור של מזהה כשל, בחר את הקישור ופעל בהתאם להוראות שעל-גבי המסך.
	- . אם מופיעות הנחיות לפנייה לתמיכה. פעל בהתאם להנחיות אלה

## **HP PC Hardware Diagnostics Windows-ב מושיש**

לאחר התקנת HP Help and Support-ה, תוכל לגשת אליו מ-HP Help and Support (עזרה ותמיכה של ).HP

### **HP Help and Support-מ HP PC Hardware Diagnostics Windows-ל שהיג**

לאחר התקנת HP PC Hardware Diagnostics Windows, בצע את הפעולות הבאות כדי לגשת אליו מ-HP Help and .Support

:HP Help and Support-מ HP PC Hardware Diagnostics Windows-ל די לגשת ל-

- **.1** בחר צןבלח **Start**( התחל ,(אחרול כןמ בחר **Support and Help HP** ( הרעז כהיתמו של HP.)
	- .**HP PC Hardware Diagnostics Windows** את בחר **.2**
- 3. כאשר הכלי נפתח, בחר את סוג בדיקת האבחון שברצונך להפעיל, ולאחר מכן פעל לפי ההוראות שעל-גבי המסך.

**ול ו־Cancel** (ביטול). ה**ערה:** כדי לעצור בדיקת אבחון, בחר **Cancel** (ביטול).

## **HP PC Hardware Diagnostics Windows תדרהו**

תאורהו הדרההו של Windows Diagnostics Hardware PC HP תפיעומו תילבאנג דבלב . ךיעל להשתמש בשבמח Windows להורדת כלי זה, מכיוון שמוצעים רק קובצי exe..

### **HP-מ HP PC Hardware Diagnostics Windows של תיכנהעד סההגר תדרהו**

כדי להפעיל את HP דC Hardware Diagnostics Windows מ-HP, פעל בהתאם לשלבים הבאים:

- .HP PC Diagnostics של תיהב ףד צגמו .<http://www.hp.com/go/techcenter/pcdiags> בתכתוב בקר **.1**
- **.2** בחר **Windows Diagnostics HP Download** ( דרהו את Windows Diagnostics HP ,)אחרול כןמ בחר םקוימ בשבמח או נןכוב Flash גסומ USB.

הכלי יורד למיקום שבחרת.

## **תדרהו Windows Diagnostics Hardware HP לפי שם או ספרמ צרהמו ) םיצרבמו םינבחר דבלב (**

באמצעות שם או מספר המוצר. HP PC Hardware Diagnostics Windows באפשרותך להוריד את

ن DSB ה**ערה:** עבור מוצרים מסוימים, ייתכן שתצטרך להוריד את התוכנה לכונן Flash מסוג USB באמצעות שם או מספר המוצר.

- [.http://www.hp.com/support](http://www.hp.com/support) בתכתוב בקר **.1**
- **2.** בחר **Software and Drivers (**תוכנה ומנהלי התקו). בחר את סוג המוצר והזו את שם המוצר או את מספר המוצר בתיבת החיפוש המוצגת.
- **3.** במקטע Diagnostics (אבחון), בחר Download (הורדה), ולאחר מכן פעל לפי ההוראות שעל-גבי המסך כדי לבחור את סתגר ןהאבחו תפייהספצ של Windows שיש דירלהו רבוע בשהמח או נןכו Flash גסומ USB שלך.

הכלי יורד למיקום שבחרת.

## **HP PC Hardware Diagnostics Windows התקנת**

כדי להתקין את HP PC Hardware Diagnostics Windows, נווט אל התיקייה במחשב או בכונן Flash מסוג USB שבה מאוחסן קובץ ה-exe. שהורדת, לחץ פעמיים על הקובץ ובצע את ההוראות המוקרנות על המרקע.

## **HP PC Hardware Diagnostics UEFI-ב מושיש**

HP PC Hardware Diagnostics UEFI (ממשק קושחה מורחב מאוחד) מאפשר לך להפעיל בדיקות אבחון כדי לקבוע אם חומרת המחשב מתפקדת כראוי. הכלי פועל מחוץ למערכת ההפעלה כדי שיוכל להפריד בין כשלים בחומרה לבין בעיות שעלולות להיגרם על-ידי מערכת ההפעלה או רכיבי תוכנה אחרים.

אם המחשב שלך אינו מאותחל ל-Windows, באפשרותך להשתמש ב-HP PC Hardware Diagnostics UEFI כדי לאבחן בעיות המרחו .

## **HP PC Hardware Diagnostics UEFI הפעלת**

כדי להפעיל את HP PC Hardware Diagnostics UEFI, בצע את ההליך הבא:

- **1.** הפעל או הפעל מחדש את המחשב, והקש במהירות על esc.
	- **.2** הקש על 2f.

ה-BIOS מחפש בשלושה מקומות שבהם ניתן למצוא את כלי האבחון לפי הסדר הבא:

**א.** נןכו Flash גסומ USB ברמחו

ההו<u>דת הגרסה העדכנית של HP PC לכונן USB, אה הורדת הגרסה העדכנית של HP PC לכונן USB, אה</u> .55 [דבעמו](#page-66-0) [Hardware Diagnostics UEFI](#page-66-0)

- **ב.** נןכו חיקש
	- **ג.** BIOS
- **3.** כאשר כלי האבחון נפתח, בחר שפה, בחר את סוג בדיקת האבחון שברצונך להפעיל, ולאחר מכן פעל לפי ההוראות שעל-גבי המסר.

## **USB גסומ Flash נןלכו HP PC Hardware Diagnostics UEFI תדרהו**

<span id="page-66-0"></span>הורדת HP PC Hardware Diagnostics UEFI לכונן USB מסוג USB יכולה להיות שימושית במצבים מסוימים.

- UEFI Diagnostics Hardware PC HP אל כללנ נתבתמו ההתקנה שאמר .
	- .HP Tool של צהבמחי כללנ אל HP PC Hardware Diagnostics UEFI
		- תכונן הקשיח פגום.  $\bullet$

ق<mark>. הערה: הו</mark>אות ההורדה של HP PC Hardware Diagnostics UEFI ניתנות באנגלית בלבד, ועליך להשתמש במחשב <del>M</del> Windows כדי להוריד וליצור את סביבת התמיכה של HP UEFI משום שמוצעים רק קובצי exe..

#### **HP PC Hardware Diagnostics UEFI של תיכנהעד סההגר תדרהו**

להורדת הגרסה העדכנית של HP PC Hardware Diagnostics UEFI לכונן USB, בטע את ההליך הבא.

- .HP PC Diagnostics של תיהב ףד צגמו .<http://www.hp.com/go/techcenter/pcdiags> בתכתוב בקר **.1**
- ).הפעל )**Run** בחר כןמ אחרול(, HP Diagnostics UEFI את דרהו ) **Download HP Diagnostics UEFI** בחר **.2**

#### **תדרהו UEFI Diagnostics Hardware PC HP תבאמצעו שם או ספרמ צרהמו ) םיצרבמו םינבחר דבלב (**

באפשרותך להוריד את HP PC Hardware Diagnostics UEFI באמצעות שם או מספר המוצר (במוצרים נבחרים בלבד) לכונן .USB גסומ Flash

ج.<br>**| <mark>הערה: ע</mark>בור מוצרים מסוימים, ייתכן שתצטרן** להוריד את התוכנה לכונן Flash מסוג USB באמצעות שם או מספר המוצר.

- [.http://www.hp.com/support](http://www.hp.com/support) בתכתוב בקר **.1**
- 2. **הזן את שם או את מספר המוצר, בחר את המחשב שלך, ולאחר מכן בחר את מערכת ההפעלה.**
- **3.** במקטע Diagnostic (אבחון), פעל על-פי ההוראות שעל-גבי המסך כדי לבחור ולהוריד את גרסת אבחון UEFI הספציפית למחשב שלך.

## **Remote HP PC Hardware Diagnostics UEFI תורבהגד מושיש ) םיצרבמו םינבחר דבלב (**

HP PC Hardware Diagnostics את דירשמו (BIOS( קושחה ןיפיאמ אהו Remote HP PC Hardware Diagnostics UEFI UEFI למחשב שלך. לאחר מכן הוא יכול לבצע את האבחון במחשב, ועשוי להעלות את התוצאות לשרת שהוגדר מראש.

[http://www.hp.com/go/techcenter/](http://www.hp.com/go/techcenter/pcdiags) **עבור אל** Remote HP PC Hardware Diagnostics UEFI תודע נוסף אודות [pcdiags,](http://www.hp.com/go/techcenter/pcdiags) ולאחר מכן בחר **Find out more** (מצא מידע נוסף).

## **Remote HP PC Hardware Diagnostics UEFI תדרהו**

. תלשר דירלהו תןישנ SoftPaq-כ גם ןימז HP Remote PC Hardware Diagnostics UEFI

#### **Remote HP PC Hardware Diagnostics UEFI של תיכנהעד סההגר תדרהו**

באפשרותך להוריד את הגרסה העדכנית של HP PC Hardware Diagnostics UEFI לכונן Flash מסוג USB.

- .HP PC Diagnostics של תיהב ףד צגמו .<http://www.hp.com/go/techcenter/pcdiags> בתכתוב בקר **.1**
- **.2** בחר **Diagnostics Remote Download** ( דרהו את Diagnostics Remote ,)אחרול כןמ בחר **Run**( הפעל.(

### **תדרהו UEFI Diagnostics Hardware PC HP Remote תבאמצעו שם או ספרמ צרהמו**

הורדת HP Remote PC Hardware Diagnostics UEFI באמצעות שם או מספר המוצר.

## ر ..<br>**- الله عن الله عن الله عن الله عن الله عن الله عن الله عن الله عن الله عن الله عن الله عن الله عن الله عن الله**

- [.http://www.hp.com/support](http://www.hp.com/support) בתכתוב בקר **.1**
- **2.** בחר **Software and Drivers (**תוכנה ומנהלי התקנים), בחר את סוג המוצר שלך, הזן את שם המוצר או את מספרו בתיבת החיפוש המוצגת, בחר את המחשב שלך ובחר את מערכת ההפעלה שברשותך.
- **.3** במקטע **Diagnostic** ( ןאבחו ,(פעל על-פי תאורההו שעל- יבג סךהמ ידכ רלבחו דירולהו את סתגר **UEFI Remote** ( UEFI מרוחק) (UEFI מרוחק) המבוקשת עבור המוצר.

## **Remote HP PC Hardware Diagnostics UEFI תורהגד של תישיא אמההת**

באמצעות ההגדרה Remote HP PC Hardware Diagnostics בהגדרות המחשב (BIOS), באפשרותך לבצע מספר התאמות .אישיות

- הגדר לוח זמנים להפעלת אבחון ללא השגחה. באפשרותך גם להפעיל אבחון באופן מיידי במצב אינטראקטיבי על-ידי  $\:$ ).Remote HP PC Hardware Diagnostics תהפעל ) **Execute Remote HP PC Hardware Diagnostics** תרבחי
- הגדר את המיקום להורדת כלי האבחון. מאפיין זה מספק גישה לכלים מאתר האינטרנט של HP או משרת שהוגדר מראש  $\blacksquare$ לשימוש. למחשב שלך לא נדרש האחסון המקומי המסורתי (כגון כונן דיסק או כונן הבזק USB) להפעלת אבחון מרחוק.
	- הגדר מיקום לאחסון תוצאות הבדיקה. באפשרותך גם להגדיר את שם המשתמש והסיסמה שישמשו להעלאות.  $\cdot$ 
		- ס הצג מידע מצב אודות האבחון שהופעל קודם לכן.

להתאמה אישית של הגדרות Remote HP PC Hardware Diagnostics UEFI, פעל בהתאם לשלבים הבאים:

- **1.** הפעל או הפעל מחדש את המחשב, ועם הופעת הסמל של HP, לחץ על f10 כדי להיכנס ל-Computer Setup.
	- **.2** בחר **Advanced** ( םמתקד (אחרול כןמ בחר **Settings** ( תורהגד .(
		- **3.** בחר את האפשרויות הרצויות להתאמה אישית.
- **4.** בחר **Main** (ראשי), ולאחר מכן בחר **Save Changes and Exit (** שמור את השינויים וצא) כדי לשמור את ההגדרות שלך.

השינויים ייכנסו לתוקף לאחר שהמחשב יופעל מחדש.

# **12 םימפרט**

בעת נסיעה עם המחשב או אחסון המחשב, דירוגי מתח הכניסה ומפרטי ההפעלה מספקים מידע מועיל.

## **מתח סהיכנ**

נתוני המתח שמופיעים בסעיף זה עשויים לסייע לך אם בכוונתך לנסוע לחו"ל עם המחשב.

המחשב פועל באמצעות מתח DC, שיכול להיות מסופק באמצעות מקור מתח AC או DC. מקור מתח AC צריך להיות בטווח 100-240 וולט, 50-60 הרץ. על אף שניתן להפעיל את המחשב באמצעות מקור מתח DC נפרד, רצוי להפעיל אותו רק באמצעות מתאם AC או ספק מתח DC המסופק ומאושר לשימוש עם מחשב זה על-ידי HP.

המחשב יכול לפעול באמצעות מתח DC במסגרת אחד או יותר מהמפרטים הבאים. נתוני המתח והזרם של המחשב מצוינים בתווית התקינה.

| מתח כניסה       | דירוג                                                                                                    |
|-----------------|----------------------------------------------------------------------------------------------------|
| מתח וזרם בהפעלה | 5 וולט DC ב-2 אמפר / 12 וולט DC ב-3 אמפר / 15 וולט DC ב-3 אמפר –<br>של 45 ואט USB-C®                                                                             |
|                 | 5 וולט DC ב-3 אמפר / 9 וולט DC ב-3 אמפר / 12 וולט DC ב-3.75 אמפר /<br>15 וולט DC ב-3 אמפר – USB-C של 45 ואט                                                      |
|                 | 5 וולט DC ב-3 אמפר / 9 וולט DC ב-3 אמפר / 10 וולט DC ב-3.75 אמפר /<br>12 וולט DC ב-3.75 אמפר / 15 וולט DC ב-3 אמפר / 20 וולט DC ב-2.25<br>אמפר – USB-C של 45 ואט |
|                 | 5 וולט DC ב-3 אמפר / 9 וולט DC ב-3 אמפר / 12 וולט DC ב-5 אמפר / 15<br>וולט DC ב-4.33 אמפר / 20 וולט DC ב-3.25 אמפר – USB-C של 65 ואט                             |
|                 | 5 וולט DC ב-3 אמפר / 9 וולט DC ב-3 אמפר / 10 וולט DC ב-5 אמפר / 12<br>וולט DC ב-5 אמפר / 15 וולט DC ב-4.33 אמפר / 20 וולט DC ב-3.25 אמפר<br>– USB-C של 65 ואט    |
|                 | 5 וולט DC ב-3 אמפר / 9 וולט DC ב-3 אמפר / 10 וולט DC ב-5 אמפר / 12<br>וולט DC ב-5 אמפר / 15 וולט DC ב-5 אמפר / 20 וולט DC ב-4.5 אמפר –<br>של 90 ואט USB-C        |
|                 | DC וולט DC ב-2.31 אמפר – 45 ואט                                                                                                    |
|                 | DC וולט DC ב-3.33 אמפר – 65 ואט                                                                                                    |
|                 | DC וולט DC ב-4.62 אמפר - 90 ואט                                                                                                    |
|                 | 19.5 וולט DC ב-6.15 אמפר - 120 ואט                                                                                                    |
|                 | DC וולט DC ב-6.9 אמפר - 135 ואט                                                                                                    |
|                 | DC וולט DC ב-7.70 אמפר - 150 ואט                                                                                                    |
|                 | 19.5 וולט DC ב-10.3 אמפר - 200 ואט                                                                                                    |
|                 | 19.5 וולט DC ב-11.8 אמפר - 230 ואט                                                                                                    |
|                 | DC וולט DC ב-16.92 אמפר - 330 ואט                                                                                                    |
|                 |                                                                                                    |

**בלהט 12-1 מפרט מתח DC**

ر .<br>**- حتى القرار الكثير للغلاد تن מתוכנן לשימוש במערכות חשמל IT בנורווגיה, התומכות במתח של פאזה-לפאזה שאינו עולה על 240 וולט** .rms

# **בתיבס הפעלה**

השתמש במפרט ההפעלה לקבלת מידע מועיל בעת נסיעה עם המחשב או בעת אחסון המחשב.

#### **בלהט 12-2 מפרט בתיבס ההפעלה**

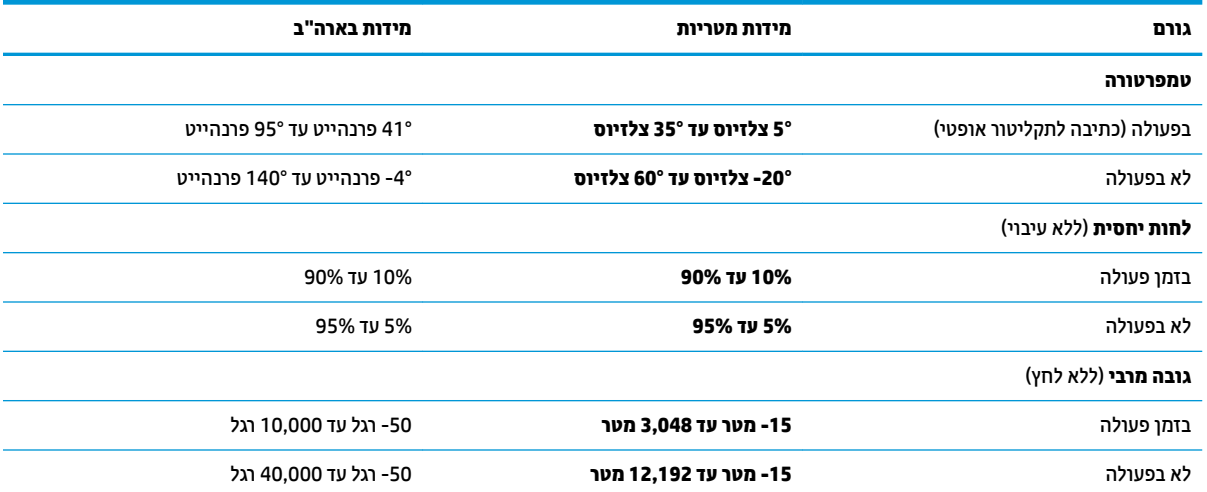

# **13 קתיפר שמלח יטטס**

פריקה של חשמל סטטי היא שחרור של חשמל סטטי כאשר שני עצמים באים במגע - למשל, הזרם שאתה מקבל כאשר אתה הולך על שטיח ונוגע בידית דלת ממתכת.

פריקה של חשמל סטטי מהאצבעות או ממוליכים אחרים של חשמל סטטי עלולה לגרום נזק לרכיבים אלקטרוניים.

שוב: | כדי למנוע נזק למחשב או לכונן, או אובדן מידע, הקפד על אמצעי הזהירות הבאים **: משוב: |** 

- אם על-פי הוראות ההסרה או ההתקנה עליך לנתק את המחשב, ודא תחילה שהארקת אותו כראוי.
	- שמור את הרכיבים באריזותיהם המוגנות מפני חשמל סטטי, עד שתהיה מוכן להתקין אותם.  $\bullet$
	- הימנע מנגיעה בפינים, במוליכים ובמעגלים. הימנע ככל האפשר ממגע ברכיבים אלקטרוניים.
		- השתמש בכלים לא מגנטיים.  $\bullet$
		- ס לפני הטיפול ברכיבים, פרוק מעצמך חשמל סטטי על-ידי מגע במשטח מתכתי לא צבוע.
			- שרהסרת רכיב, הנח אותו באריזה המוגנת מפני חשמל סטטי.  $\bullet$

# **14 תשוינג**

מטרתה של HP היא לעצב, לייצר ולשווק מוצרים, שירותים ומידע שכולם יכולים להשתמש בהם, באופן עצמאי או בעזרת התקנים או יישומים בטכנולוגיית עזר (AT) מתאימה של צד שלישי.

## **HP תשוינגו**

משום ש-HP פועלת כדי לשלב גיוון, הכללה ועבודה/חיים במאוג החבוה, הדבו בא לידי ביטוי בכל הפעילויות שלה. HP שואפת ליצור סביבת עבודה מכלילה המתמקדת בחיבור אנשים לעוצמת הטכנולוגיה בכל רחבי העולם.

## **אתמצי יכל היגהטכנולו םיושרהד לך**

טכנולוגיה מסוגלת לאפשר לך לממש את הפוטנציאל האנושי שלך. טכנולוגיית עזר מסירה את המכשולים ועוזרת לך ליצור עצמאות בבית, בעבודה ובקהילה. טכנולוגיית עזר מסייעת להגביר, לתחזק ולשפר את היכולות התפקודיות של טכנולוגיה אלהטרונית וטכנולוגיית מידע.

לקבלת מידע נוסף, ראה <u>איתור טכנולוגיית העזר הטובה ביותר בעמוד 6</u>1.

## **תבויהמחו של HP**

HP מחויבת לספק מוצרים ושירותים הנגישים לאנשים בעלי מוגבלויות. מחויבות זו תומכת במטרות הגיווו של החברה ועוזרת להבטיח שיתרונות הטכנולוגיה יהיו זמינים לכול.

יעד הנגישות של HP הוא לתכנן, ליצור ולשווק מוצרים ושירותים שניתנים לשימוש ביעילות על-ידי כולם, כולל אנשים עם מוגבלויות, באופן עצמאי או בעזרת אמצעי סיוע.

כדי להשיג יעד זה, מדיניות הנגישות קובעת שבע מטרות עיקריות שינחו את פעולות HP. הציפיה היא שכל המנהלים והעובדים של HP יתמכו במטרות אלה וביישום שלהו בהתאם לתפקידיהם ולתחומי האחריות שלהם:

- העלאת המודעות לבעיות נגישות ב-HP, ומתן ההכשרה הדרושה לעובדים כדי לעצב, ליצור, לשווק ולספק מוצרים ושירותים נגישים.
- פיתוח קווים מנחים לנגישות עבור מוצרים ושירותים, והעברת האחריות ליישום קווים מנחים אלה לקבוצות פיתוח מוצרים כאשר זה ישים מבחינה תחרותית, טכנית וכלכלית.
- הכללת אנשים עם מוגבלויות בתהליך הפיתוח של קווים מנחים לנגישות, ובתכנון ובבדיקה של מוצרים ושירותים.
	- דתיעו יניפיאמ תישונג כתהפיו דעימ על םיצרהמו םתיוריהשו של HP ןימלז רבוילצ פןבאו ישנג .
		- שריצירת קשרים עם ספקי טכנולוגיות עזר ופתרונות עזר מובילים.  $\bullet$
- כהיתמ קרבמח חתופיו םיימיפנ םיינצוחיו שרא םיפרמש את תייגטכנולו רהעז תיטנוהרלו םיצרלמו םתיוריולש של HP.
	- תמיכה בתקני התעשייה ובקווים המנחים לנגישות וקידום שלהם.

## **דגויא ימאולניב של מחימו תשוינג )IAAP)**

IAAP הוא איגוד שלא למטרות רווח המתמקד בקידום מקצוע הנגישות דרך הרשת, החינוך וההסמכות. המטרה היא לסייע למומחי נגישות לפתח ולקדם את הקריירות שלהם ולאפשר לארגונים לשלב נגישות במוצרים ובתשתית שלהם בצורה טובה יותר.

כחברה מייסדת, HP הצטרפה כדי להשתתף עם ארגונים אחרים בקידום תחום הנגישות. מחויבות זו תומכת ביעד הנגישות של HP שהוא עיצוב, ייצור ושיווק מוצרים ושירותים שניתנים לשימוש ביעילות על-ידי אנשים עם מוגבלויות.
<span id="page-72-0"></span>IAAP תחזק את המקצוע על-ידי חיבור אנשים פרטיים, תלמידים וארגונים מכל העולם באופן שיאפשר להם ללמוד זה מזה. אם אתה מעוניין לקבל מידע נוסף, עבור אל http://www.accessibilityassociation.org כדי להצטרף לקהילה המקוונת, להירשם לידיעונים וללמוד על אפשרויות החברות.

#### **רתויא תייגטכנולו העזר בההטו תרויב**

כל אחד, כולל אנשים בעלי מוגבלויות או מגבלות הקשורות לגיל, צריך להיות מסוגל לתקשר, להביע את עצמו ולהתחבר עם העולם באמצעות טכנולוגיה. HP מחויבת להגדלת המודעות לנגישות בתוך HP ובקרב הלקוחות והשותפים שלנו.

בין אם מדובר בגופנים גדולים שקל לקרוא, זיהוי קול שמאפשר לידיך לנוח או כל טכנולוגיית עזר אחרת שעוזרת למצב הספציפי שלך - מגוון טכנולוגיות עזר הופכות את המוצרים של HP לקלים יותר לשימוש. כיצד ניתן לבחור?

#### **כתהער םכיהצר שלך**

טכנולוגיה מסוגלת לאפשר לך לממש את הפוטנציאל שלך. טכנולוגיית עזר מסירה את המכשולים ועוזרת לך ליצור עצמאות בבית, בעבודה ובקהילה. טכנולוגיית עזר (AT) מסייעת להגביר, לתחזק ולשפר את היכולות התפקודיות של טכנולוגיה אלקטרונית וטכנולוגיית מידע.

באפשרותך לבחור מבין מוצרי AT רבים. הערכת ה-AT שלך צריכה לאפשר לך להעריך מספר מוצרים, לענות על השאלות שלך ולעזור לך לבחור את הפתרון הטוב ביותר למצבך. תגלה שאנשי מקצוע מוסמכים לביצוע הערכות AT מגיעים מתחומים רבים, כולל בעלי רישיון או הסמכה בפיזיותרפיה, ריפוי בעיסוק, קלינאות תקשורת ותחומי מומחיות אחרים. גם אנשי מקצוע אחרים ללא רישיון או הסמכה יכולים לספק מידע הערכה. ודאי תרצה לקבל מידע על הניסיון, המומחיות והתעריפים של האדם כדי לקבוע אם הוא מתאים לצורכיך.

#### **תשוינג רעבו יצרמו HP**

הקישורים להלן מספקים מידע על מאפייני נגישות וטכנולוגיית עזר, אם רלוונטיים, הנכללים במוצרי HP שונים. משאבים אלה יסייעו לך לבחור במאפייני טכנולוגיית העזר ובמוצרים הספציפיים המתאימים ביותר למצבך.

- [\)Windows 10 Mobile \(](http://support.hp.com/us-en/document/c05227029)נגישות [שרויותʴא](http://support.hp.com/us-en/document/c05227029) [HP Elite x3](http://support.hp.com/us-en/document/c05227029)
	- [אʴשרויות](http://support.hp.com/us-en/document/c03543992) נגישות של מחשבי [HP 7 Windows](http://support.hp.com/us-en/document/c03543992)
	- [אʴשרויות](http://support.hp.com/us-en/document/c03672465) נגישות של מחשבי [HP 8 Windows](http://support.hp.com/us-en/document/c03672465)
	- [אʴשרויות](http://support.hp.com/us-en/document/c04763942) נגישות של מחשבי [HP 10 Windows](http://support.hp.com/us-en/document/c04763942)
- [מחשבי](http://support.hp.com/us-en/document/c03678316) לוח 7 HP Slate הפעלת מאפייני נגישות במחשב הלוח של Android 4.1/Jelly Bean) HP
	- [\)Android 4.3, 4.2/Jelly Bean](http://support.hp.com/us-en/document/c03790408) (נגישות [ייניʴמא](http://support.hp.com/us-en/document/c03790408) עלתʴה [HP SlateBook](http://support.hp.com/us-en/document/c03790408) [מחשבי](http://support.hp.com/us-en/document/c03790408)●
- [מחשבי](https://support.google.com/chromebook/answer/177893?hl=en&ref_topic=9016892) [Chromebook HP](https://support.google.com/chromebook/answer/177893?hl=en&ref_topic=9016892) הʴעלת [מאʴייני](https://support.google.com/chromebook/answer/177893?hl=en&ref_topic=9016892) נגישות במחשב [Chromebook HP](https://support.google.com/chromebook/answer/177893?hl=en&ref_topic=9016892) [או](https://support.google.com/chromebook/answer/177893?hl=en&ref_topic=9016892) [Chromebox](https://support.google.com/chromebook/answer/177893?hl=en&ref_topic=9016892) [שלך](https://support.google.com/chromebook/answer/177893?hl=en&ref_topic=9016892)) [OS Chrome\)](https://support.google.com/chromebook/answer/177893?hl=en&ref_topic=9016892)
	- [Shopping HP](http://store.hp.com/us/en/ContentView?eSpotName=Accessories&storeId=10151&langId=-1&catalogId=10051) ציוד היקʴי עבור [מוצרי](http://store.hp.com/us/en/ContentView?eSpotName=Accessories&storeId=10151&langId=-1&catalogId=10051) [HP](http://store.hp.com/us/en/ContentView?eSpotName=Accessories&storeId=10151&langId=-1&catalogId=10051)

אם אתה זקוק לתמיכה נוספת עם מאפייני הנגישות במוצר HP שברשותך, ראה פנייה לתמיכה בעמוד 64.

הישורים נוספים לשותפים ולספקים חיצוניים שעשויים לספק סיוע נוסף:

- [\)Microsoft 2ffLFH ,Windows 10 ,Windows 8 ,Windows 7 \(Microsoft](http://www.microsoft.com/enable) של [נגישות](http://www.microsoft.com/enable) על מידע●
	- מידע על [נגישות](https://www.google.com/accessibility/) של מוצרי [Google \(Android, Chrome, Apps Google\)](https://www.google.com/accessibility/)
		- [טכנולוגיות](http://www8.hp.com/us/en/hp-information/accessibility-aging/at-product-impairment.html) עזר ממוינות לʴי סוג הליקוי
		- האגודה לתעשיית [טכנולוגיות](http://www.atia.org/) העזר) [ATIA\)](http://www.atia.org/)

# <mark>תקנים וחקיקה</mark>

<span id="page-73-0"></span>מדינות ברחבי העולם מחילות תקנות לשיפור הגישה למוצרים ולשירותים עבור אנשים עם מוגבלויות. תקנות אלה חלות באופן היסטורי על מוצרי ושירותי טלקומוניקציה, מחשבים ומדפסות בעלי מאפיינים מסוימים של תקשורת והפעלת וידאו, התיעוד למשתמש המשויך אליהם ותמיכת הלקוחות שלהם.

#### **םיתקנ**

ועדת הגישה האמריקנית יצרה את סעיף 508 לתקני וגולציית הרכישה הפדרלית (FAR) כדי לטפל בטכנולוגיות הגישה למידע והתקשורת (ICT) עבור אנשים עם מוגבלויות פיזיות, חושיות או קוגניטיביות.

התקנים כוללים קריטריונים טכניים הספציפיים לסוגי טכנולוגיות שונים, וכן דרישות המבוססות על ביצועים שמתמקדות ביכולות התפקודיות של המוצרים הנכללים. קריטריונים ספציפיים מתייחסים ליישומי תוכנה ולמערכות הפעלה. מידע מבוסס-אינטרנט ואפליקציות, מחשבים, מוצרי טלקומוניקציה, וידאו ומולטימדיה ומוצרים בלעדיים בעלי יכולת שליטה .טצמית

#### **יפויי חכו 376 – 549 301 EN**

האיחוד האירופי יצר את תקן 549 301 EN במסגרת ייפוי כוח 376 כערכת כלים מקוונת לרכישה ציבורית של מוצרי ICT. התקן מפרט את דרישות הנגישות הרלוונטיות למוצרים ולשירותים של ICT. יחד עם תיאור של הליכי הבדיקות ושיטות ההערכה עבור כל דרישה.

#### **תוהנחי תשוילנג כןתו טנטרניא )WCAG)**

ההנחיות לנגישות תוכן אינטרנט (WCAG) של יוזמת נגישות האינטרנט של WAI) W3C עוזרות למעצבי אינטרנט ולמפתחים ליצור אתרים שעונים בצורה טובה יותר על צורכי אנשים בעלי מוגבלויות או מגבלות הקשורות לגיל.

הנחיות WCAG מקדמות נגישות בטווח המלא של תוכן האינטרנט (טקסט, תמונות, שמע ווידאו) ואפליקציות האינטרנט. הנחיות WCAG ניתנות לבדיקה מדויקת, קלות להבנה ולשימוש ומספקות למפתחי אינטרנט גמישות כדי לחדש. הנחיות 2.0 WCAG אושרו גם כ-150/IEC 40500:2012

WCAG מתייחסות באופן ספציפי למחסומים המונעים גישה לאינטרנט שנתקלים בהם אנשים בעלי מוגבלויות ראייה, שמיעה, מוגבלויות גופניות, קוגניטיביות ונוירולוגיות, ומשתמשי אינטרנט מבוגרים יותר בעלי צורכי נגישות. WCAG 2.0 מספקות מאפיינים של תוכן נגיש:

- **מורגש** (לדוגמה, על-ידי אספקת חלופות טקסט עבור תמונות, כיתובים עבור שמע, יכולת התאמה של מצגות וניגודיות צבעים)
	- <mark>ניתן לניתוח</mark> (על-ידי אספקת גישה למקלדת, ניגודיות צבעים, תזמון קלט, הימנעות מהתקפים ויכולת ניווט)
		- **ניתן להבנה** (על-ידי אספקת קריאות, אפשרות חיזוי וסיוע קלט)
			- **חזק** (לדוגמה, על-ידי טיפול בתאימות בעזרת טכנולוגיות עזר)

#### **קהקיח תתקנוו**

נגישות ה-IT והמידע הפכה לתחום בעל חשיבות חקיקתית שהולכת וגדלה. הקישורים הבאים מספקים מידע על חקיקה, תקנות ותקנים חשובים.

- [ארצות](http://www8.hp.com/us/en/hp-information/accessibility-aging/legislation-regulation.html#united-states) הברית
	- [קנדה](http://www8.hp.com/us/en/hp-information/accessibility-aging/legislation-regulation.html#canada)
	- [אירוʴה](http://www8.hp.com/us/en/hp-information/accessibility-aging/legislation-regulation.html#europe)
	- [אוסטרליה](http://www8.hp.com/us/en/hp-information/accessibility-aging/legislation-regulation.html#australia)
- ברחבי [העולם](http://www8.hp.com/us/en/hp-information/accessibility-aging/legislation-regulation.html#worldwide)

# **ימשאב תשוינג םירשווקי םיימושיש**

ארגונים, מוסדות ומשאבים אלה עשויים להיות מקורות טובים למידע לגבי מוגבלויות ומגבלות הקשורות לגיל.

<span id="page-74-0"></span>**ול <b>הערה:** זו אינה רשימה ממצה. הארגונים הבאים מסופקים למטרות מידע בלבד. HP אינה נושאת באחריות למידע או לאנשי קשר תקלשתי בהם טנטרניבא . מהיהרש ףדב הז נהיא הומהו המלצה של HP.

#### **ארגונים**

ארגונים אלה הם חלק קטן מהארגונים הרבים המספקים מידע על מוגבלויות ומגבלות הקשורות לגיל.

- דגויהא יקניהאמר םישאנל עם תויבלוגמו )AAPD)
- דגויהא תויכנתול תהמשמשו תויגכטכנולו רעז )ATAP)
	- **האיגוד לאובדן שמיעה באמריקה (HLAA)**
- כזמר ועהסי יהטכנ הההכשרו תייגטכנולול דעימ )ITTATC)
	- Lighthouse International
		- האיגוד הלאומי לחירשים
	- הפדרציה הלאומית לעיוורים
- החברה לטכנולוגיית עזר ולהנדסת שיקום של צפון אמריקה (RESNA)
- (TDI) Telecommunications for the Deaf and Hard of Hearing, Inc. <br>
	- יוזמת נגישות האינטרנט של WAI) W3C

#### **תודסמו םיכינוחי**

מוסדות חינוך רבים, לרבות דוגמאות אלה, מספקים מידע אודות מוגבלויות ומגבלות הקשורות לגיל.

- סיטתברינאו נתימד הינרפויקל , תרנו ' גדיר ', כזהמר תויבלוגלמו )CSUN)
	- $\bullet$  אוניברסיטת ויסקונסיו מדיסוו. מרכז טרייס
	- תיכנהתו אמתלהת םיבשמח של סיטתברינאו סוטהנימ

#### **ימשאב תויגבלומו םיאחר**

משאבים רבים, לרבות דוגמאות אלו, מספקים מידע אודות מוגבלויות ומגבלות הקשורות לגיל.

- תיכנהתו ועסיל יטכנ של ADA( חוק חיראז קהיאמר יבעל תויבלוגמו (
	- ILO Global Business and Disability רשת●
		- EnableMart •
		- פורום המוגבלויות האירופאי
			- הרשת להתאמת משרות
				- Microsoft Enable

# **םירשוקי של HP**

הישורים ספציפיים אלה ל-HP מספקים מידע המתייחס למוגבלויות ולמגבלות הקשורות לגיל.

טוʴס [האינטרנט](https://h41268.www4.hp.com/live/index.aspx?qid=11387) ליצירת קשר שלנו

מדריך הנוחות [והבטיחות](http://www8.hp.com/us/en/hp-information/ergo/index.html) של [HP](http://www8.hp.com/us/en/hp-information/ergo/index.html)

מכירות למגזר [הציבורי](https://government.hp.com/) של [HP](https://government.hp.com/)

# **פנייה לתמיכה**

HP מציעה תמיכה טכנית וסיוע בנושאי אפשרויות נגישות עבור לקוחות עם מוגבלויות.

مسلام ...<br>**( <mark>: הערה: הת</mark>מיכה תינתן בשפה האנגלית בלבד** 

- לקוחות חירשים או כבדי שמיעה שיש להם שאלות בנוגע לתמיכה טכנית או נגישות של מוצרי HP:
- <span id="page-75-0"></span>– השתמש ב-WebCapTel/VRS/TRS ידכ להתקשר לא 656-7058 (877) ימיב ישנ עד יישש , 06:00 עד 21:00 פיל אזור זמן של ההרים.
- לקוחות בעלי מוגבלויות אחרות או מגבלות הקשורות לזמן שיש להם שאלות בנוגע לתמיכה טכנית או נגישות של מוצרי HP יכולים לבחור באחת מהאפשרויות הבאות:
	- התקשר אל 259-5707 (888) בימים שני עד שישי, 06:00 עד 21:00 לפי אזור זמן של ההרים.
		- מלא את הטופס ליצירת קשר עבור אנשים בעלי [מוגבלויות](https://h41268.www4.hp.com/live/index.aspx?qid=11387) או מגבלות הקשורות לגיל.

# **קסדניא**

#### **א**

אוזניות, חיבור [25](#page-36-0), [26](#page-37-0) דגויא ימאולניב של מחימו תישונג [60](#page-71-0) תטנואנ WLAN, יהויז [5](#page-16-0) תטנואנ WWAN, יהויז [5](#page-16-0) [5](#page-16-0) אנטנות אלחוט, זיהוי תפשרויות אבטחה של DriveLock [39](#page-50-0)

#### **ג**

גיבוי, יצירה [49](#page-60-0) גיבויים [49](#page-60-0) גיבוי, יצירה [49](#page-60-0)

#### **ה**

Remote HP PC Hardware תורהגד Diagnostics UEFI התאמה [56](#page-67-0) שימוש [55](#page-66-0) הגדרות TPM [52](#page-63-0) הגדרות צליל, שימוש [26](#page-37-0) הגדרות צריכת חשמל, שימוש [32](#page-43-0) הגדרות שמע, שימוש [26](#page-37-0) העבר נתונים [29](#page-40-0) העברת נתונים [29](#page-40-0) הערכת צורכי נגישות [61](#page-72-0) הפעלה חיצוני [34](#page-45-0) סוללה [32](#page-43-0) הפעלת מצב 'שינה' [31](#page-42-0) התקן Bluetooth [,17](#page-28-0) [19](#page-30-0) התקן WLAN [14](#page-25-0) התקן WWAN ,[17](#page-28-0) [18](#page-29-0) התקני HD, חיבור 77, [29](#page-40-0)

#### **ו**

דאויו [26](#page-37-0) [26](#page-37-0) USB Type-C התקן DisplayPort [26](#page-37-0) יציאת HDMI יציאת צגים אלחוטיים [29](#page-40-0)

#### **ח**

המרחו , רתויא [3](#page-14-0) חיבור WLAN ארגוני [18](#page-29-0) חיבור WLAN ציבורי [18](#page-29-0)

רבוחי לרשת WLAN [18](#page-29-0) חלק תחתון [14](#page-25-0) םיציחר כבל אבטחה [4](#page-15-0) סיכרט SIM [13](#page-24-0) חריץ כבל אבטחה, זיהוי [4](#page-15-0) חריץ מודול הזיכרון, זיהוי [13](#page-24-0)

#### **ט**

[43](#page-54-0) תואצבע. רישום (AT) טכנולוגיית עזר איתור [61](#page-72-0) המטר [60](#page-71-0) טעינת הסוללה [32](#page-43-0)

#### **י**

יציאות [27](#page-38-0) ,[4](#page-15-0) HDMI [4](#page-15-0) VGA USB Type-C SuperSpeed אתיצי ו-[26](#page-37-0) DisplayPort יציאת HDMI חיבור [27](#page-38-0) יציאת HDMI. זיהוי [4](#page-15-0) אתיצי SuperSpeed מחברו DisplayPort , [26](#page-37-0) USB Type-C רבוחי [26](#page-37-0) רבוחי ,USB Type-C אתיצי אתיצי VGA יהויז [4](#page-15-0)

# **כ**

כבל אבטחה [44](#page-55-0) כונן קשיח, זיהוי [13](#page-24-0) [31](#page-42-0) כיבוי כיבוי המחשב [31](#page-42-0) כיסוי הסוללה, זיהוי [13](#page-24-0) כרטיס SIM, גודל נכון [16](#page-27-0) סיכרט SIM, סההכנ [16](#page-27-0) סיכרט SIM, יהויז ץיחר [13](#page-24-0)

# **ל**

לוח מגע הגדרות [6](#page-17-0) שימוש [23](#page-34-0)

לוח מגע מדויה שימוש [23](#page-34-0) לחצן אלחוט [17](#page-28-0)

#### **מ**

תוינימד רעז של HP [60](#page-71-0) [29](#page-40-0) רבוחי ,USB Type-C מחבר מחברים [27](#page-38-0) HDMI [29](#page-40-0) USB Type-C מחבר לסוללת עזר, זיהוי [13](#page-24-0) מחבר עגינה, זיהוי [13](#page-24-0) מחוות בלוח המגע החלקה בשתי אצבעות [23](#page-34-0) הקשה בשתי תאצבעו [24](#page-35-0) מחוות בלוח המגע המדויק החלקה בשתי אצבעות [23](#page-34-0) הקשה בשתי תאצבעו [24](#page-35-0) מחוות בלוח המגע ובמסך המגע הקשה [23](#page-34-0) מחוות החלקה בשתי אצבעות בלוח המגע [23](#page-34-0) מחוות הקשה בלוח המגע ובמסך המגע [23](#page-34-0) מחוות הקשה בשתי אצבעות בלוח המגע [24](#page-35-0) מידע תקינה תוויות אישור אלחוט [14](#page-25-0) תווית תקינה [14](#page-25-0) םיקרופונים פנימיים, זיהוי [5](#page-16-0) [5](#page-16-0) מכסה הפרטיות של המצלמה. זיהוי מכסה פרטיות במצלמה שימוש [25](#page-36-0) מנעול סוללה, זיהוי [13](#page-24-0) מספר סידורי. מחשב [14](#page-25-0) מערכת לא מגיבה [31](#page-42-0) מצבי תצוגה [27](#page-38-0) מצלמה [5](#page-16-0) יהויז [5](#page-16-0) שימוש [25](#page-36-0) מקור מתח חיצוני, שימוש [34](#page-45-0) מקלדת ועכבר אופציונלי מושיש [24](#page-35-0) מקש אלחוט [17](#page-28-0)

םימקש פעולה [11](#page-22-0) מקשים חמים שימוש [13](#page-24-0) םימקש םידחוימ , מושיש [10](#page-21-0) ימקש פעולה [11](#page-22-0) יהויז [11](#page-22-0) שימוש [11](#page-22-0) מקש מצב סהיט [17](#page-28-0) ימשאב HP [1](#page-12-0) משאבים. נגישות [63](#page-74-0) מתח כניסה [57](#page-68-0) מתח סוללה [32](#page-43-0)

### **נ**

נגישות [60](#page-71-0) תוירנו מצלמה [5](#page-16-0) נורית אלחוט [17](#page-28-0) נורית מצלמה. זיהוי [5](#page-16-0) ניהול צריכת חשמל [31](#page-42-0) ניקוי המחשב [46](#page-57-0) ניקוי המחשב שלר הסרת לכלוך ופסולת [46](#page-57-0) יחיטו [47](#page-58-0) נסיעה עם המחשב 14, [47](#page-58-0)

# **ס**

בתיבס הפעלה [58](#page-69-0) סדר אתחול ינוי באמצעות הנחיית f9 [51](#page-62-0) סוללה אטומה במפעל [33](#page-44-0) קהיפר [32](#page-43-0) פתרון מצב של רמת סוללה חלשה [33](#page-44-0) תמור סוללה חלשה [33](#page-44-0) שימור מתח [32](#page-43-0) סוללה אטומה במפעל [33](#page-44-0) סיסמאות מנהל מערכת [36](#page-47-0) מנהל מערכת של BIOS 79,38[,37](#page-48-0) משתמש [36](#page-47-0) Automatic DriveLock סמתסי )DriveLock ימטאוטו ( נההז [40](#page-51-0) סמתסי DriveLock הגדרה [41](#page-52-0) הזנה [42](#page-53-0) שינוי [43](#page-54-0)

סמתסי DriveLock של מנהל שינוי [43](#page-54-0) סיסמת מנהל המערכת [36](#page-47-0) סיסמת משתמש [36](#page-47-0) סמל הפעלה, מושיש [32](#page-43-0)

#### **ע**

עדכוני תוכנה, התקנה [44](#page-55-0) עדכון תוכניות ומנהלי התקן [46](#page-57-0)

#### **פ**

פקדי אלחוט לחצן [17](#page-28-0) מערכת הפעלה [17](#page-28-0) פריקת חשמל סטטי [59](#page-70-0) פתחי אוורור, זיהוי [4](#page-15-0), [13](#page-24-0)

# **צ**

ילצל . *אהר* שמע

# **ק**

**ר**

[44](#page-55-0) הורא טביעות אצבע [4](#page-15-0) הוי 4

יביכר הצג [5](#page-16-0) םיביכר אזור המקלדת [6](#page-17-0) חלק תחתון [13](#page-24-0) רכיבי התצוגה [5](#page-16-0) [3](#page-14-0) וכיבים בצד ימין רכיבים בצד שמאל [4](#page-15-0) וכיבים בצד שמאל [4](#page-15-0) [3](#page-14-0) וכיבי צד ימין ומקולים חיבור [25](#page-36-0) מתר סוללה חלשה [33](#page-44-0) מתר סוללה חלשה דחויבמ [33](#page-44-0) רשת תילחוטא )WLAN) חיבור [18](#page-29-0) חיבור WLAN ארגוני [18](#page-29-0) חיבור WLAN ציבורי [18](#page-29-0) חוטו פעולה [18](#page-29-0)

# **ש**

שחזור [49](#page-60-0) שימוש בלוח המגע [23](#page-34-0) שימוש במקלדת ובעכבר אופציונלי [24](#page-35-0) שימוש בסיסמאות [36](#page-47-0) שינה. הפעלה [31](#page-42-0) שיקום [49](#page-60-0)

שליחת המחשב [47](#page-58-0) שם ומספר מוצר. מחשב [14](#page-25-0) שמע [25](#page-36-0) [28](#page-39-0) HDMI אוזניות 26.[25](#page-36-0) הגדרות צליל [26](#page-37-0) םימקולר [25](#page-36-0) שמע HDMI, הגדרת תצורה [28](#page-39-0)

# **ת**

# **A**

(טכנולוגיית עזר) AT איתור [61](#page-72-0) המטר [60](#page-71-0) DriveLock) Automatic DriveLock אוטומטי) בחירה [39](#page-50-0)

הפעלה [39](#page-50-0) השבתה [40](#page-51-0)

#### **B**

BIOS הורדת עדכון [51](#page-62-0) זיהוי גרסה [51](#page-62-0) ןכועד [51](#page-62-0)

# **C**

Computer Setup הפעלה [50](#page-61-0) ניווט ובחירה [50](#page-61-0) סיסמת מנהל מערכת BIOS 738,[37](#page-48-0) [39](#page-50-0) שחזור הגדרות היצרן [50](#page-61-0)

#### **D**

DriveLock הפעלה [41](#page-52-0) השבתה [42](#page-53-0) ראותי [40](#page-51-0)

# **G**

[19](#page-30-0) GPS

#### **H**

[32](#page-43-0) HP Fast Charge [21](#page-32-0) HP LAN-Wireless Protection [21](#page-32-0) HP MAC Address Pass Through HP PC Hardware Diagnostics UEFI הורדה [55](#page-66-0) הפעלה [54](#page-65-0) שימוש [54](#page-65-0) HP PC Hardware Diagnostics Windows ישהג [53](#page-64-0) הדרהו [53](#page-64-0) התקנה [54](#page-65-0) שימוש [53](#page-64-0)

#### **M**

[29](#page-40-0) Miracast

#### **N**

[20](#page-31-0) NFC

#### **S**

(שינה) Sleep יציאה [31](#page-42-0) כניסה [31](#page-42-0)

**W**

שימוש [52](#page-63-0)

Windows Hello שימוש [43](#page-54-0)

#### אינדקס 67